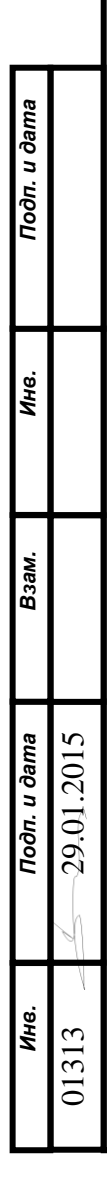

Система многофункциональных автоматизированных радиолокационных технологий

(СМАРТ)

Руководство оператора

RU.МКБТ.00311-01 34

Листов 121

# RU.MKBT.00311-0134

# Оглавление

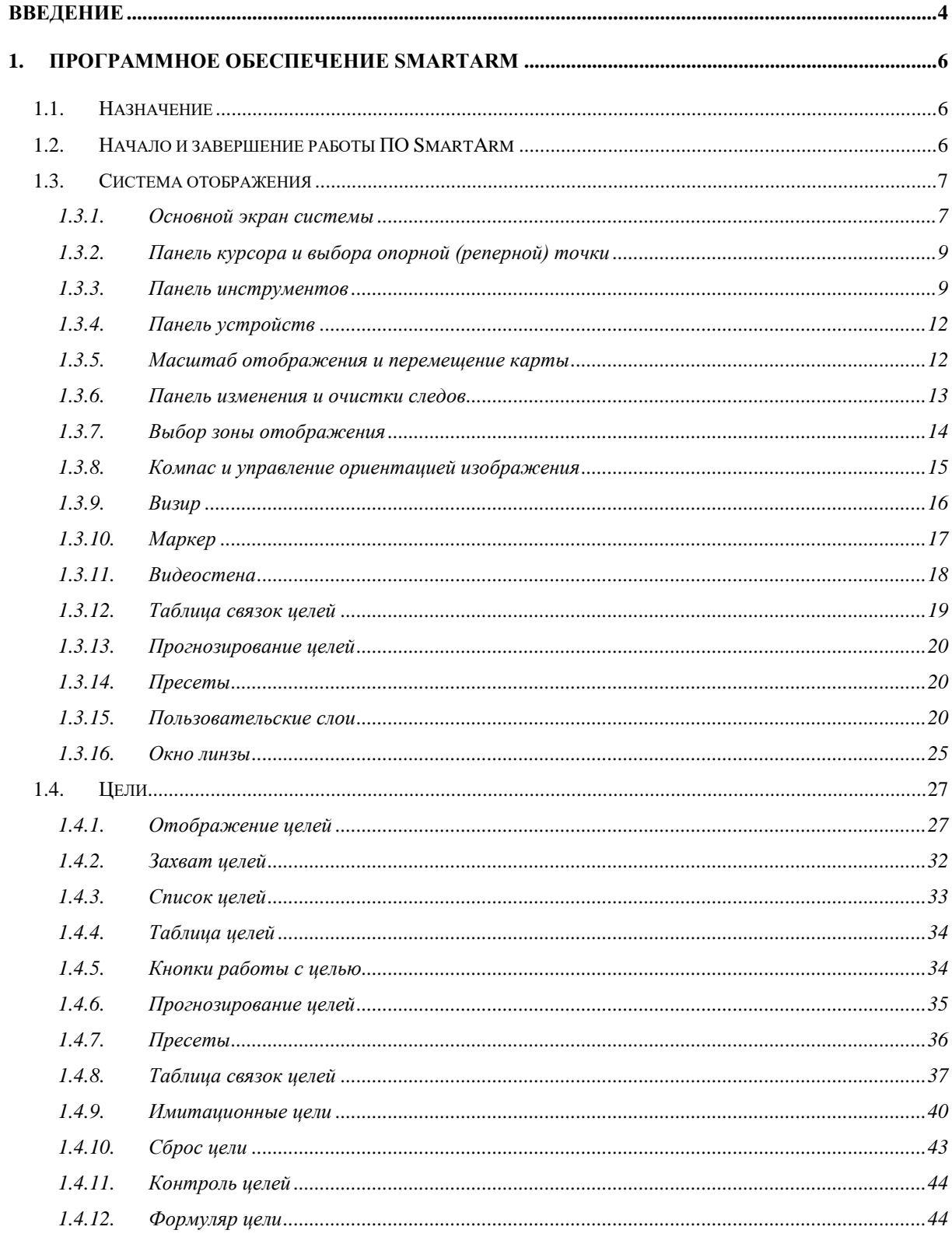

# RU.MKBT.00311-0134

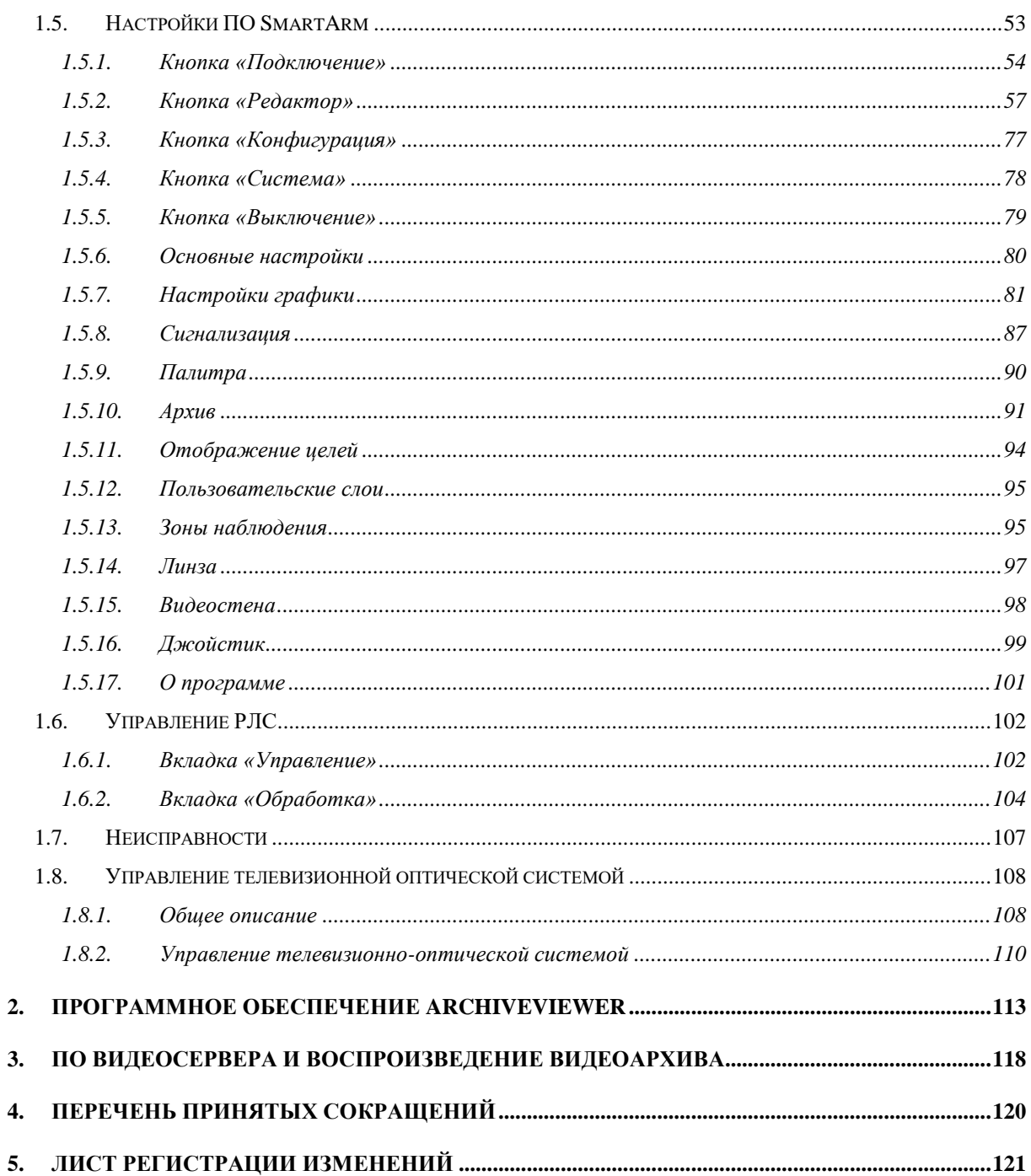

## <span id="page-3-0"></span>**Введение**

Программное обеспечение состоит из следующих основных модулей:

- программное обеспечение SmartArm предназначено для отображения первичной и вторичной информации, отображения видеоинформации и управление ТОС при наличии сопряжения с ней, воспроизведения информации, хранящейся в архиве (снимки экрана);
- программное обеспечение MtpServer предназначено для сбора данных, первичной и вторичной обработки РЛИ, передачи команд управления и приём состояния РЛС. ПО MtpServer запускается автоматически и не требует взаимодействия с оператором;
- программное обеспечение SmartAdmin предназначено для конфигурации и настройки РЛС. Описание работы ПО SmartAdmin приведено в руководстве системного программиста;
- программное обеспечение ArchiveViewer предназначено для воспроизведения, управления и настройки записей ПРЛИ, ВРЛИ и ТОИ;
- программное обеспечение ArchiveWriter предназначено для записи ПРЛИ, ВРЛИ и ТОИ. Описание работы ПО ArchiveWriter приведено в руководстве системного программиста.

Структурная схема сопрягаемого оборудования и установленного ПО приведена на рисунке 1.

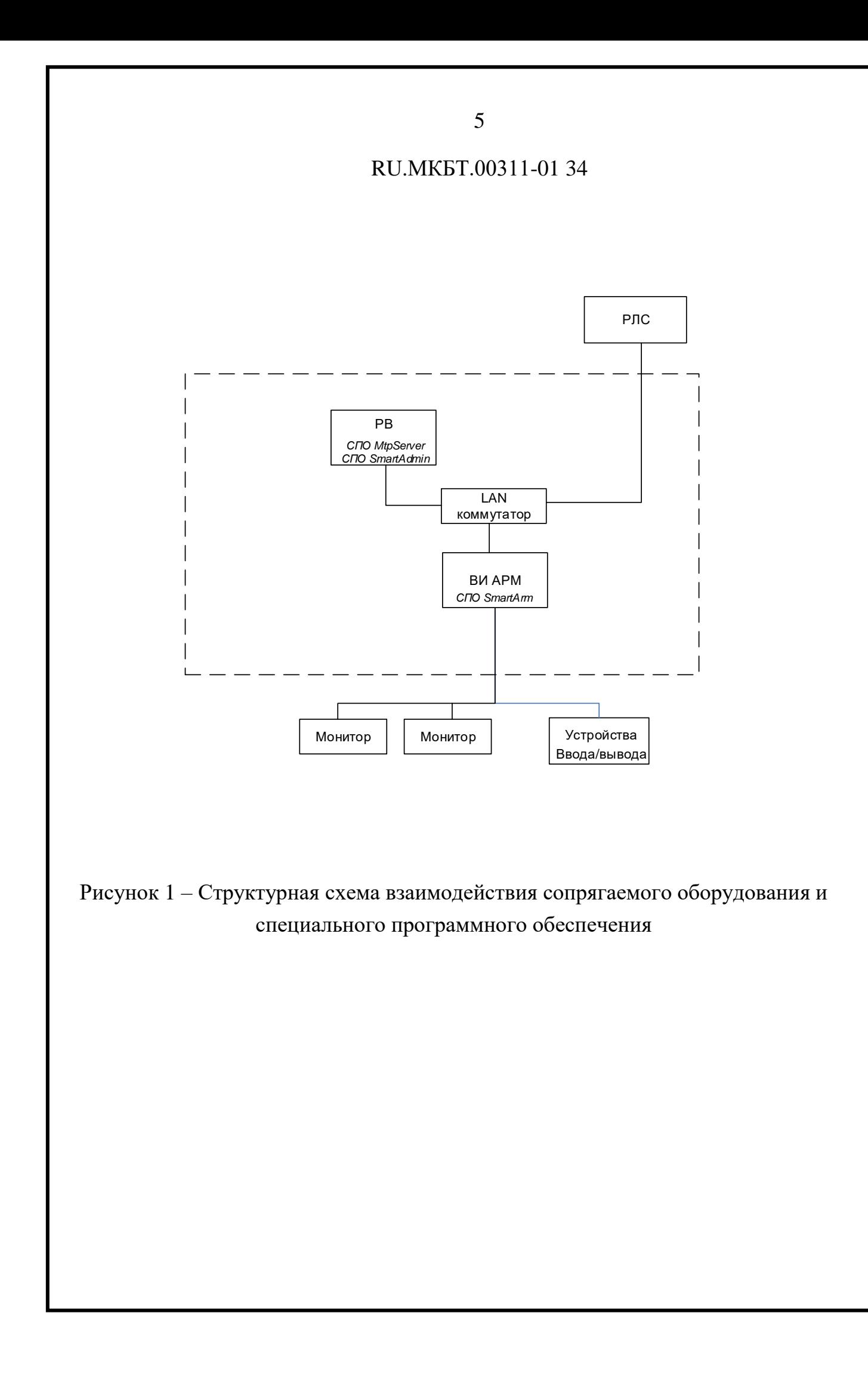

#### <span id="page-5-0"></span>**1. Программное обеспечение SmartArm**

#### <span id="page-5-1"></span>**1.1. Назначение**

ПО SmartArm предназначено для:

- обнаружения надводных целей (объектов), определения их координат и параметров движения;
- автоматического и/или автоматизированного захвата, автоматического сопровождения целей с выработкой формуляра цели;
- отображения первичной (ПРЛИ), вторичной (ВРЛИ) радиолокационной информации и информации, поступающей от аппаратуры АИС на фоне электронной карты;
- для управления модулями РЛС и ОЭС;
- для регистрации радиолокационной обстановки в зоне ответственности (снимки экрана);
- для визуального контроля обстановки в зоне ответственности;
- <span id="page-5-2"></span>для передачи полученной информации потребителям по назначению.

#### **1.2. Начало и завершение работы ПО SmartArm**

Программное обеспечение SmartArm работает под управлением операционной системы Microsoft Windows и запускается автоматически. После включения вычислителя, на котором установлено ПО SmartArm, происходит стандартная процедура загрузки операционной системы.

В настоящем руководстве по эксплуатации дано полное описание интерфейса программного обеспечения SmartArm и органов его настройки.

# <span id="page-6-1"></span><span id="page-6-0"></span>**1.3. Система отображения**

# **1.3.1. Основной экран системы**

Основной экран системы имеет следующий вид: [\(Рисунок 2\)](#page-6-2).

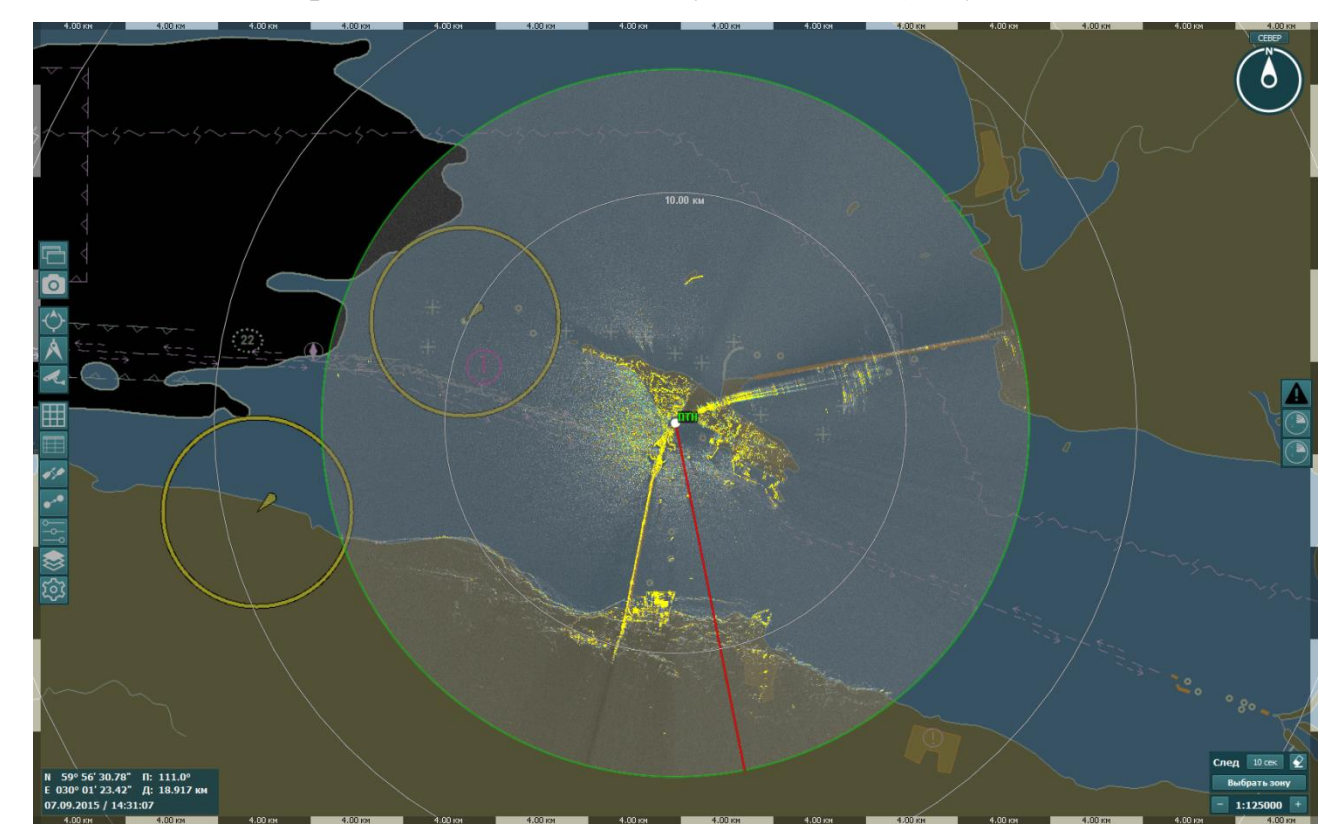

Рисунок 2 – Основной экран

<span id="page-6-2"></span>Окно главного экрана содержит следующую информацию:

- Электронная карта;
- Органы оперативного управления;
- Индикаторы;
- Первичная радиолокационная информация (двухбитная и восьмибитная);
- Вторичная радиолокационная информация сопровождаемые САРП и АИС цели, а также элементы пользовательского слоя;

Элементы пользовательского слоя.

Радиолокационная информация накладывается на карту двумя слоями первый слой - восьмибитная, второй - двухбитная. Восьмибитный слой имеет 255 градаций уровня сигнала. Двухбитный слой имеет три градации уровня сигнала (по умолчанию оттенки желтого) и содержит информацию об обнаруженных отметках радиолокационных целей.

**ВАЖНО**: Захват и сопровождение целей происходит только по тем отметкам, которые представлены в двухбитном слое.

Существует возможность отключить отображение отдельных слоёв информации [\(Рисунок 3\)](#page-7-0), для этого необходимо нажать кнопку «Пользовательские слои» и на открывшей панели нажать кнопку «двухбитная информация», «восьмибитная информация», «Карта» (см. п. [1.3.15\)](#page-19-2).

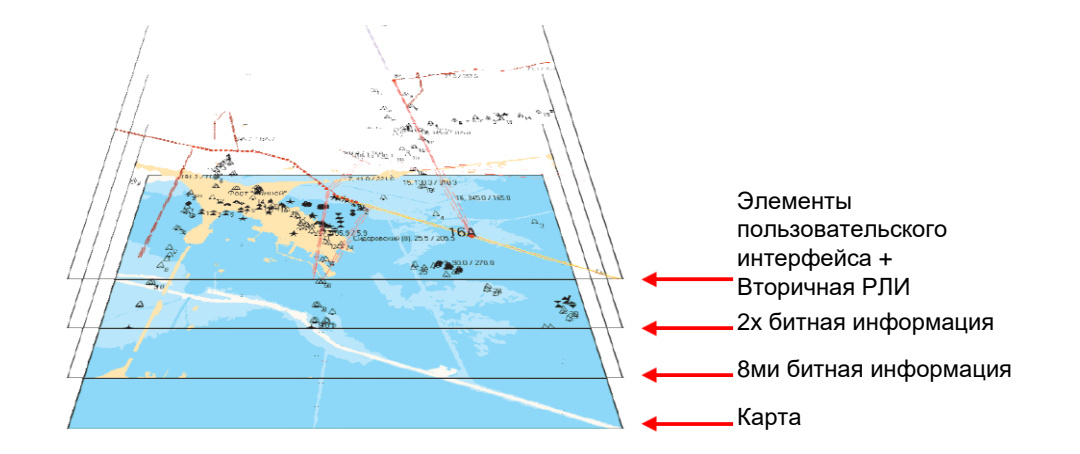

#### Рисунок 3 – Слои отображения

<span id="page-7-0"></span>Постоянно отображаются и являются неподвижными следующие элементы:

- Панель курсора;
- Кнопки управления инструментами;

- Кнопки управления устройствами;
- Панель изменения масштаба
- Панель изменения и очистки следов.
- Панель выбора зоны отображения;
- <span id="page-8-0"></span>Компас и индикатор управления ориентацией изображения;

**1.3.2. Панель курсора и выбора опорной (реперной) точки**

٥ **Опорная точка** ПТН 1 N 45° 21' 25.57"  $\Pi: 307.2^{\circ}$ Е 036°38' 46.69" Д: 3.028 км 03.04.2017 / 11:17:39

Рисунок 4 – Панель курсора

<span id="page-8-2"></span>В левом нижнем углу располагается панель курсора [\(Рисунок 4\)](#page-8-2), на которой отображаются: имя опорной точки; географические координаты точки под курсором; пеленг и дистанция от опорной точки до точки под курсором; текущие дата и время. Координаты опорной точки задаются администратором при начальной настройке системы.

Для перехода к другой опорной точке необходимо выбрать новую точку в выпадающем списке, нажав на название точки.

При нажатии кнопки • изображение смещается таким образом, чтобы опорная точка располагалась по центру экрана.

#### **1.3.3. Панель инструментов**

<span id="page-8-1"></span>В левой части главного окна индикатора отображается панель инструментов, элементы которой разбиты на три группы [\(Рисунок 5\)](#page-9-0).

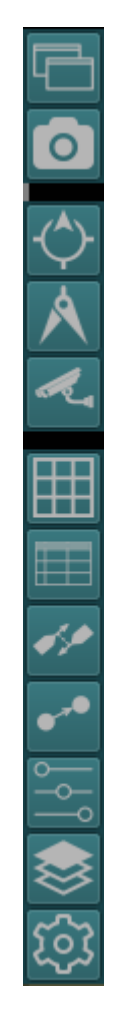

Рисунок 5 – Панель инструментов

<span id="page-9-0"></span>Верхняя группа содержит кнопки:

Кнопка «Добавить линзу». При нажатии открывается окно линзы, дублирующее отображение текущего экрана. Подробное описание органов управления линзы приведены в пункте [1.3.16;](#page-24-0)

«Снимок экрана». При нажатии автоматически делается снимок экрана. Просмотр сделанных снимков осуществляется в окне «Архив» (см. п. [1.5.10\)](#page-90-0).

Ниже располагается группа кнопок выбора режима. Каждая из кнопок имеет два состояния – «нажатое» (режим активен), «отжатое» (режим неактивен). Есть два способа перейти в новый режим: правой кнопкой мыши

щелкнуть по интересующему режиму (текущий режим деактивируется, активируется новый режим); либо щелкнуть правой кнопкой мыши по текущему режиму (текущий режим деактивируется, активируется режим по умолчанию). Группа включает в себя следующие кнопки:

- Кнопка «Маркер» (см. п. [1.3.10\)](#page-16-0);
- Кнопка «Визир» (см. п. [1.3.9\)](#page-15-0);
- Кнопка «ТВ контроль» режим координатного управления оптикоэлектронными средствами (ОЭС). Работа с режимом «ТВ контроль» описана в разделе [1.8.](#page-107-0)

Кнопки нижней группы служат для открытия окон настроек, управления пользовательскими слоями и целями. Нажатие на них вызывает открытие соответствующего окна. Группа включает в себя следующие кнопки:

- Кнопка «Видеостена» (см. п. [1.3.11\)](#page-17-0);
- Кнопка «Цели» (см. п. [1.4\)](#page-26-0);
- Кнопка «Связка целей» (см. п. [1.3.12\)](#page-18-0);
- Кнопка «Прогнозирование целей» (см. п. [1.3.13\)](#page-19-0);
- Кнопка «Пресеты» (см. п. [1.4.7\)](#page-35-0)
- Кнопка «Пользовательские слои» (см. п. [1.3.15\)](#page-19-2);
- Кнопка «Настройки» (см. п. [1.5\)](#page-52-0).

# <span id="page-11-0"></span>**1.3.4. Панель устройств**

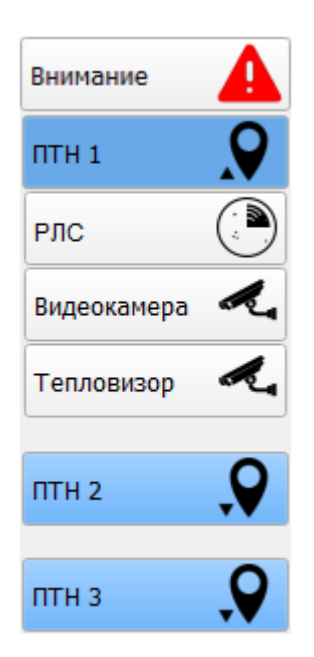

Рисунок 6 – Панель устройств

<span id="page-11-2"></span>В правой части индикатора отображается панель управления подключенными устройствами [\(Рисунок 6\)](#page-11-2). Верхняя кнопка «Внимание» является общей для всех ПТН. Далее расположен ряд кнопок с названием ПТН. При нажатии на кнопку с именем ПТН, раскрывается список подключенных к ПТН устройств. Возможные устройства:

- РЛС управление и настройка радара;
- Видеокамера вызов окна просмотра и управления камерой;
- Тепловизор вызов окна просмотра и управления тепловизора.

# **1.3.5. Масштаб отображения и перемещение карты**

<span id="page-11-1"></span>Смещение изображения относительно центра экрана осуществляется при зажатой левой кнопке мыши. Это сделано для удобства наблюдения, например, для смещения цели, находящейся на краю экрана, в центр.

В правом нижнем углу располагается окно настройки масштаба карты [\(Рисунок 7\)](#page-12-1). Формат масштаба: 1:10000. Чтобы задать новое значение масштаба нажимайте кнопки «+»/«-» или прокрутите колесо мыши вперед/назад.

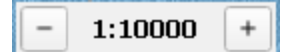

Рисунок 7 – Панель изменения масштаба

## <span id="page-12-1"></span>**1.3.6. Панель изменения и очистки следов**

<span id="page-12-0"></span>Над окном настройки масштаба располагается окно управления следами [\(Рисунок 8\)](#page-12-2). Окно позволяет настраивать отображение на экране первичной радиолокационной информации (ПРЛИ) с предыдущих обзоров. Из списка выберите длительность периода, на протяжении которого следы будут присутствовать на экране. Цвет следов варьируется от ярко-голубого до бледно-голубого, в зависимости от времени присутствия РЛИ на экране.

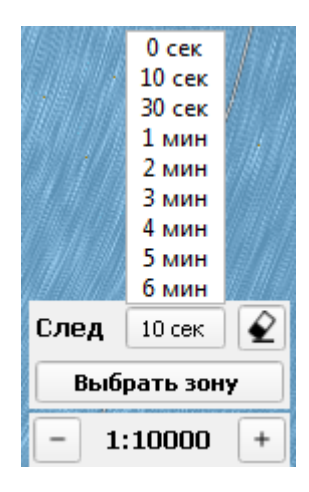

Рисунок 8 – Панель работы со следами

<span id="page-12-2"></span>Возможные значения отображения длины следа: 0 сек, 10 сек, 30 сек, 1 мин, 2 мин, 3 мин, 4 мин, 5 мин, 6 мин.

После изменения значения длины следа, на экране происходит изменение отображения длины следа для каждой радиолокационной отметки.

При нажатии кнопки «Очистить» [\(Рисунок 9,](#page-13-1) кнопка выделена красной рамкой) все следы удаляются.

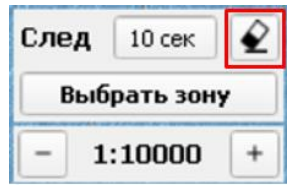

Рисунок 9 – Кнопка очистки следов

## <span id="page-13-1"></span>**1.3.7. Выбор зоны отображения**

<span id="page-13-0"></span>В правом нижнем углу расположена кнопка выбора зоны отображения [\(Рисунок 10\)](#page-13-2). Она позволяет выбрать предварительно настроенную область отображения.

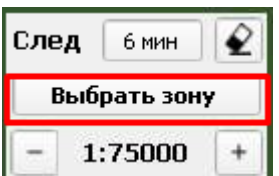

Рисунок 10 – Выбор зоны отображения

<span id="page-13-2"></span>При нажатии на кнопку «Выбор зоны» открывается список созданных зон [\(Рисунок 11\)](#page-13-3).

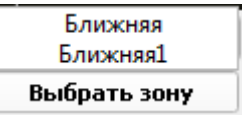

Рисунок 11 – Выбор зоны отображения

<span id="page-13-3"></span>После выбора зоны изображение меняется в соответствии с этой зоной.

Настройка зон осуществляется в окне «Настройки» на вкладке «Зоны наблюдения», см. п. [1.5.13.](#page-94-1)

## **1.3.8. Компас и управление ориентацией изображения**

<span id="page-14-0"></span>В правом верхнем углу располагается значок компаса [\(Рисунок 12\)](#page-14-1), который указывает направление на север (буква N) и предоставляет выбор режима ориентации отображения: по северу или произвольному пеленгу.

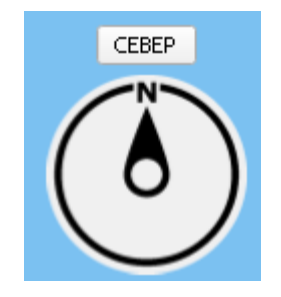

Рисунок 12 – Значок компаса

<span id="page-14-1"></span>Кнопки выбора ориентации отображения [\(Рисунок 13\)](#page-14-2):

«Север» - ориентация по северу (север сверху);

«Пеленг» - ориентация по произвольному пеленгу (задается стрелками).

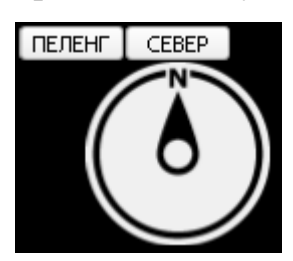

Рисунок 13 – Кнопки выбора ориентации отображения

<span id="page-14-2"></span>При выборе ориентации «Пеленг» появляются следующие элементы управления [\(Рисунок 14\)](#page-15-1).

RU.МКБТ.00311-01 34

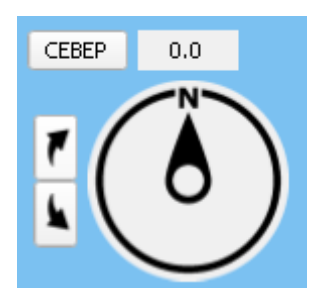

Рисунок 14 – Элементы управления компаса

<span id="page-15-1"></span>При выборе режима ориентации по произвольному пеленгу надпись «ПЕЛЕНГ» на кнопке меняется на число, указывающее текущий пеленг (изначально это число равно 0.0°), а рядом с компасом появляются две кнопки со стрелками для изменения пеленга (при одинарном нажатии изменение пеленга происходит с шагом в 0,1 градус). Также, в данном режиме, изменить пеленг можно, зажав правую кнопку мыши и повернув карту.

#### **1.3.9. Визир**

<span id="page-15-0"></span>Кнопка «ВИЗИР» на панели инструментов [\(Рисунок 15\)](#page-15-2) предназначена для измерения пеленга и дистанции от опорной точки (центра радиолокационной развертки) до объекта с помощью инструмента визира. Радиус отображаемой окружности соответствует измеряемой дистанции, а радиальная линия – пеленгу.

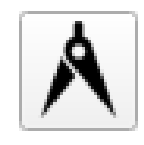

#### Рисунок 15 – Кнопка визир

<span id="page-15-2"></span>При нажатии на кнопку «Визир» включается режим измерения координат. В главном окне программы вслед за курсором перемещается визир с изображением пеленга и дистанции от опорной точки до местоположения курсора [\(Рисунок 16\)](#page-16-1).

При нажатии на левую кнопку мыши текущий визир сбрасывается, а точка на карте автоматически становится началом следующего визира.

При нажатии правой кнопки мыши в любом месте экрана центром следующего визира снова становится опорная точка.

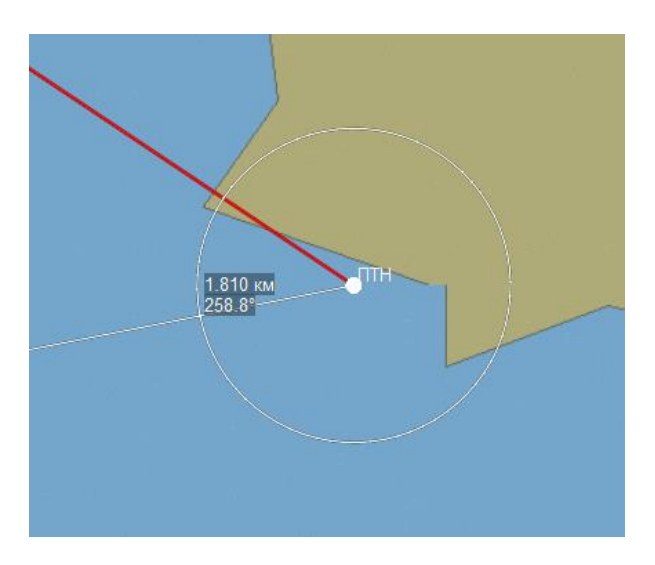

Рисунок 16 – Пример визира

# <span id="page-16-1"></span>**1.3.10. Маркер**

<span id="page-16-0"></span>Кнопка «МАРКЕР» на панели инструментов [\(Рисунок 17\)](#page-16-2) предназначена для измерения пеленга и дистанции от произвольной точки до объекта с помощью «маркера». Радиус отображаемой окружности соответствует измеряемой дистанции, а радиальная линия - пеленгу.

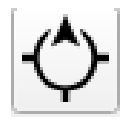

Рисунок 17 - Кнопка МАРКЕР

<span id="page-16-2"></span>Для добавления маркера необходимо навести курсор на исходную точку измерений на карте, и нажать на левую кнопку мыши. Рядом с исходной точкой появится значение ее координат. Далее, путем перемещения курсора

нарисовать маркер и нажать левую кнопку мыши для завершения операции, рядом появятся значения пеленга и дистанции. Количество маркеров не ограничено.

Чтобы нарисовать маркер с опорной точкой в качестве исходной, нажмите правую клавишу мыши, а затем перемещайте курсор, как в случае с произвольной исходной точкой [\(Рисунок 18\)](#page-17-1).

Для выхода из режима необходимо «отжать» кнопку «Маркер» или нажать кнопку «Обзор».

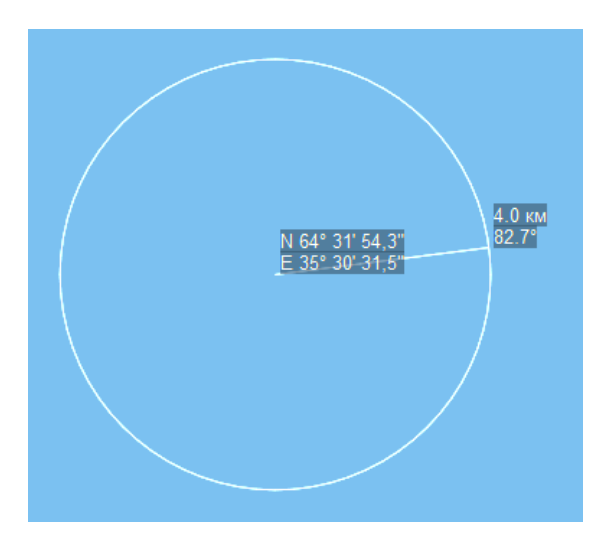

<span id="page-17-0"></span>Рисунок 18 – Пример маркера

## <span id="page-17-1"></span>**1.3.11. Видеостена**

При нажатии на кнопку «**Видеостена**» на экран выводится окно, в котором отображается заранее сконфигурированный набор видеопотоков от различных ОЭС [\(Рисунок 19\)](#page-18-1).

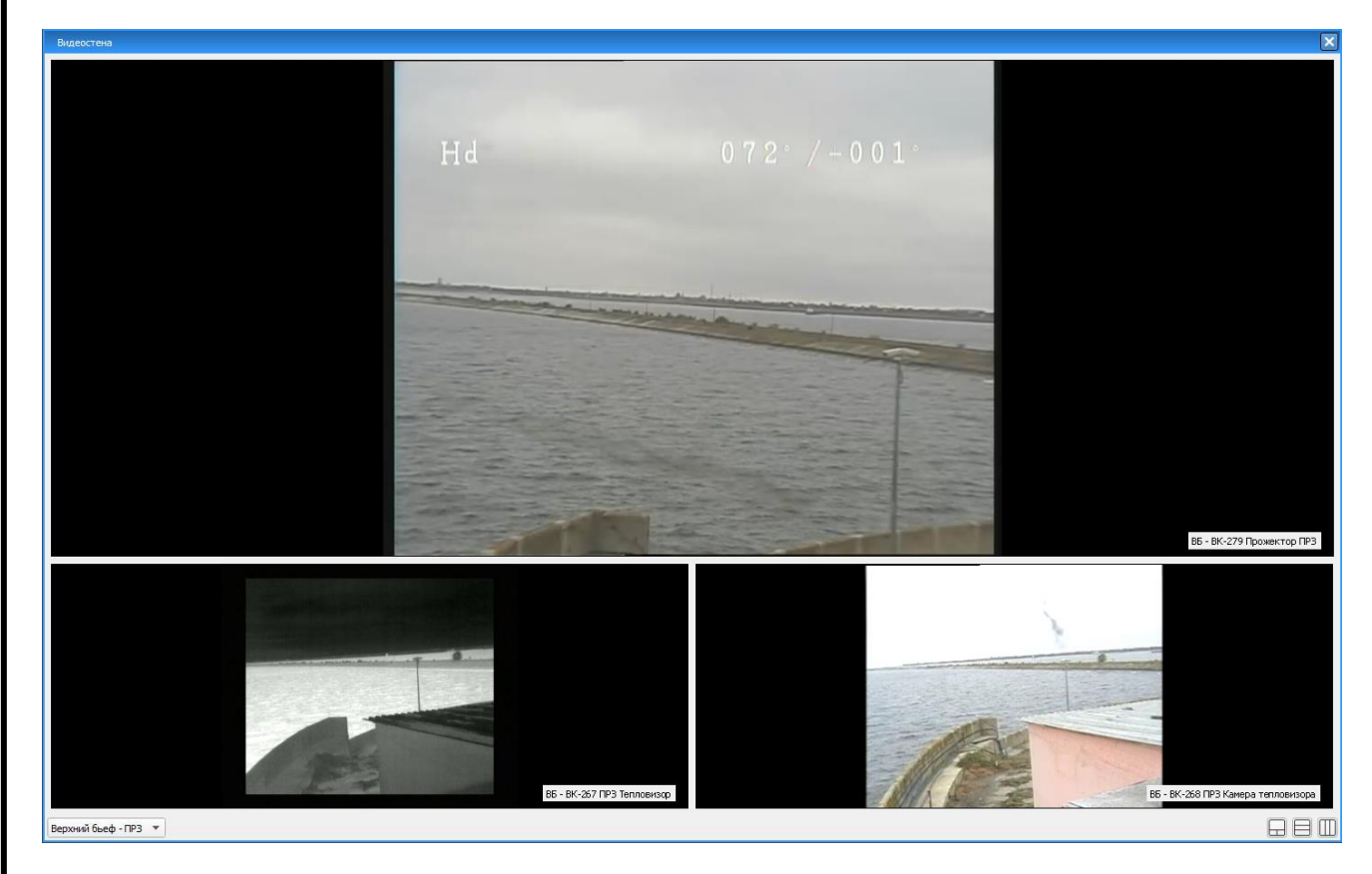

Рисунок 19 – Внешний вид окна «Видеостена»

<span id="page-18-1"></span>В нижней части окна расположена панель управления видеостеной.

Слева выпадающий список с названиями для выбора одной из доступных конфигураций видеостены. Справа кнопки с разными форматами расположения каналов в окне видеостена.

Создание и настройка конфигураций видеостены описана в пункте [1.5.15.](#page-97-0)

# **1.3.12. Таблица связок целей**

<span id="page-18-0"></span>Кнопка «Связка целей» расположена панели инструментов [\(Рисунок 20\)](#page-19-3). При нажатии открывается таблица связок, подробное описание которой приведено в разделе [1.4.8.](#page-36-0)

#### RU.МКБТ.00311-01 34

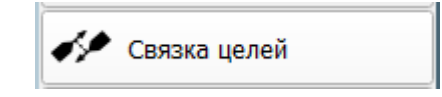

Рисунок 20 – Кнопка «Связка целей»

#### <span id="page-19-3"></span>**1.3.13. Прогнозирование целей**

<span id="page-19-0"></span>Кнопка «Прогнозирование целей» [\(Рисунок 21\)](#page-19-4) расположена на панели инструментов и включает режим прогнозирования положения целей при текущих параметрах движения (скорость и курс). Подробное описание приведено в разделе [1.4.6.](#page-34-0)

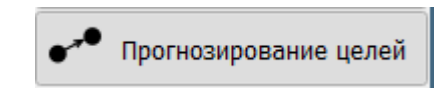

Рисунок 21 – Кнопка «Прогнозирование целей»

## <span id="page-19-4"></span>**1.3.14. Пресеты**

<span id="page-19-1"></span>Кнопка «Пресеты» [\(Рисунок 22\)](#page-19-5) расположена на панели инструментов и вызывает окно управления пресетами, подробное описание приведено в разделе [1.4.7.](#page-35-0)

 $\frac{1}{\sqrt{2}}$  Пресеты

Рисунок 22 – Кнопка «Пресеты»

## <span id="page-19-5"></span>**1.3.15. Пользовательские слои**

<span id="page-19-2"></span>Кнопка «Пользовательские слои» [\(Рисунок 23\)](#page-20-0) позволяет управлять элементами, отображающимися на карте.

## RU.МКБТ.00311-01 34

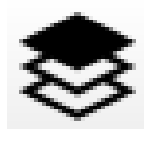

Рисунок 23 – Кнопка «Слои»

<span id="page-20-0"></span>При нажатии на кнопку открывается соответствующая панель [\(Рисунок](#page-20-1)  [24\)](#page-20-1).

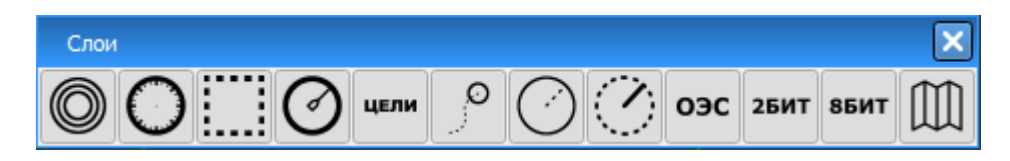

Рисунок 24 – Панель управления слоями

<span id="page-20-1"></span>На панели отображены кнопки, включающие и отключающие соответствующий слой. Каждая из кнопок имеет два состояния: нажатое – включить отображение слоя, отжатое – выключить отображение слоя.

На панели отображены следующие элементы (слева направо):

Неподвижные кольца дальности [\(Рисунок 25\)](#page-20-2);

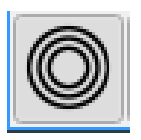

Рисунок 25 – Кнопка «Неподвижные кольца дальности»

<span id="page-20-2"></span>Слой содержит кольца дальности с центром в опорной точке. Расстояние между кольцами устанавливается автоматически в зависимости от дистанции обработки радара и выбранного масштаба;

<span id="page-20-3"></span>Градусная шкала [\(Рисунок 26\)](#page-20-3);

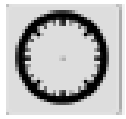

Рисунок 26 – Кнопка «Градусная шкала»

Слой содержит градусную шкалу с центром в опорной точке и показывает значения углов относительно неё. Цена деления длинных рисок – 5 градусов, коротких – 1 градус. На шкале обозначаются только значения 0, 10, 20, …350 градусов, которые размещаются снаружи шкалы. Риски шкалы направлены в текущую опорную точку.

Положение шкалы динамически перестраивается в зависимости от местоположения реперной точки на мониторе;

Масштабная шкала [\(Рисунок 27\)](#page-21-0);

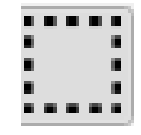

Рисунок 27 – Кнопка «Масштабная шкала»

<span id="page-21-0"></span>Слой содержит шкалу дистанций по периметру экрана. Она представляет собой рамку из полос, чередующихся по цвету – прозрачный и полупрозрачный белый. На каждой из полос указана их фактическая длина в километрах (морских милях), которая изменяется в зависимости от выбранного масштаба отображения;

Символ РЛС [\(Рисунок 28\)](#page-21-1);

#### Рисунок 28 – Кнопка «Символ РЛС»

<span id="page-21-1"></span>Слой содержит изображение символа РЛС, который указывает на физическое местоположение РЛС;

Цели [\(Рисунок 29\)](#page-22-0);

ЦЕЛИ

## Рисунок 29 – Кнопка «Цели»

<span id="page-22-0"></span>Слой содержит пиктограммы вторичных радиолокационных, АИС и третичных целей;

Треки целей [\(Рисунок 30\)](#page-22-1);

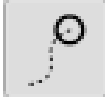

Рисунок 30 – Кнопка «Треки целей»

<span id="page-22-1"></span>Слой содержит треки целей. Настройка трека цели осуществляется в окне настройки, см. п. [1.5.11;](#page-93-0)

Луч радара [\(Рисунок 31\)](#page-22-2);

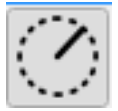

Рисунок 31 – Кнопка «Луч радара»

<span id="page-22-2"></span>Слой содержит изображение имитируемого луча радиальной развёртки;

Дистанция обработки РЛС [\(Рисунок 32\)](#page-22-3);

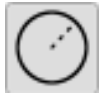

Рисунок 32 – Кнопка «Дистанция обработки РЛС»

<span id="page-22-3"></span>Слой содержит изображение дистанции обработки РЛС;

Визир ОЭС [\(Рисунок 33\)](#page-23-0);

## RU.МКБТ.00311-01 34

оэс

Рисунок 33 – Кнопка «Визир ОЭС»

<span id="page-23-0"></span>Слой содержит изображение луча направления ОЭС;

ПРЛИ 2-бит [\(Рисунок 34\)](#page-23-1);

**25MT** 

Рисунок 34 – Кнопка «ПРЛИ 2 - бит»

<span id="page-23-1"></span>Слой содержит двухбитную радиолокационную информацию. По умолчанию кодируется оттенками желтого цвета;

 $-$  ПРЛИ 8-бит [\(Рисунок 35\)](#page-23-2);

## **85MT**

Рисунок 35 – Кнопка «ПРЛИ 8-бит»

<span id="page-23-2"></span>Слой содержит исходный или накопленный восьмибитный радиолокационный сигнал. По умолчанию кодируется оттенками серого цвета;

– Карта [\(Рисунок 36\)](#page-23-3).

Рисунок 36 – Кнопка «Карта»

<span id="page-23-3"></span>Слой содержит электронную карту.

# **1.3.16. Окно линзы**

<span id="page-24-0"></span>На панели инструментов расположена кнопка для создания окна линзы [\(Рисунок 37\)](#page-24-1).

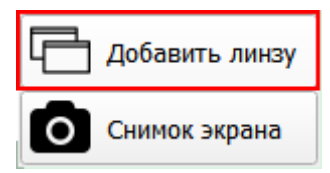

Рисунок 37 – Кнопка создания окна линзы

<span id="page-24-1"></span>При нажатии кнопки «Добавить линзу» открывается новое дополнительное окно, в котором отображена линза [\(Рисунок 38\)](#page-24-2).

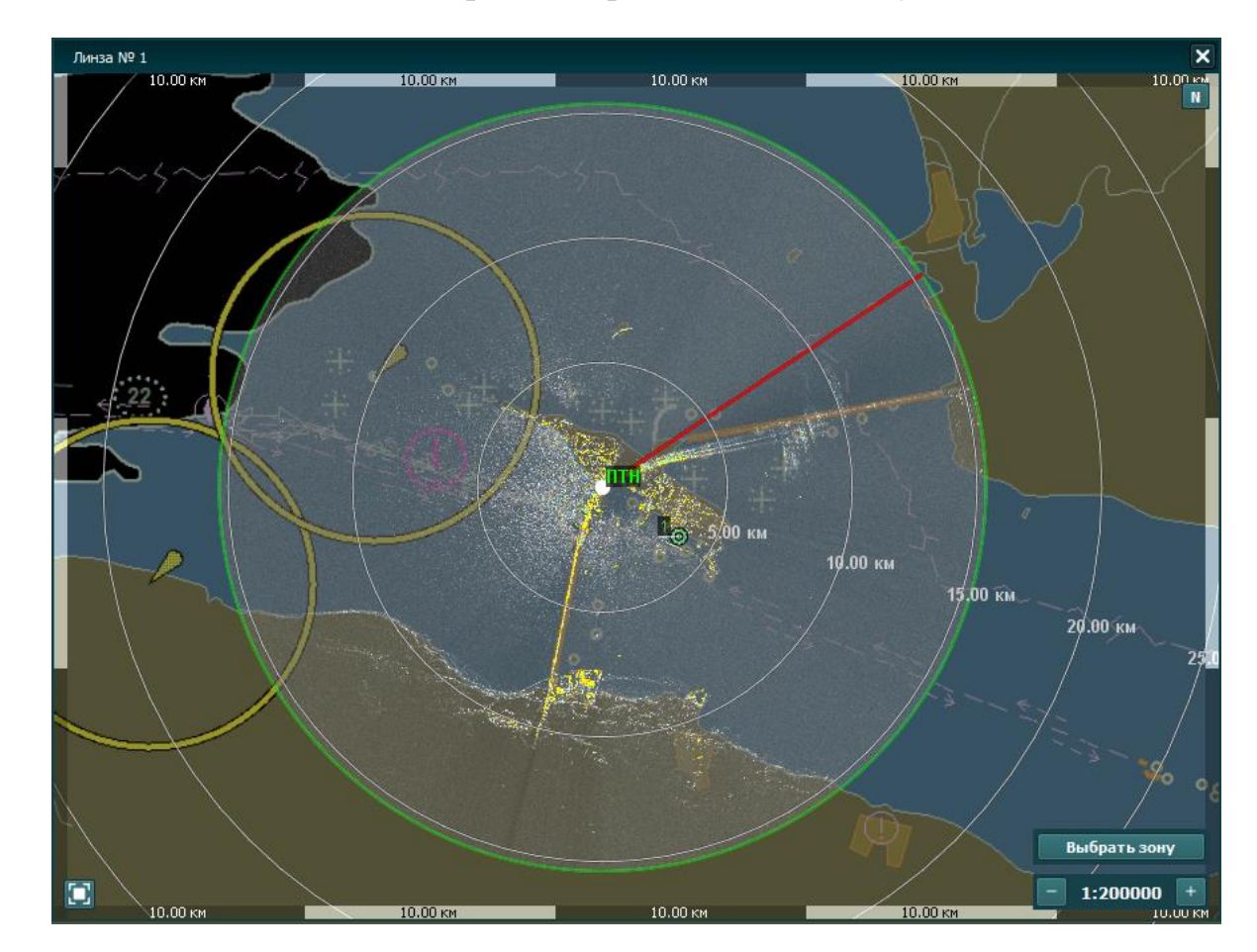

<span id="page-24-2"></span>Рисунок 38 – Пример окна линзы

Допустимое количество открытых окон можно задать в настройках программы (см. п. [1.5.14\)](#page-96-0).

В дополнительном окне оператору доступны следующие действия:

Развернуть и свернуть окно на весь экран [\(Рисунок 39\)](#page-25-0);

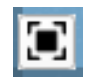

Рисунок 39 – Кнопка «Развернуть на весь экран»

- <span id="page-25-0"></span>Перемещение отображаемой области внутри окна линзы;
- Изменение масштаба отображаемой области;
- Перемещение изображения в ранее сохраненную зону [\(Рисунок 40\)](#page-25-1);

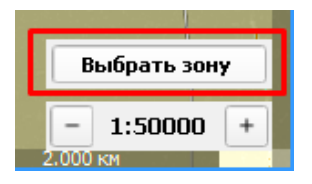

Рисунок 40 – Кнопка выбора зоны отображения

<span id="page-25-1"></span> Поворот изображения с возможностью возврата ориентации по северу – кнопка «N» [\(Рисунок 41\)](#page-25-2);

<span id="page-25-2"></span>Рисунок 41 – Кнопка выбора ориентации по северу в дополнительном окне

 Ручной захват целей путем наведения мыши на отметку и нажатия средней кнопки мыши;

 Вызов контекстного меню цели путем нажатия левой кнопкой мыши на цель;

Открытие формуляра цели, следование в линзе, сброс цели.

## <span id="page-26-0"></span>**1.4. Цели**

В данном разделе описывается работа с целями. Программное обеспечение может принимать, обрабатывать и отображать первичную, вторичную и третичную информацию по целям.

Первичная обработка заключается в обнаружении сигнала и выделении цели цветом в двухбитном слое (жёлтым по умолчанию). Вторичная обработка подразумевает определение параметров траектории каждой цели по сигналам РЛС. Третичная обработка – обобщенная информация о целевой обстановке от различных источников (РЛС, АИС).

Исходная информация может поступать от следующих источников:

- Первичная радиолокационная информация (ПРЛИ) от РЛС;
- Вторичная радиолокационная информация (ВРЛИ) от модуля системы автоматической радиолокационной прокладки (САРП) после обработки первичной радиолокационной информации от РЛС;
- От автоматической идентификационной системы (АИС) о судах, оборудованных системой АИС и находящихся в пределах зоны действия приёмника АИС;
- <span id="page-26-1"></span>От имитатора целей.

#### **1.4.1. Отображение целей**

В ПО SmartArm под целью понимается отметка, выделенная контуром, имеющая номер и параметры движения.

Отображение цели зависит от типа источника данных. Возможны следующие варианты:

 Квадрат – интегрированная третичная цель по данным нескольких источников, например, АИС и САРП [\(Рисунок 42\)](#page-27-0);

## RU.МКБТ.00311-01 34

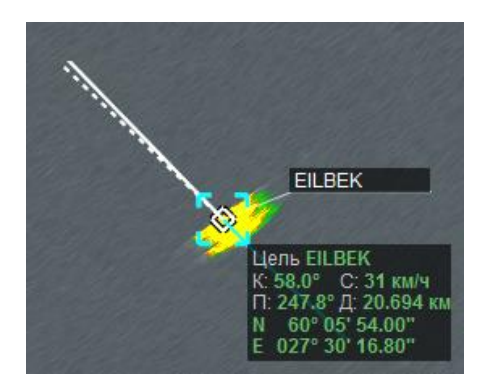

Рисунок 42 – Третичная цель от двух и более источников

<span id="page-27-0"></span>Круг, если единственный источник данных – САРП [\(Рисунок 43\)](#page-27-1);

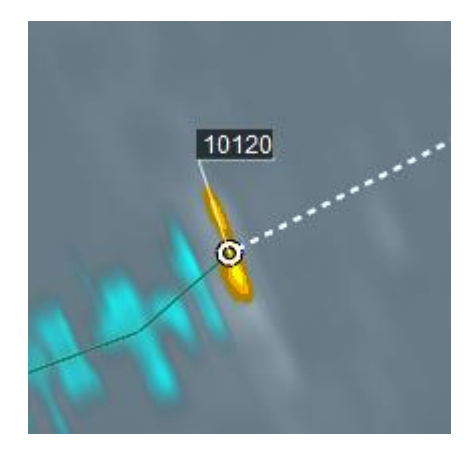

Рисунок 43 – Цель САРП

<span id="page-27-1"></span> Равносторонний треугольник / Контуры судна, если единственный источник данных – АИС [\(Рисунок 44\)](#page-28-0). Отображение в этом случае зависит от масштаба: равносторонний треугольник при масштабах свыше 1:25000; в виде контуров судна при масштабах менее 1:25000;

<span id="page-28-1"></span><span id="page-28-0"></span>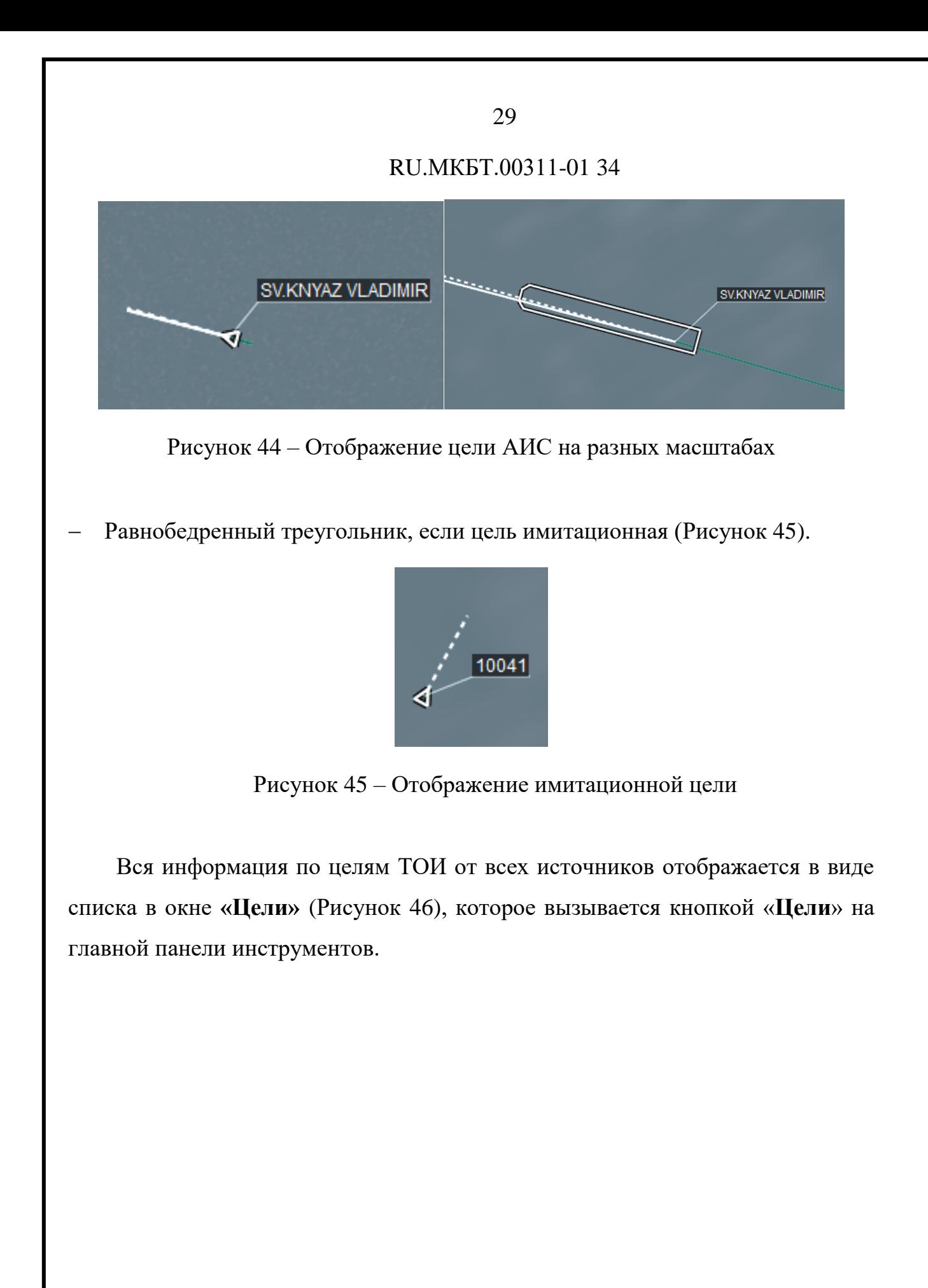

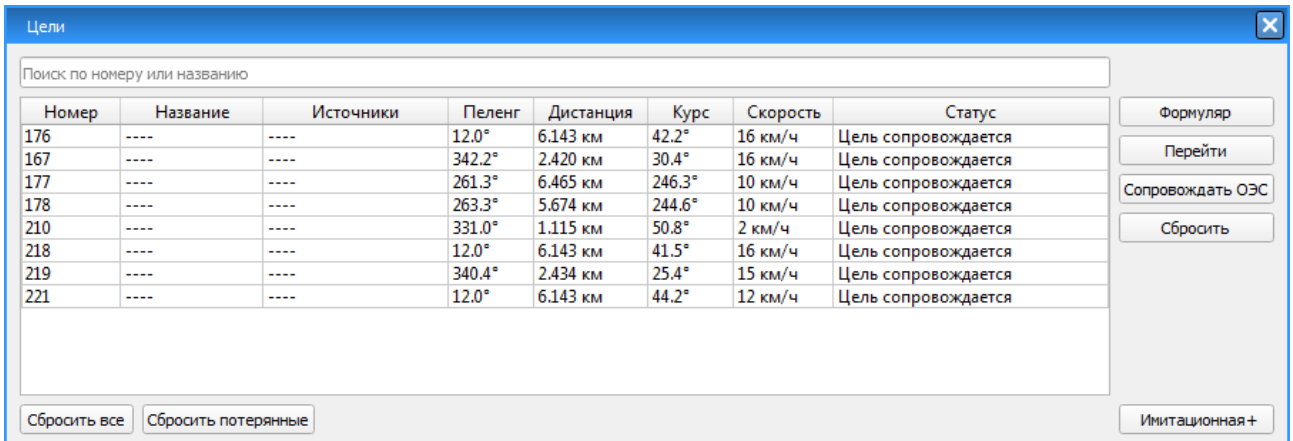

Рисунок 46 – Окно «Цели»

<span id="page-29-0"></span>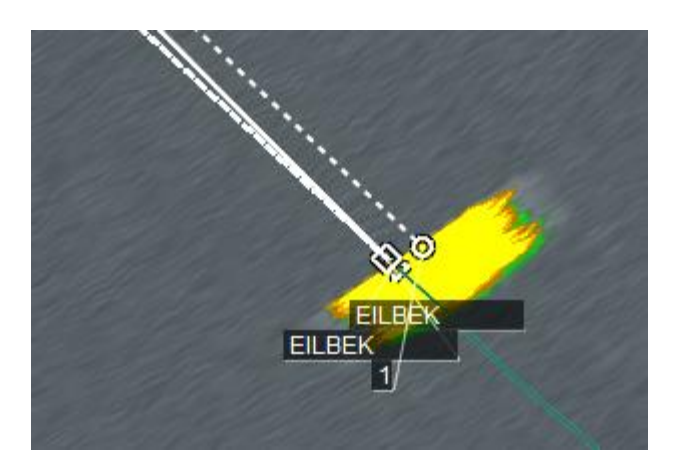

Рисунок 47 – Отображение третичной цели – источники данных

Красным цветом отображаются потерянные цели [\(Рисунок 48,](#page-30-0) [Рисунок](#page-30-1)  [49\)](#page-30-1). В этом случае, пиктограмма перечеркнута.

## RU.МКБТ.00311-01 34

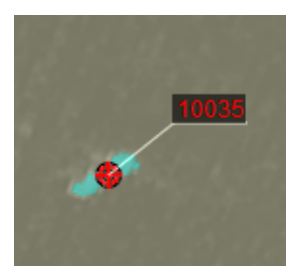

<span id="page-30-0"></span>Рисунок 48 – Потерянная цель САРП

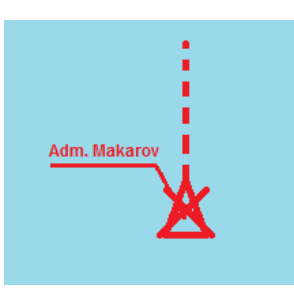

Рисунок 49 – Потерянная цель АИС

<span id="page-30-1"></span>Для всех целей (АИС, САРП, имитационных) есть возможность включить отображение линии трека [\(Рисунок 50\)](#page-30-2) и настроить параметры ее отображения (см. п[.1.5.11\)](#page-93-0).

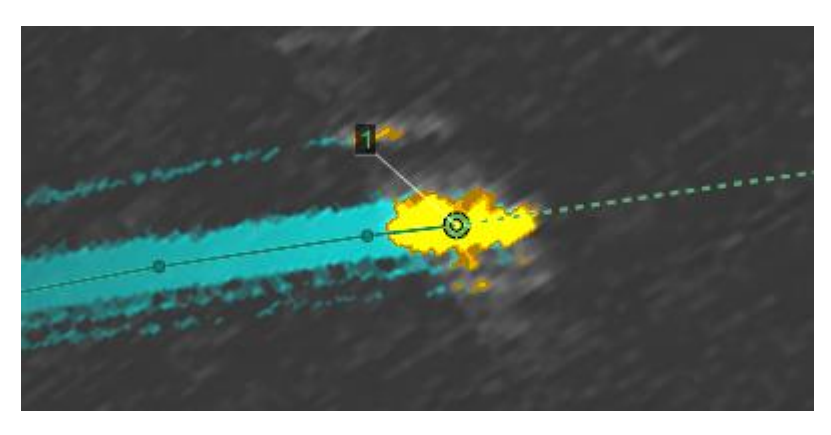

Рисунок 50 – Трек цели

<span id="page-30-2"></span>Трек цели отображается линией голубого цвета с периодическими отметками времени (настройка отображения треков описана в [1.5.11\)](#page-93-0). Чтобы включить или отключить отображение трека необходимо зайти в слои и нажать кнопку «треки целей» [\(Рисунок 51\)](#page-31-1).

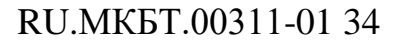

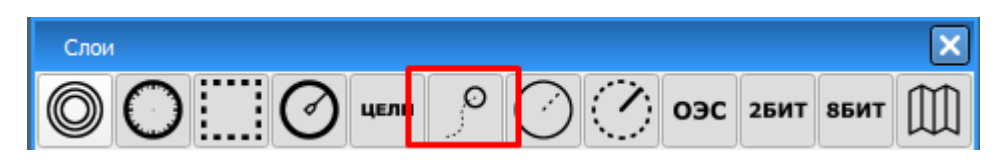

Рисунок 51 – Кнопка включения/отключения трека целей

## <span id="page-31-1"></span>**1.4.2. Захват целей**

<span id="page-31-0"></span>Захват целей осуществляется в режиме «Обзор». Для входа в данный режим необходимо отжать все кнопки на панели инструментов.

Для захвата цели необходимо навести курсор на желтую отметку и нажать среднюю кнопку мыши. Если захват произошел, то поверх желтой отметки появятся пиктограмма и номер захваченной цели.

Каждая цель имеет мини-формуляр, в котором указывается номер (название) цели, курс, скорость, пеленг и дистанция от текущей опорной точки. Для просмотра мини-формуляра цели, в режиме «Обзор» наведите курсор мыши на цель.

Для выделения цели, в режиме «Обзор» наведите курсор мыши на цель и нажмите правую кнопку мыши. Значок цели будет заключен в пунктирный квадрат; мини-формуляр цели будет отображаться рядом [\(Рисунок 52\)](#page-31-2).

<span id="page-31-2"></span>Для сброса выделения щелкните любой кнопкой мыши в произвольном месте карты.

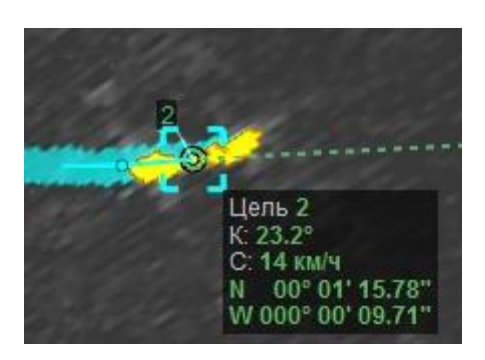

Рисунок 52 – Мини-формуляр цели

# **1.4.3. Список целей**

<span id="page-32-0"></span>Кнопка «Цели» [\(Рисунок 53\)](#page-32-1), расположенная на панели инструментов, вызывает окно с отображением информации обо всех целях [\(Рисунок 54\)](#page-32-2).

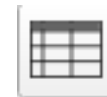

# Рисунок 53 - Кнопка «Цели» на панели инструментов

<span id="page-32-1"></span>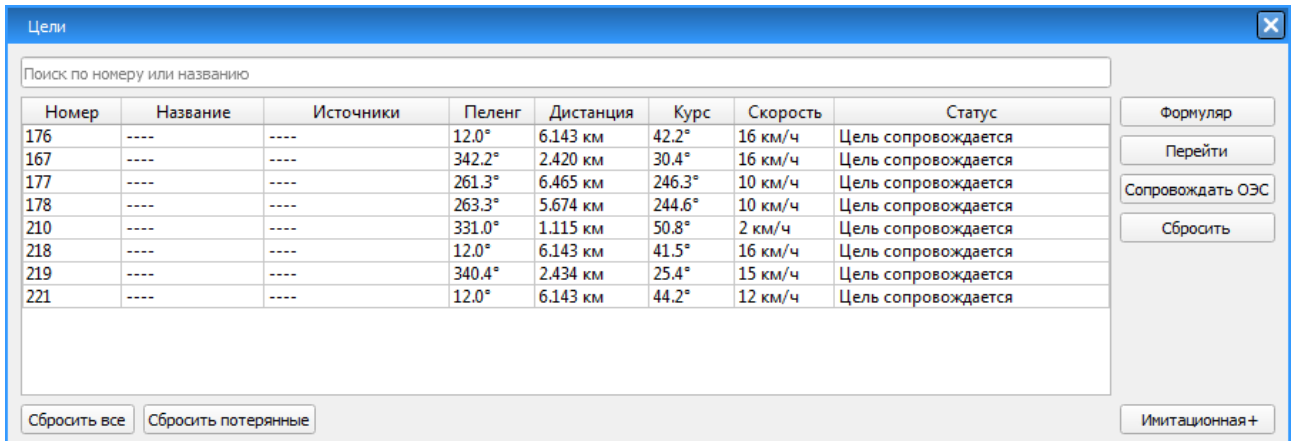

# Рисунок 54 - Окно «Цели»

<span id="page-32-2"></span>В окне содержатся следующие элементы:

- Таблица целей;
- Кнопки работы с целью;
- Кнопки создания и сброса целей.

# **1.4.4. Таблица целей**

<span id="page-33-0"></span>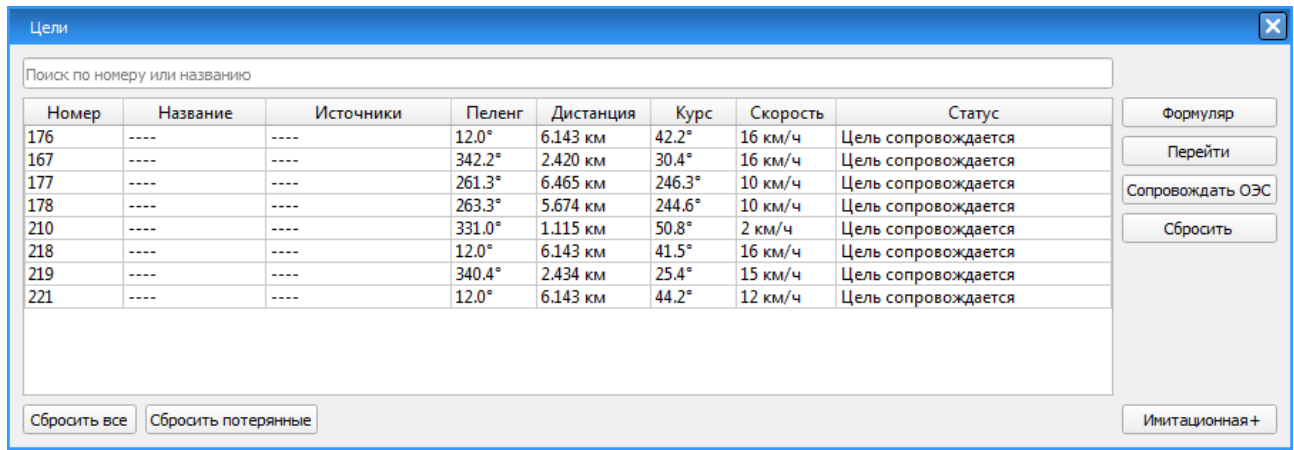

## Рисунок 55 – Таблица целей

<span id="page-33-2"></span>В таблице целей [\(Рисунок 55\)](#page-33-2) все цели изначально представлены в третичной форме. Просмотр более подробной информации о цели описан п. [1.4.](#page-26-0)

## **1.4.5. Кнопки работы с целью**

<span id="page-33-1"></span>Чтобы выполнять какие-либо действия с целью, необходимо выбрать ее в таблице целей. Для этого наведите курсор мыши на строку в таблице целей и нажмите левую кнопку мыши. Выделенная строка будет подсвечена другим цветом; также цель будет выделена на экране.

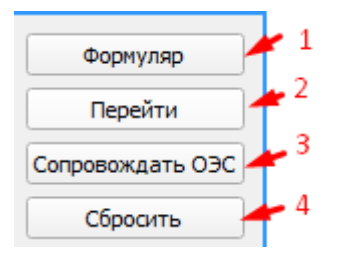

Рисунок 56 - Работа с целями

<span id="page-33-3"></span>Для целей из списка доступны следующие действия [\(Рисунок 56\)](#page-33-3):

- 1) «Формуляр» показать формуляр с развернутой информацией о цели;
- 2) «Перейти» сместить изображение таким образом, чтобы выбранная

## 34

цель отображалась в центре экрана;

- 3) «Сопровождать ОЭС» при наличии сопряжения с ТОС сопровождать выбранные цели средствами ТОС; чтобы начать сопровождение, нажмите кнопку «Сопровождать ОЭС» и из предложенного списка выберите одно или более ТОС. После этого, выбранные ТОС будут автоматически направляться на указанную цель, а строка в таблице целей будет подсвечена зеленым цветом;
- 4) «Сбросить» удалить цель из списка и с экрана. При сбросе сопровождение цели прекращается, и она удаляется из списка целей. АИС цели будут вновь добавлены в список целей при получении очередной посылки от приёмника АИС.

#### **1.4.6. Прогнозирование целей**

<span id="page-34-0"></span>Кнопка «Прогнозирование целей» [\(Рисунок 57\)](#page-34-1) расположена на панели инструментов.

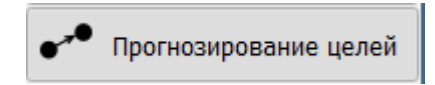

Рисунок 57 – Кнопка «Прогнозирование целей»

<span id="page-34-1"></span>В режиме прогнозирования на экране отображается окно «Прогнозирование целей» [\(Рисунок 58\)](#page-35-1), а местоположение целей рассчитывается исходя из условия, что курс и скорость целей останутся неизменны.

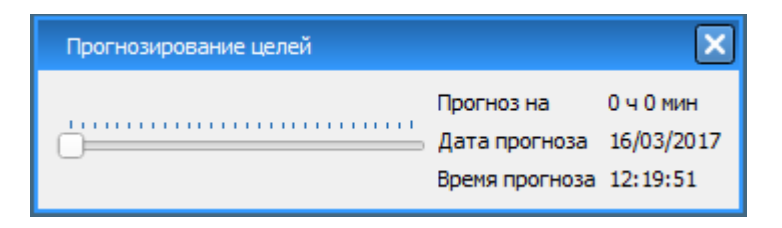

Рисунок 58 – Окно «Прогнозирование целей»

<span id="page-35-1"></span>В окне «Прогнозирование целей» расположен регулятор длительности прогноза и выводятся параметры: длительность прогноза в часах и минутах, текущие дата и время. Первые 6 делений шкалы имеют шаг 10 минут и позволяют задать интервал от 0 минут до 1 часа. Далее изменение длительности прогноза происходит с шагом 1 час до 24 часов.

Для выхода из режима прогнозирования закройте окно «Прогнозирование целей»; после этого отображение целей вернется в режим реального времени.

# <span id="page-35-0"></span>**1.4.7. Пресеты**

Кнопка «Пресеты» [\(Рисунок 59\)](#page-35-2) расположена на панели инструментов.

Рисунок 59 – Кнопка «Пресеты»

<span id="page-35-2"></span>При нажатии на кнопку открывается окно управления пресетами. В верхней части представлены общие настройки для всех ПТН [\(Рисунок 60](#page-36-1) – [Окно управления общими пресетами\)](#page-36-1). В выпадающем списке можно выбрать необходимый тип пресета – «Штиль», «Волны-1», «Волны-2», «Волны-3». Для разных ситуаций, связанных с окружающей обстановкой, например, с погодой, можно выбрать один из пресетов, при этом применятся настройки для обработки первичной радиолокационной информации. Так, например, при использовании пресета «Волны-2» будут использоваться более строгие настройки, связанные с удалением шума, чем в пресете «Штиль». Также, в

36
окне пресетов можно выбрать какие из скоростных каналов включать в данный момент – зелёным цветом обозначается включенный канал, чёрным соответственно выключенный.

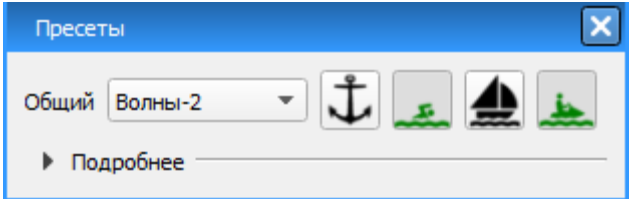

Рисунок 60 – Окно управления общими пресетами

Если необходимо для каждого ПТН надо настроить разную обработку, можно нажав на стрелку «Подробнее», раскрыть список всех ПТН и выбрать для каждого из них свои параметры (Рисунок 61 – [Окно управления пресетами](#page-36-0)  [\(в развёрнутом виде\)\)](#page-36-0).

| Пресеты                 |         |           |
|-------------------------|---------|-----------|
| Общий                   | ----    |           |
| Подробнее               |         |           |
| <b>NTH 1 / MRS-1000</b> | Штиль   | والمستنبذ |
| <b>NTH 2 / MRS-1000</b> | Волны-1 |           |

<span id="page-36-0"></span>Рисунок 61 – Окно управления пресетами (в развёрнутом виде)

### **1.4.8. Таблица связок целей**

В программе есть особый вид тревог: **«Опасное сближение с целью»**, на случай, если цели сближаются на расстояние, представляющее опасность для навигации. Сигнал подается, если в связке из двух целей минимальные

значения дистанции сближения **(Дкр)** и времени сближения **(Ткр)** становятся меньше заданного значения.

Кнопка «**Связка целей**» расположена на панели инструментов [\(Рисунок](#page-37-0) [62\)](#page-37-0).

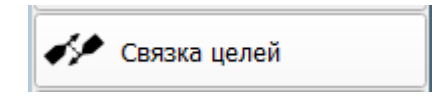

Рисунок 62 – Кнопка «Связка целей»

<span id="page-37-0"></span>При нажатии на кнопку открывается окно с таблицей всех существующих связок [\(Рисунок 63\)](#page-37-1).

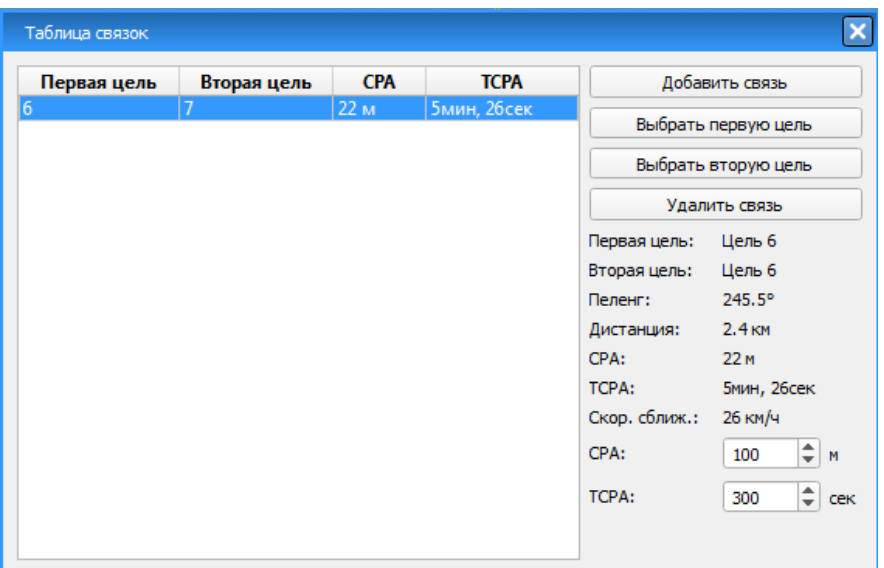

Рисунок 63 – Таблица связок

<span id="page-37-1"></span>В окне «Таблица связок» указывается:

- Список всех существующих связок целей;
- Кнопка «Добавить связь» для добавления новой строчки в таблицу связок;
- Кнопки «Выбрать первую цель», «Выбрать вторую цель» кнопки для выбора целей связки;
- Кнопка «Удалить связь» кнопка удаления выбранной связки;

- Информация о текущей связке, где указываются: пеленг, дистанция между целями, CPA (дистанция кратчайшего сближения), TCPA (время до кратчайшего сближения), скорость сближения;
- Поля выбора критического значения сближения целей CPA, TCPA при превышении этих значений будет срабатывать сигнализация, если она включена в настройках.

Для создания новой связки целей необходимо выполнить следующие действия:

- 1) Нажать кнопку «Добавить связь». После этого в таблице появится новая пустая строчка. Необходимо выделить эту строку;
- 2) Далее нажать кнопку «Выбрать первую цель» и выделить на экране правой кнопкой мыши первую цель связки. После выбора цель отобразиться в зеленой рамке;
- 3) Далее нажать кнопку «Выбрать вторую цель» и выделить на экране правой кнопкой мыши вторую цель связки;
- 4) После выбора целей в таблице выбранная строчка заполнится данными о связке, а на экране серой линией отобразится примерное место пересечения целей и кротчайшее расстояние между ними [\(Рисунок 64\)](#page-39-0).

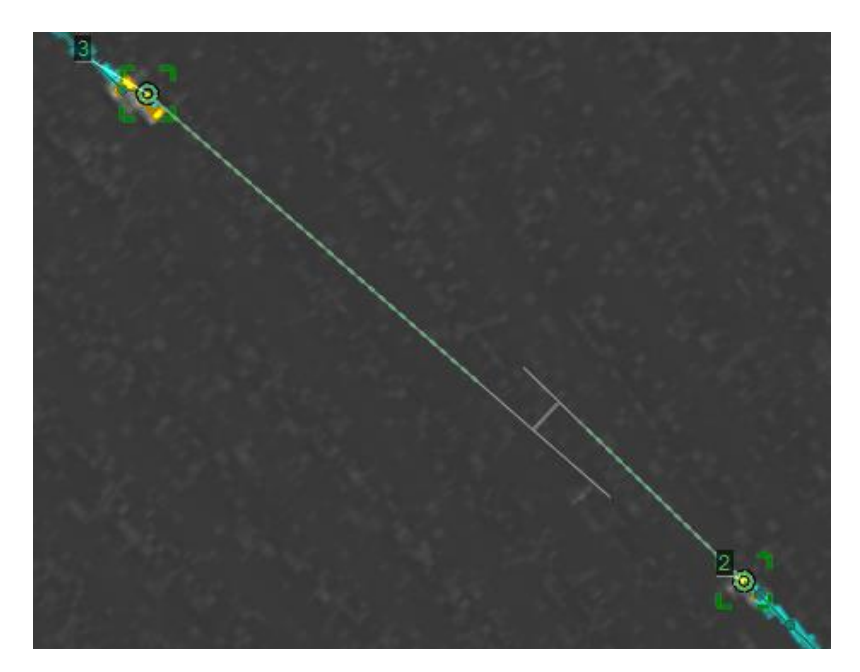

Рисунок 64 – Связка целей

<span id="page-39-0"></span>Следует отметить, что отображение целей в связке и кратчайшего расстояния между ними осуществляется для выделенной связки в таблице.

При этом, после закрытия окна «Таблица связок» отображение связки будет скрываться.

Для удаления связки необходимо сбросить цели с сопровождения или выбрать строку в таблице связок и нажать кнопку «Удалить связь».

### **1.4.9. Имитационные цели**

В программном обеспечении SmartArm есть возможность создавать имитационные цели. Эти цели могут быть использованы для тренировки операторов системы, тестирования оборудования или ручного ввода данных о целях, отметки которых по каким-либо причинам не могут быть получены от аппаратуры, входящей в комплекс.

Для того, чтобы создать новую имитационную цель необходимо зайти в таблицу целей и нажать кнопку «Имитационная +» [\(Рисунок 65\)](#page-40-0).

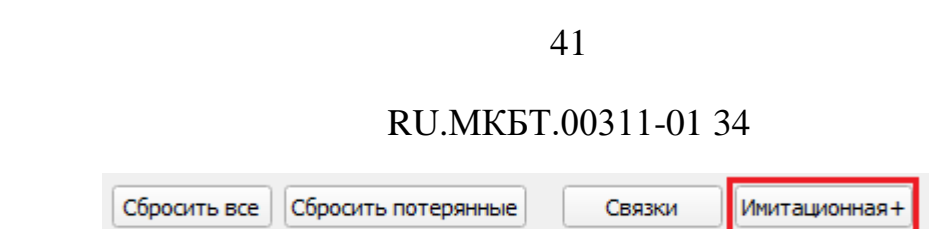

Рисунок 65 – Кнопка создания имитационной цели

<span id="page-40-0"></span>Курсор мыши переходит в режим создания имитационной цели и на экран выводится окно «**Параметры имитационной цели**» ([Рисунок 66](#page-41-0)). Чтобы создать имитационную цель необходимо задать координаты начального местоположения имитационной цели, ее курс и скорость. Задать параметры можно вручную в окне «**Параметры имитационной цели**» или щелчками мыши по карте (кнопки «**На карте**» должны быть нажаты). Во втором случае для создания цели необходимо навести курсор на начальное местоположение на карте и нажать левую кнопку мыши. После этого между курсором мыши и установленной начальной точкой появится линия. Это вектор скорости создаваемой имитационной цели; его направление соответствует курсу, а длина - скорости цели. После задания вектора скорости нажмите левую кнопку мыши. Чтобы завершить создание имитационной цели необходимо нажать кнопку «Ок» в окне «**Параметры имитационной цели**» [\(Рисунок 66\)](#page-41-0). После чего имитационная цель добавится в список всех целей.

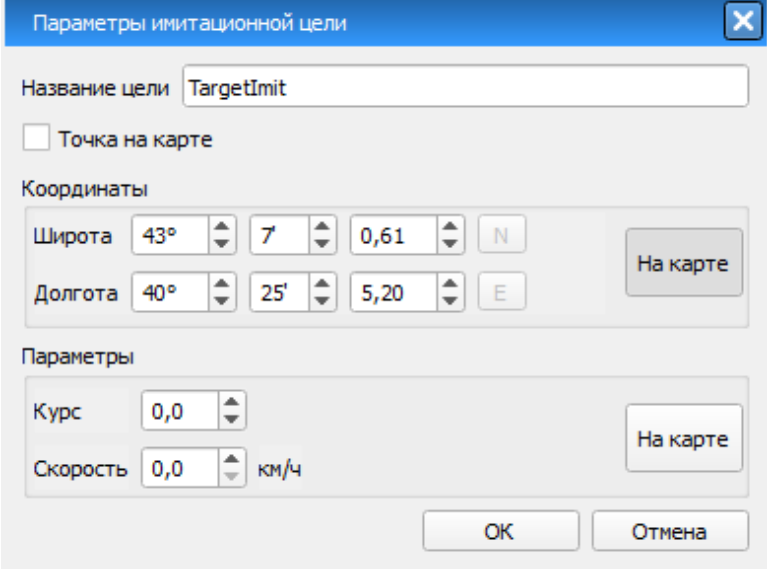

Рисунок 66 – Окно задания параметров имитационной цели

<span id="page-41-0"></span>В формуляре цели отображается время, прошедшее с последнего ручного изменения параметров.

Для редактирования параметров имитационной цели необходимо открыть окно таблицы целей, выделить цель на экране или в таблице, нажать кнопку «Редактировать» [\(Рисунок 67\)](#page-41-1).

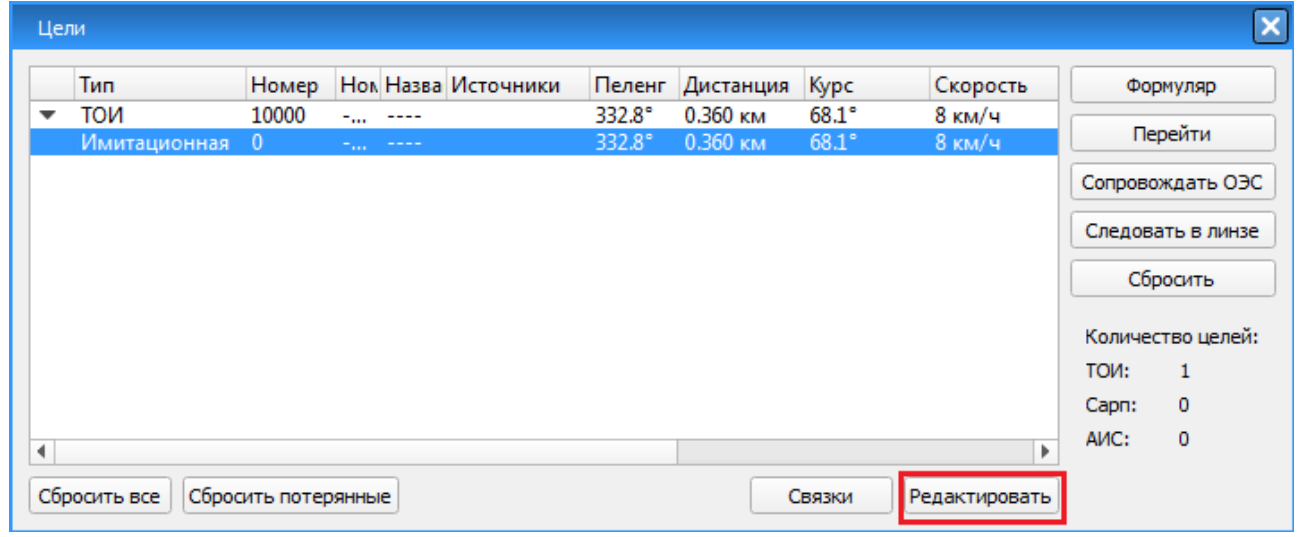

<span id="page-41-1"></span>Рисунок 67 – Редактирование имитационной цели

После чего откроется окно с параметрами имитационной цели [\(Рисунок](#page-41-0)  [66\)](#page-41-0).

Имитационная цель всегда имеет статус «Сопровождается». Сброс имитационной цели можно выполнить из контекстного меню цели или кнопкой «Сбросить все цели» в списке целей.

## **1.4.10. Сброс цели**

Сброс цели возможен двумя способами:

1) Через контекстное меню цели;

2) Через таблицу целей.

## **Сброс цели через контекстное меню цели.**

Выделить цель и нажать правую кнопку мыши; в открывшемся контекстном меню нажать «Сбросить цель».

**Сброс цели через таблицу целей** [\(Рисунок 68\)](#page-42-0)**.**

Чтобы сбросить цель через таблицу целей необходимо открыть таблицу целей, выбрать цель в списке и нажать кнопку «**Сбросить**».

Чтобы сбросить все цели необходимо нажать кнопку «**Сбросить все**».

<span id="page-42-0"></span>Чтобы сбросить потерянные цели нажать кнопку «**Сбросить все потерянные**».

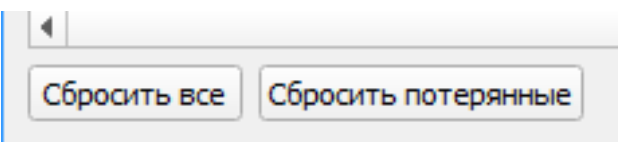

Рисунок 68 – Кнопки сброса целей

## **1.4.11. Контроль целей**

Для контроля и управления целями доступен ряд возможных действий, которые отображаются в контекстном меню, при нажатии на нее правой кнопкой мыши [\(Рисунок 69\)](#page-43-0).

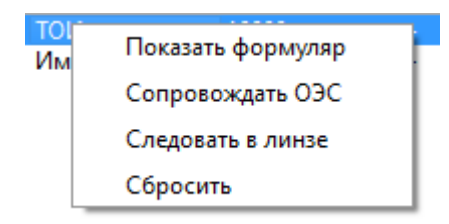

Рисунок 69 – Контекстное меню цели

<span id="page-43-0"></span>Для всех типов целей набор действий идентичен:

- Показать формуляр цели (при нажатии открывается формуляр цели, см. п. [1.4.12\)](#page-43-1);
- Сопровождать ОЭС при выборе все имеющиеся в системе камеры будут сопровождать выбранную цель;
- Отключить сопровождение камерой;
- Следовать в линзе при выборе открывается новое окно, в центре которого всегда отображается выбранная цель;
- <span id="page-43-1"></span>Сбросить цель – при выборе цель удаляется с экрана и из таблицы целей.

### **1.4.12. Формуляр цели**

Формуляр цели [\(Рисунок 70\)](#page-44-0) можно открыть через таблицу целей или выбрав цель на карте. В первом случае, необходимо выбрать цель из списка целей и нажать кнопку «Формуляр». Во втором случае – выделить цель на карте, нажать правую кнопку мыши и в контекстном меню выбрать пункт «Открыть формуляр».

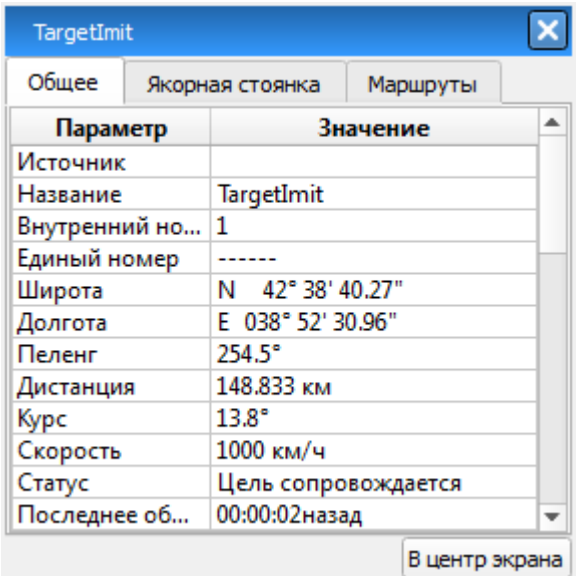

Рисунок 70 – Формуляр цели ТОИ

<span id="page-44-0"></span>Кнопка «В центр экрана» внизу формуляра цели позволяет переместить изображение на экране таким образом, чтобы цель отображалась в центре экрана.

Формуляр цели содержит вкладки:

- Общее;
- Якорная стоянка;
- Маршруты.

Параметры, указанные в формуляре на вкладке «Общее» [\(Рисунок 70\)](#page-44-0), приведены в таблице 1.

Таблица 1 – Описание формуляра цели.

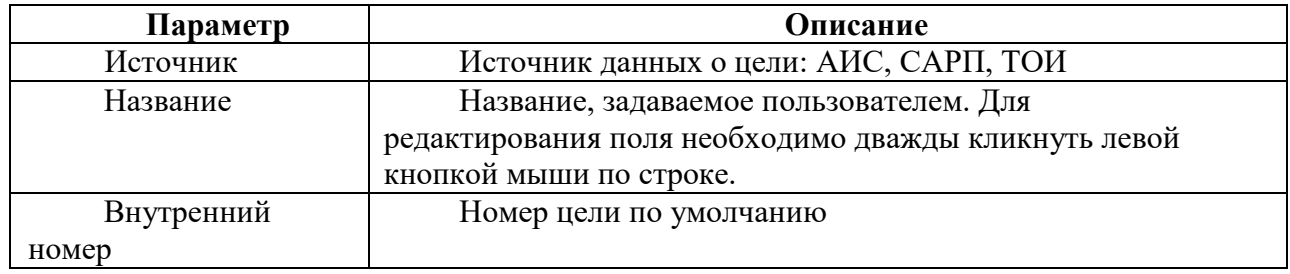

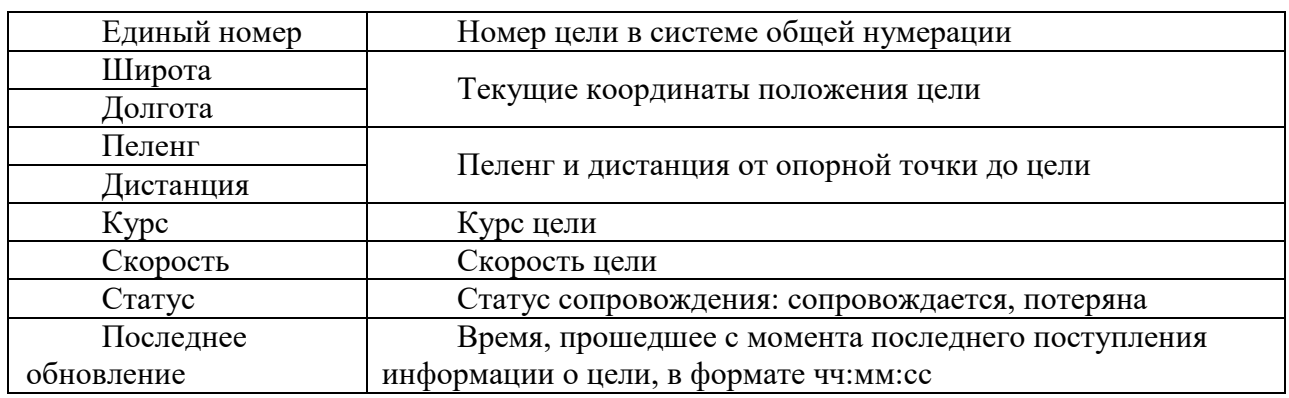

Список полей формуляра одинаков для всех типов целей, кроме целей АИС; в зависимости от типа цели, некоторые поля могут оставаться пустыми.

На вкладке «**Якорная стоянка**» осуществляется постановка цели на якорную стоянку. Для постановки укажите радиус зоны контроля в метрах (равен длине якорной цепи) и нажмите кнопку «Поставить на якорную стоянку» [\(Рисунок 71\)](#page-45-0).

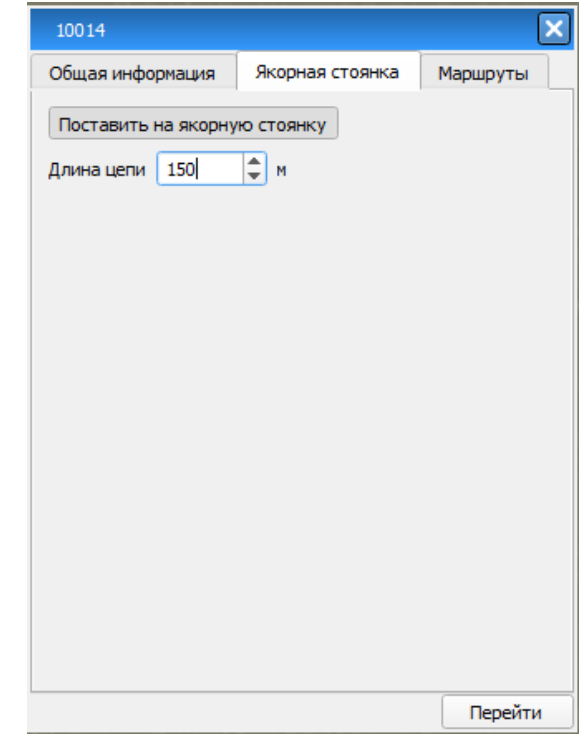

<span id="page-45-0"></span>Рисунок 71 – Формуляр цели – якорная стоянка

Если операция выполнена успешно, кнопка «Поставить на якорную стоянку» сменится кнопкой «Снять с якорной стоянки», а на экране вокруг цели будет отображаться окружность радиусом, равным длине якорной цепи [\(Рисунок 72\)](#page-46-0). Если включена сигнализация по данному параметру, то при выходе цели из зоны якорной стоянки она сработает.

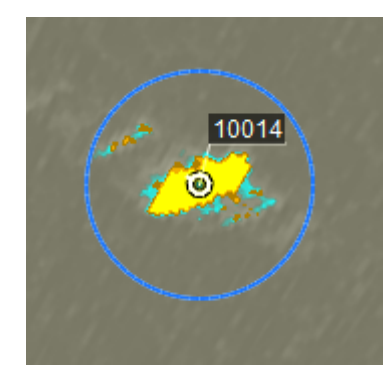

Рисунок 72 – Якорная стоянка цели

<span id="page-46-0"></span>Чтобы снять цель с якорной стоянки, на вкладке «**Якорная стоянка**» нажмите кнопку «Снять с якорной стоянки» [\(Рисунок 73\)](#page-47-0).

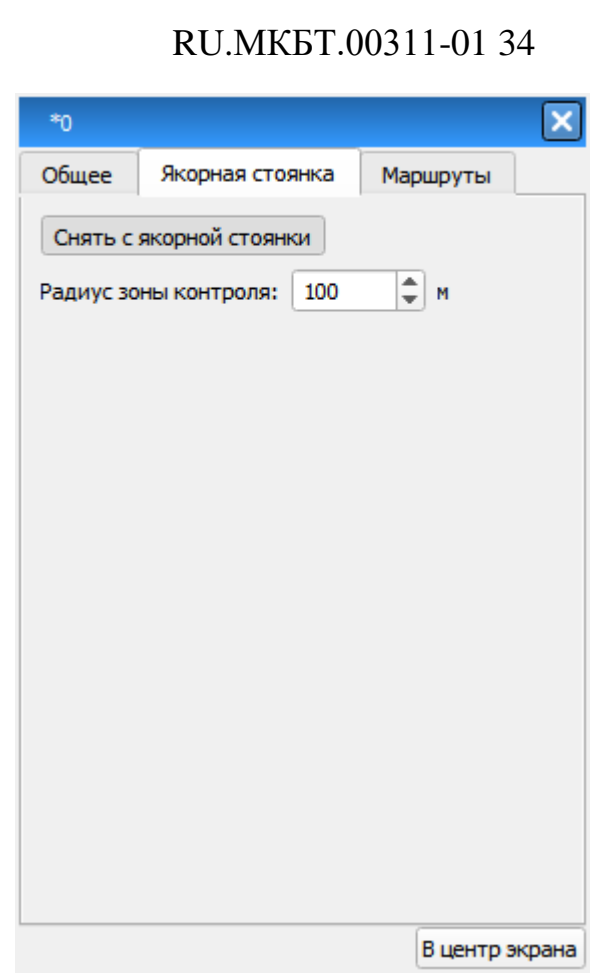

48

Рисунок 73 – Формуляр цели – якорная стоянка

<span id="page-47-0"></span>На вкладке «**Маршруты**» осуществляется постановка цели на выбранный маршрут [\(Рисунок 74\)](#page-48-0).

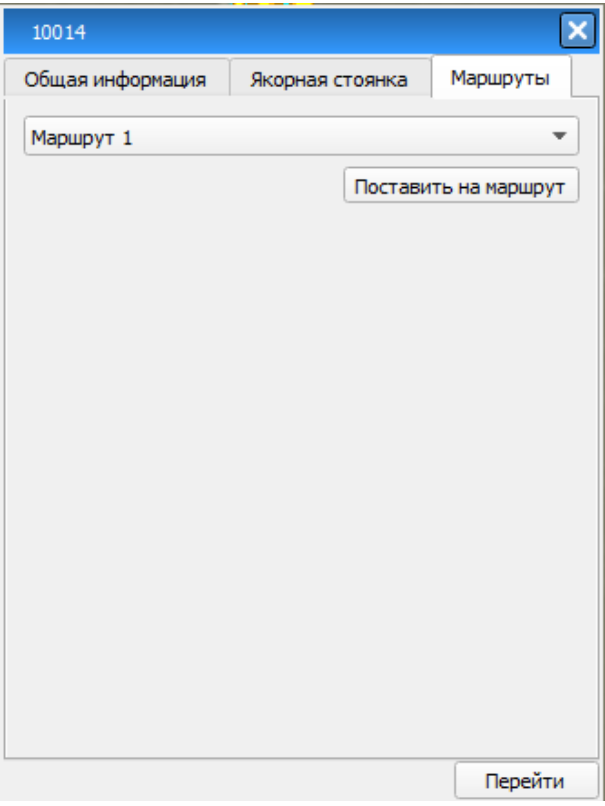

Рисунок 74 – Формуляр цели - Маршруты

<span id="page-48-0"></span>Чтобы прикрепить цель к маршруту необходимо выбрать его из выпадающего списка и нажать кнопку «**Поставить на маршрут**». После этого на вкладке отобразятся параметры движения цели по выбранному маршруту [\(Рисунок 75\)](#page-49-0):

- Маршрут название маршрута;
- Отклонение от оси величина отклонения от центральной маршрутной оси в метрах. Буква **L** обозначает, что судно находится слева от оси, буква **R** – справа. Символы «+», «-» и «=» обозначают тенденцию изменения параметров. «+» - величина параметра увеличивается, «-» - величина параметра уменьшается, «=» - величина параметра не изменяется;
- Отклонение от кромок величина отклонения цели от ближайшей кромки маршрутного коридора в метрах. Буква **R** обозначает, что судно

49

отклонилось от ближайшей кромки справа, L – слева. Символы «+», «-» и «=» обозначают тенденцию изменения параметров. Описание символов приведено выше;

- Следующая точка маршрута указывается следующая маршрутная точка, которую пересечет судно;
- Расстояние до следующей точки;

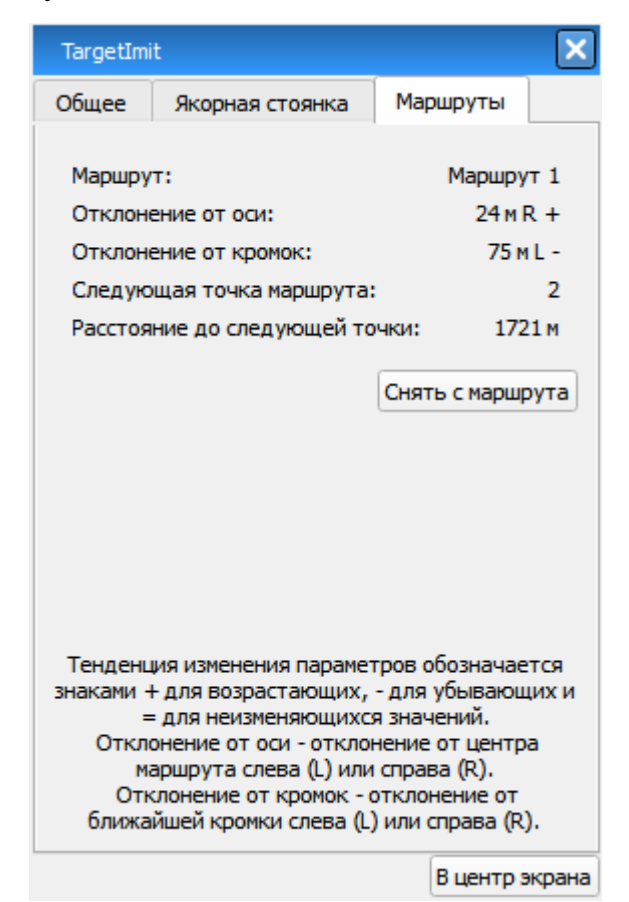

Рисунок 75 – Параметры цели по маршруту

<span id="page-49-0"></span>Формуляр цели АИС содержит следующие вкладки:

Общая информация. Указывается общая информация о цели [\(Рисунок 76\)](#page-50-0);

<span id="page-50-0"></span>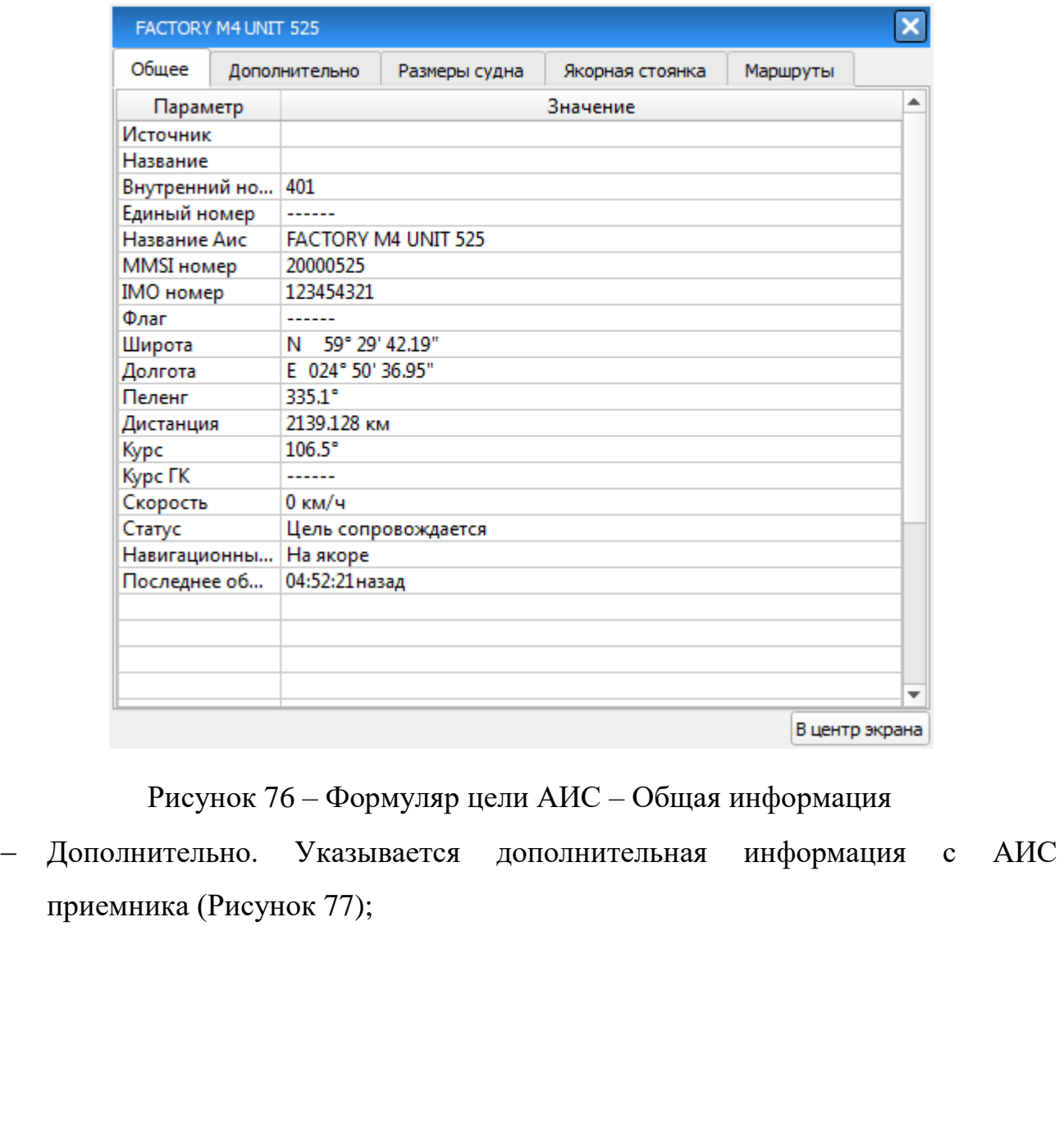

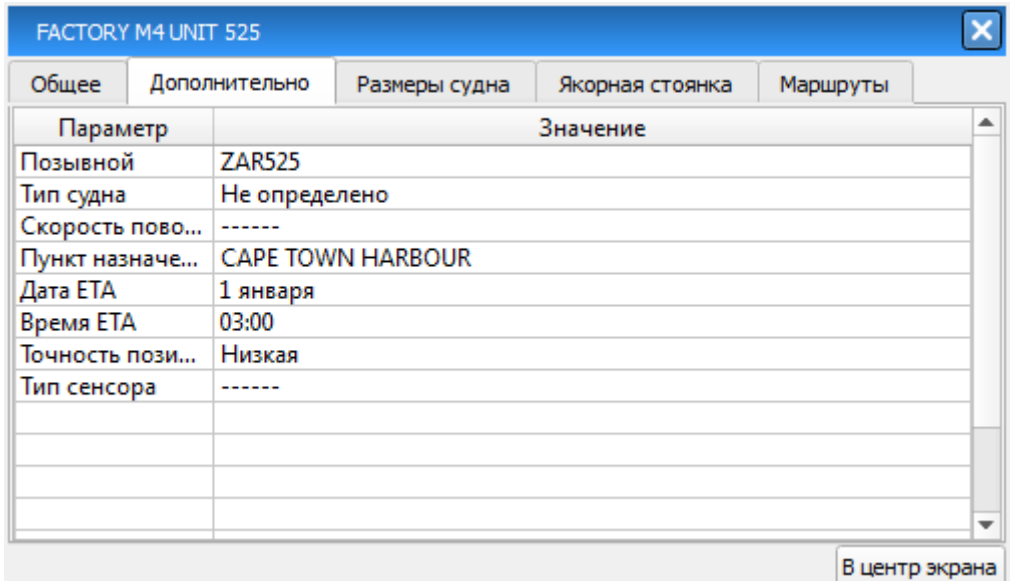

Рисунок 77 – Формуляр цели АИС – вкладка «Дополнительно»

<span id="page-51-0"></span> Размеры судна. Указываются размеры судна и место установки антенны GPS [\(Рисунок 78\)](#page-51-1).

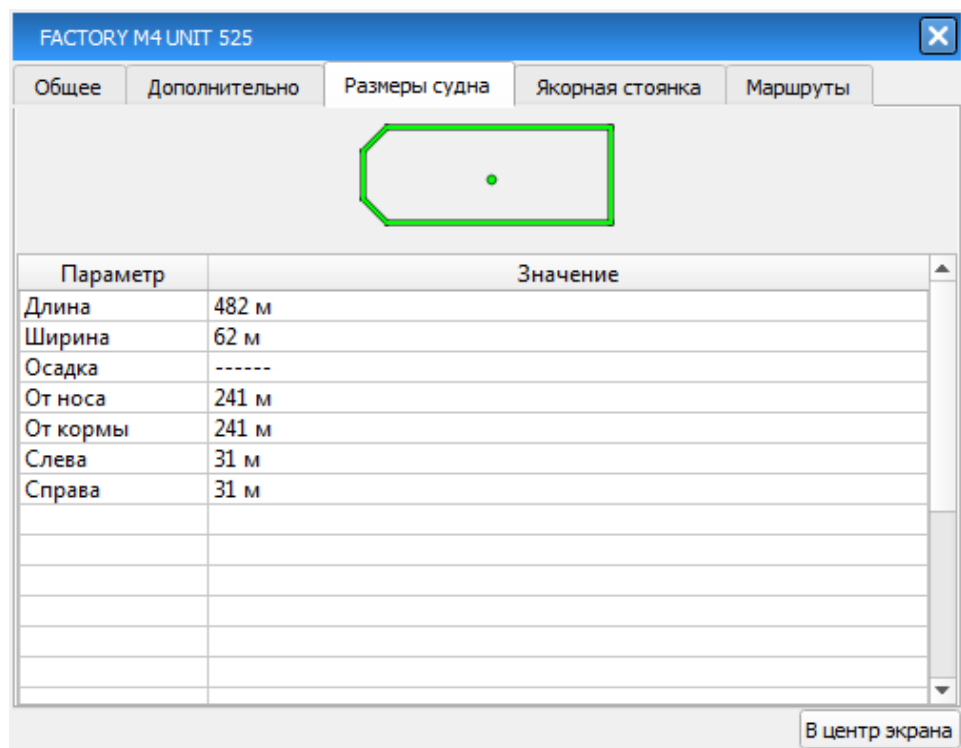

<span id="page-51-1"></span>Рисунок 78 – Формуляр цели АИС – вкладка «Размеры судна»

## **1.5. Настройки ПО SmartArm**

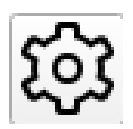

Рисунок 79 – Кнопка «Настройки»

<span id="page-52-0"></span>Кнопка «**Настройки**» [\(Рисунок 79\)](#page-52-0) – при нажатии открывается окно управления [\(Рисунок 80\)](#page-53-0), состоящее из списка разделов:

- Основные;
- Графика;
- Архив;
- Палитра;
- Сигнализация;
- Отображение целей;
- Пользовательские слои;
- Зоны наблюдения;
- Линза;
- Видеостена;
- О программе.

При выборе какого-либо раздела справа от него появляются соответствующие настройки.

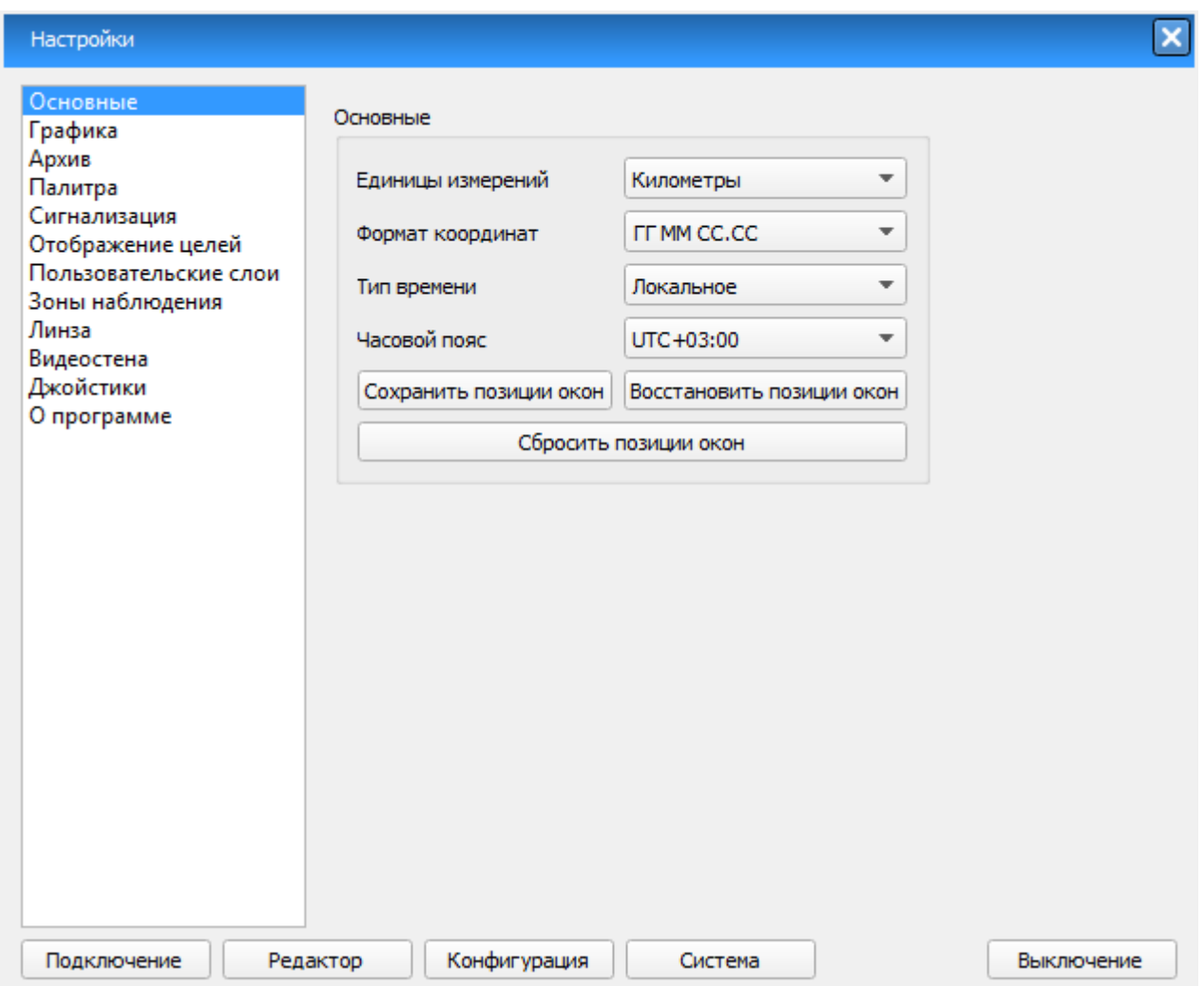

Рисунок 80 – Окно «Настройки»

## <span id="page-53-0"></span>**1.5.1. Кнопка «Подключение»**

Расположена в нижней части окна Настройки [\(Рисунок 80\)](#page-53-0) и используется для начальной настройки системы. При нажатии открывается новое окно [\(Рисунок 81\)](#page-54-0), в котором необходимо ввести пароль администратора.

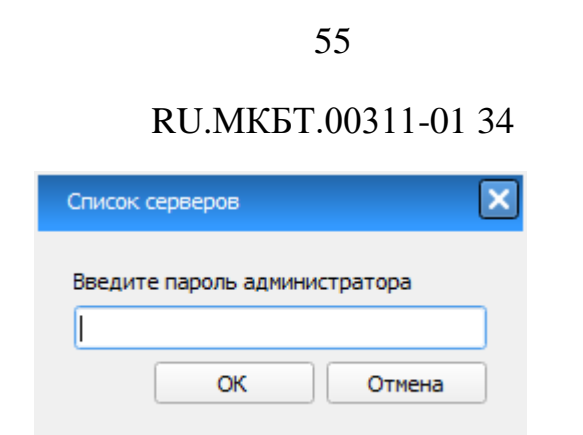

Рисунок 81 – Окно подключения к серверу

<span id="page-54-0"></span>После успешного ввода пароля откроется новое окно подключения (**Ошибка! Источник ссылки не найден.**), в котором содержится список ерверов, подключенных к системе.

Для добавления сервера необходимо нажать кнопку «Добавить», для удаления – «Удалить».

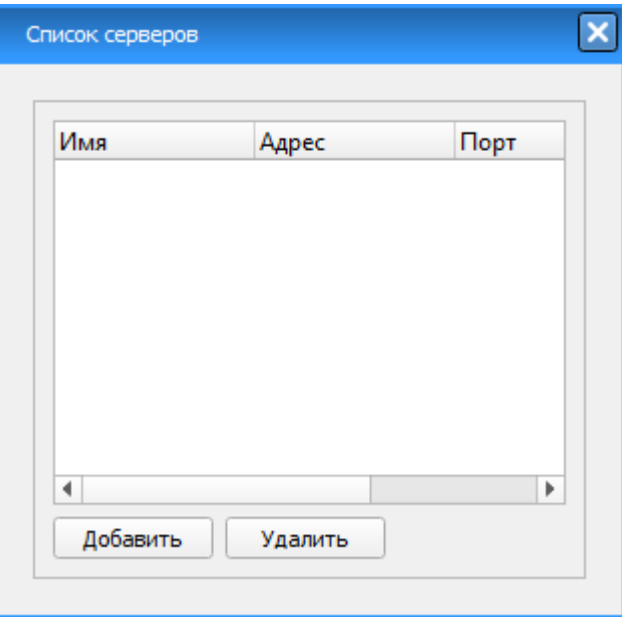

Рисунок 82 – Подключение БРЛС

После нажатия кнопки «Добавить» откроется новое окно [\(Рисунок 83\)](#page-55-0).

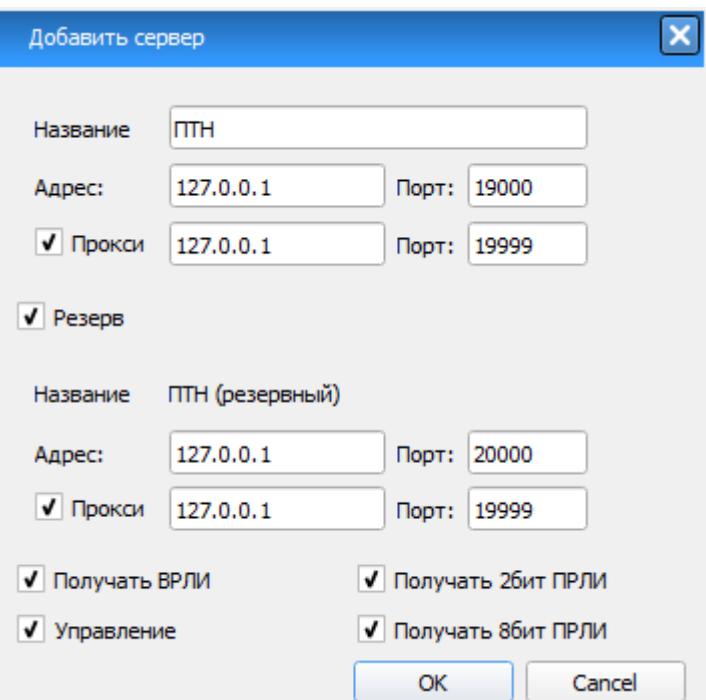

Рисунок 83 – Окно добавления сервера

<span id="page-55-0"></span>В окне указывается название сервера, адрес системы, на которой находится сервер и номер порта, по которому передаются данные. Есть возможность подключения через прокси-сервер, для этого необходимо выбрать галочку «Прокси» и ввести адрес прокси-сервера и порт. Для каждого создаваемого сервера можно задать настройки подключения к резервному серверу. Переход на резервный режим работы (резервный сервер) предполагается для тех случаев, когда вышел из строя основной сервер.

Так же задаются получаемые с сервера данные – метки «Получать ПРЛИ» (получение первичной радиолокационной информации), «Получать ВРЛИ» (получение вторичной радиолокационной информации), «Управление» (возможность получения прав на управление оборудованием).

После ввода всех значений необходимо нажать кнопку «ОК».

После чего на экране появится значок центра радарной развертки и

56

радиолокационный луч.

### **1.5.2. Кнопка «Редактор»**

При нажатии кнопки «Редактор», расположенной в нижней части окна «Настройки» включается режим редактирования объектов.

В режиме «Редактор» осуществляется создание и редактирование объектов, нанесенных пользователем на карту.

При нажатии кнопки «Редактор» открывается окно создания и редактирования объектов [\(Рисунок 84\)](#page-56-0).

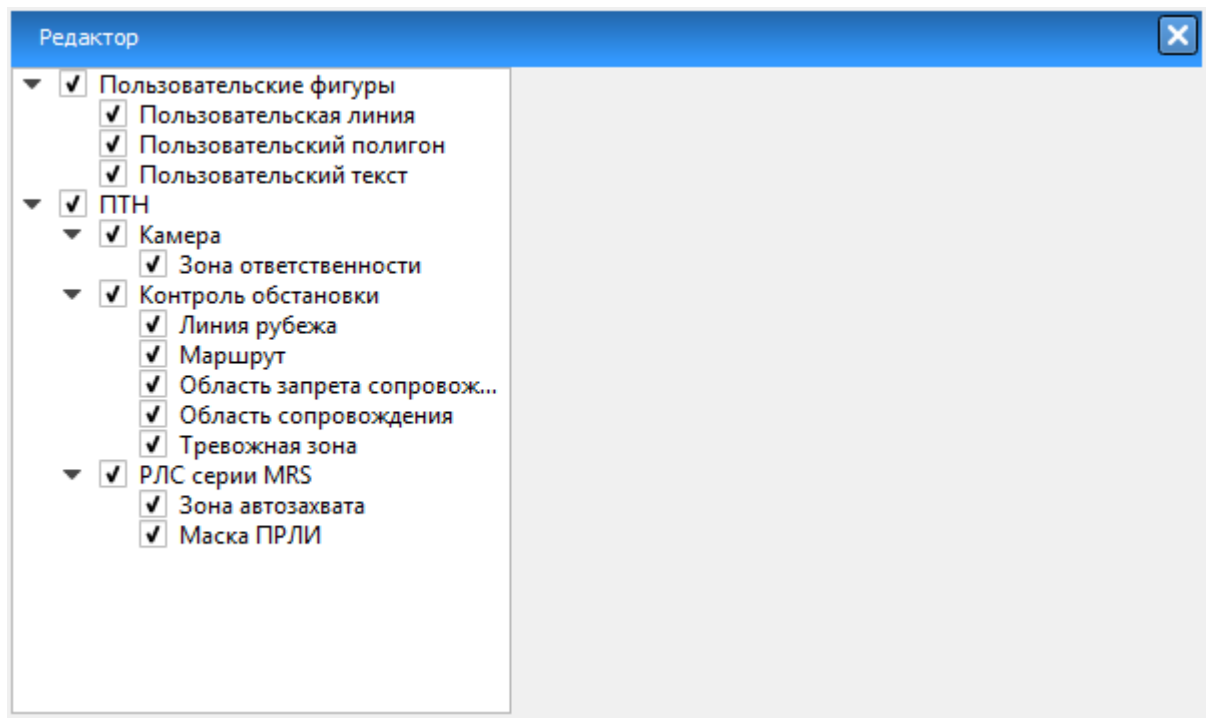

Рисунок 84 – Окно создания и редактирования объектов

<span id="page-56-0"></span>В левой части окна расположен список, состоящий из пользовательских фигур, элементов для контроля обстановки и элементов, связанных с обработкой данных от РЛС.

В качестве пользовательской фигуры возможно создать следующие элементы:

Пользовательская линия;

Пользовательский полигон;

Пользовательский текст.

Для обработки данных от РЛС доступны объекты следующего назначения:

Зона автозахвата;

Маска ПРЛИ (зона маскирования ПРЛИ).

Для контроля обстановки доступны объекты с назначением:

- Маршрут;
- Линия рубежа;
- Область запрета сопровождения;
- Область сопровождения;
- Тревожная зона.

Для обработки данных от ТОС доступен объект следующего назначения: Зона ответственности.

При входе в режим редактирования на экране автоматически включается отображение всех созданных ранее объектов. Для того чтобы убрать в данном режиме отображение части объектов, нужно отжать галочки слева от названия объектов в дереве (Рисунок 85 – [Дерево объектов\)](#page-57-0).

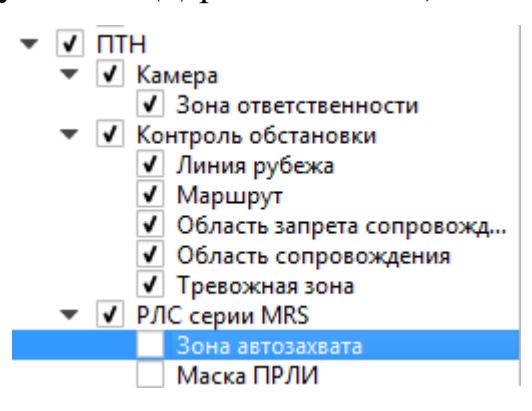

<span id="page-57-0"></span>Рисунок 85 – Дерево объектов

После выбора определенного объекта в правой части окна открываются его свойства.

### **1.5.2.1. Пользовательские фигуры**

Пользовательские фигуры – вспомогательный инструмент, при помощи которого оператор может отмечать статичные объекты (препятствия, ориентиры на местности) в зоне наблюдения.

Для создания доступны следующие фигуры:

- Пользовательская линия;
- Пользовательский полигон;
- Пользовательский текст.

Для создания любой фигуры необходимо выделить элемент и нажать кнопку «Точки на карте», после чего нарисовать фигуру.

После завершения создания фигуры окно редактора примет следующие вид [\(Рисунок 86\)](#page-59-0).

#### RU.МКБТ.00311-01 34 Швет Перейти Удалить Имя Пользовательская линия 1 Координаты Широта Долгота Удалить N 59° 59' 05.84" E 029° 23' 24.07'  $\mathbf{1}$ Добавить N 59° 59' 36.27" E 029° 26' 41.03"  $\overline{2}$ Добавить после N 59° 59' 58.11" E 029° 27' 21.29" 3 N 59° 58' 58.12" E 029° 28' 24.62"  $\overline{4}$ 5 N 59° 59' 52.07" E 029° 29' 38.35" ЕH 59' ١¢  $N$ Широта 59° 5,84  $\left| \right|$  23' ÷ Долгота | 29°  $|24,07|$   $\uparrow$   $|E|$ Применить

60

Вершины линии можно перетаскивать левой кнопкой мыши. Для добавления и удаления вершин нажать правую кнопку мыши на отрезок линии, выбрать нужный пункт в контекстном меню. Для завершения редактирования нажать левой кнопкой мыши на свободной области карты.

Рисунок 86 – Завершение создания фигуры

<span id="page-59-0"></span>В новом окне необходимо ввести название фигуры и нажать кнопку «Применить».

Для удаления фигуры необходимо в режиме редактирования объектов (кнопка «Редактор» нажата) выделить ее на экране и нажать кнопку «Удалить».

При нажатии на кнопку «Перейти», изображение смещается так, чтобы фигура отображалась в центре экрана.

Для фигуры можно ввести название, которое будет отображаться в дереве объектов и цвет, которым будет отображаться фигура на экране.

Также в окне редактирования можно менять координаты точек линии, удалять выделенную точку, добавлять точку в конец списка и добавлять в середину списка, после выделенной в таблице точки.

Для того чтобы изменения вступили в силу, необходимо нажать на кнопку «Применить».

Окно редактирования пользовательских линий и полигонов отличаются только описанием внизу окна.

Пользовательский текст создаётся так же как линия и полигон. Окно редактирование имеет вид – Рисунок 87 – [Окно редактирования](#page-60-0)  [пользовательского текста](#page-60-0)

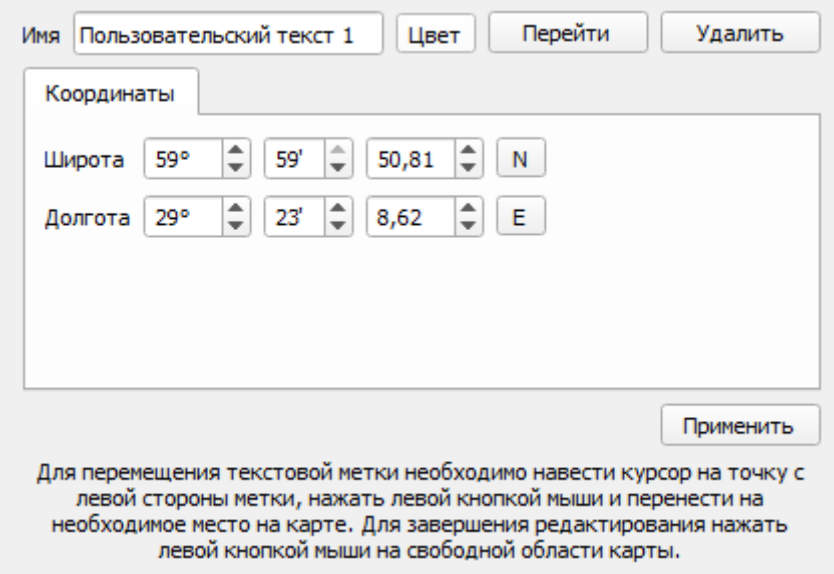

Рисунок 87 – Окно редактирования пользовательского текста

<span id="page-60-0"></span>Для текста переход, удаление, применение, выбор цвета, ввод названия аналогичен линиям и полигонам. Название фигуры после нажатия кнопки «Применить» отобразится на экране (Рисунок 88 – [Пользовательский текст\)](#page-60-1).

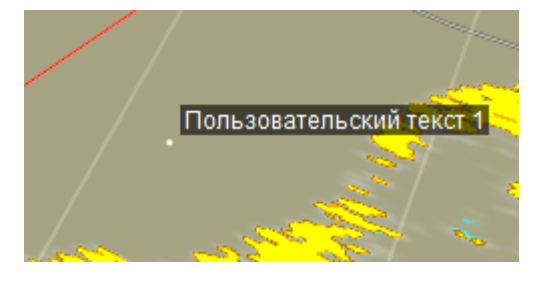

<span id="page-60-1"></span>Рисунок 88 – Пользовательский текст

### **1.5.2.2. Зона автозахвата**

Зона автозахвата – область, при попадании в которую объекты автоматически берутся на сопровождение средствами автоматической радиолокационной прокладки (САРП).

#### **1.5.2.2.1. Создание зоны автозахвата**

<span id="page-61-2"></span>Для того чтобы создать новую зону автозахвата необходимо нажать на кнопку «Редактор» в окне «Настройки», в новом окне выбрать из списка пункт «Зона автозахвата» [\(Рисунок 89\)](#page-61-0).

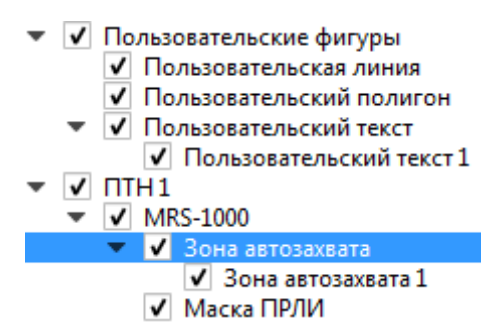

Рисунок 89 – Выбор объекта – зона автозахвата

<span id="page-61-0"></span>Все зоны автозахвата представляются в виде полигонов, которые создаются путем ввода точек на карте.

Для создания полигона путем нанесения точек на карту необходимо нажать на кнопку «Точки на карте», после чего справа появится подсказка [\(Рисунок 90\)](#page-61-1).

> Вершины линии задаются нажатиями левой кнопки мыши. Для завершения нажмите правую кнопку.

Рисунок 90 – Панель создания полигона по точкам на карте

<span id="page-61-1"></span>При этом курсор мыши переходит в режим создания нового полигона.

Нажав левую кнопку мыши в любом месте экрана, устанавливается первая точка объекта. Далее путем перемещения курсора и нажатия левой кнопки мыши производится рисование объекта. Для завершения рисования необходимо нажать правую кнопку мыши или клавишу «Enter».

## **1.5.2.2.2. Редактирование зоны автозахвата**

<span id="page-62-1"></span>Для редактирования ранее созданных полигонов необходимо зайти в режим «Редактор», в новом окне из списка выбрать объекты которой необходимо отредактировать. После чего откроется панель редактирования [\(Рисунок 91\)](#page-62-0).

<span id="page-62-0"></span>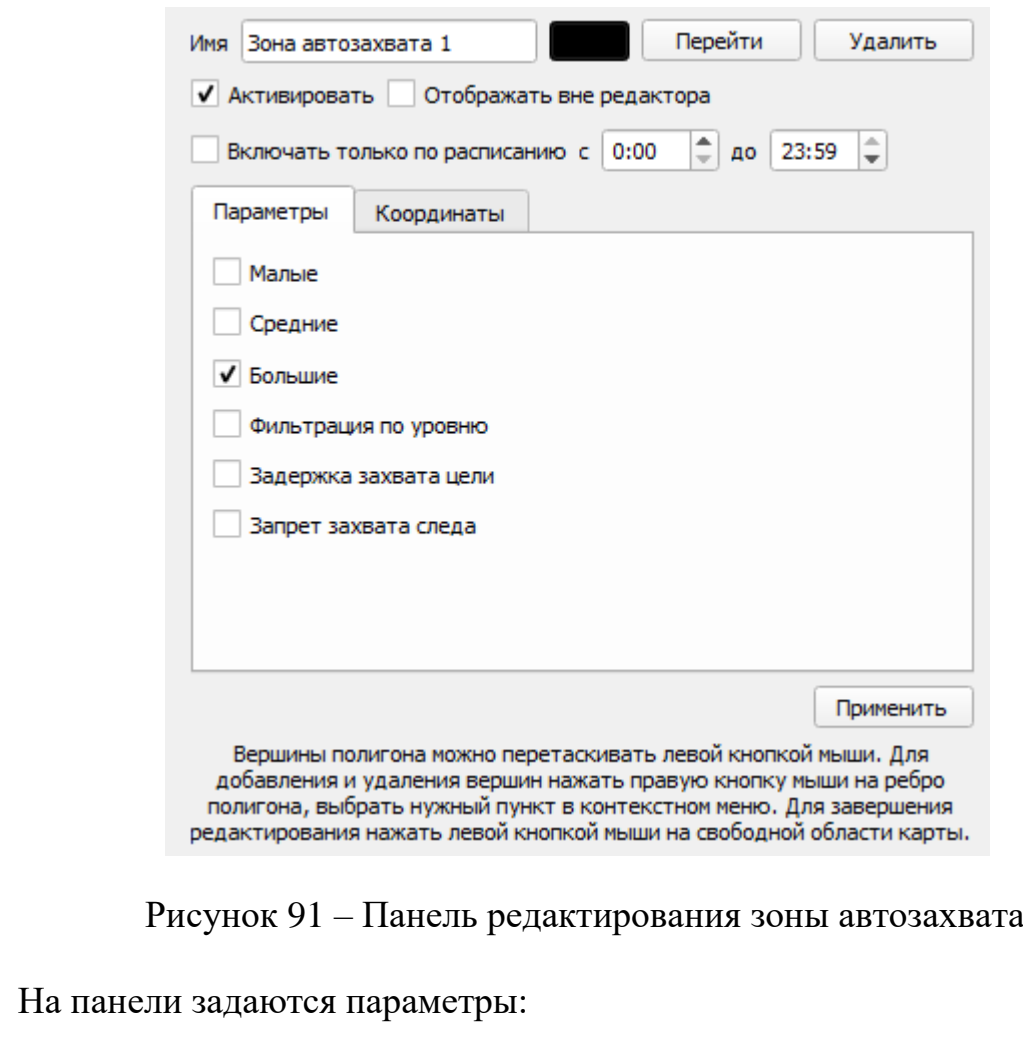

- Имя полигона;
- Цвет полигона цвет, которым будет отображаться фигура на экране;
- Галочка «Активировать». Активирует и деактивирует указанные параметры;
- Отображение полигона вне редактора;
- Включение работы полигона по расписанию;
- Кнопка удаления полигона;
- Параметры;
- Координаты.

Параметры полигона включают в себя следующие пункты:

- Размер целей для захвата большие, средние, малые;
- Фильтрация по уровню если включена, то при автозахвате игнорируются объекты с низким уровнем сигнала;
- Задержка захвата цели если включена, то отображение цели на экране происходит с задержкой, при условии нахождения цели в зоне автозахвата на протяжении установленного при конфигурировании системы числа оборотов антенны. Этот параметр позволяет снизить количество ложных срабатываний в зоне автозахвата;
- Запрет захвата следа если галочка включена, то вблизи каждой цели на определенной радиусе не будет происходить захват новых целей.

Во вкладке «Координаты» можно редактировать координаты точек полигона, удалять выделенную точку, добавлять точку в конец списка и добавлять в середину списка, после выделенной в таблице точки.

Для завершения редактирования нажать кнопку «Применить».

#### 64

#### **1.5.2.3. Зона маскирования**

Зона маскирования (Маска ПРЛИ) – область, в которой игнорируются сигналы РЛС. Для каждой РЛС настраиваются индивидуальные зоны маскирования.

#### **1.5.2.3.1. Создание зоны маскирования**

Для того чтобы создать новую зону маскирования необходимо нажать на кнопку «Редактор», в новом окне выбрать из списка необходимую РЛС и выбрать «Зона маскирования».

Все зоны маскирования представляются в виде полигонов, которые возможно создать двумя способами – нарисовать на карте по точкам или ввести координаты точек (вершин полигона) в таблицу.

Создание зон маскирования осуществляется аналогично созданию зон автозахвата.

#### **1.5.2.3.2. Редактирование зоны маскирования**

Редактирование зоны маскирования осуществляется также, как редактирование зон автозахвата (см. п. [1.5.2.2.2\)](#page-62-1), кроме вкладки «Параметры», которая в окне редактирования зоны маскирования отсутствует.

#### **1.5.2.4. Маршрут**

Маршрут - область, заданная её осевой линией и расстоянием, на которое может отстоять от осевой линии вправо или влево точка, принадлежащая данному маршруту. Ширина маршрута указывается пользователем при создании маршрута. Точкам ломаной линии маршрута можно задать название. Для того чтобы привязать цель к маршруту необходимо открыть ее

контекстное меню и выбрать пункт «Привязать к маршруту». И из выпадающего списка выбрать необходимый маршрут. В формуляре цели, привязанной к маршруту, отображается время движения до ближайшей точки поворота в графе «Ткр до т.п.(сек)». Кроме того, в окне создания/редактирования маршрута можно задать допустимое отклонение от курса. Цели, привязанные к маршруту и отклоняющиеся от линии маршрута больше, чем на заданный угол, вызовут срабатывание сигнализации.

#### **1.5.2.4.1. Создание маршрута.**

Для того чтобы создать новый маршрут необходимо нажать на кнопку «Редактор», в новом окне выбрать из списка поле «Маршрут». Маршрут представляется в виде ломаной линии с заданными точками и допустимого отклонения от основной линии. Для создания маршрута необходимо нажать на кнопку «Точки на карте», после чего курсор перейдет в режим создания маршрута и путем перемещения мыши и нажатия левой кнопки устанавливаются путевые точки. После завершения создания маршрута необходимо нажать правую кнопку мыши. После этого в окне редактора откроются свойства маршрута [\(Рисунок 92\)](#page-66-0).

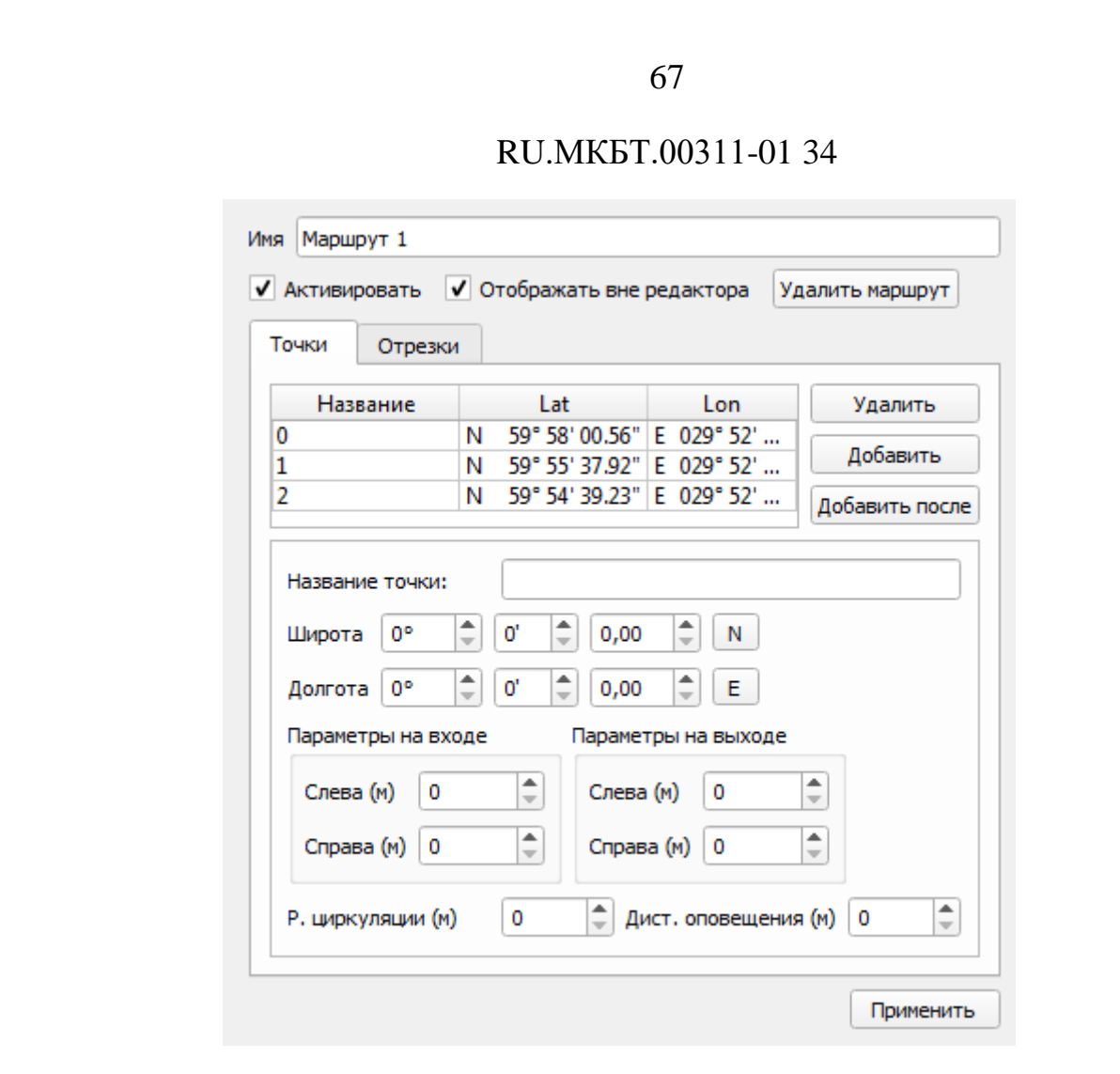

Рисунок 92 – Свойства маршрута

<span id="page-66-0"></span>В окне свойств задаются:

- Имя маршрута;
- Отображение вне редактора если галочка включена, то маршрут будет отображаться на карте после выхода из режима редактирования;
- Галочка «Активировать» активирует и деактивирует заданные параметры;
- Таблица координат путевых точек;
- Кнопки удаления и добавления путевой точки в таблицу;
- Параметры для выбранной путевой точки [\(Рисунок 93\)](#page-67-0)

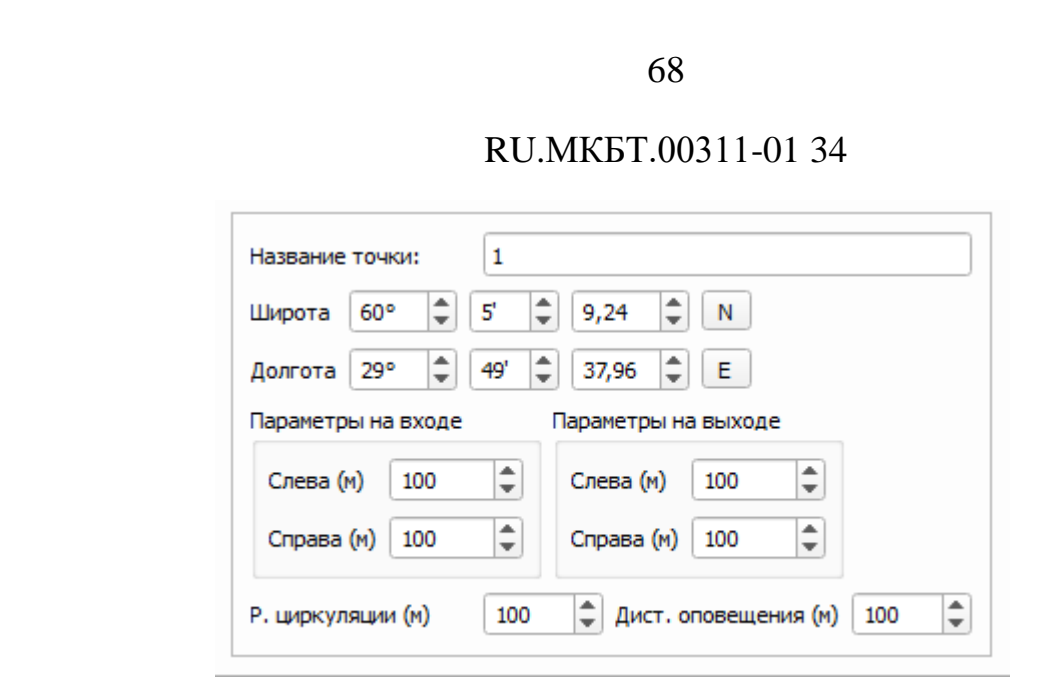

Рисунок 93 – Параметры путевой точки

<span id="page-67-0"></span>Для любой выделенной в таблице путевой точки задается:

- Название точки;
- Координаты;
- Параметры на входе конечная ширина маршрутного коридора между двумя точками;
- Параметры на выходе начальная ширина маршрутного коридора между двумя точками;
- Радиус циркуляции в метрах указывается допустимое значения радиуса циркуляции цели в данной путевой точке.
- Дистанция оповещения в метрах значение дистанции при достижении которой будет срабатывать сигнализация, если она включена в настройках;
- Кнопка «Применить» сохраняет внесенные параметры путевой точки;
- После завершения создания маршрута на карте он отображается следующим образом [\(Рисунок 94\)](#page-68-0).

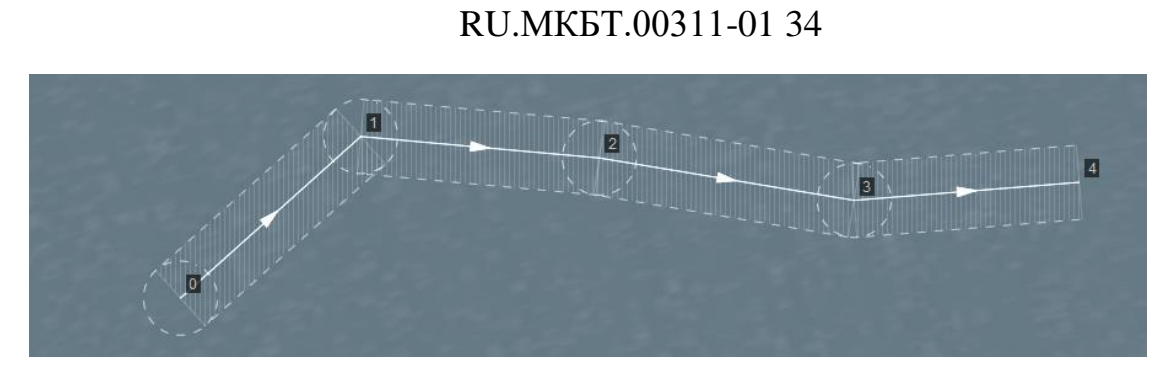

69

Рисунок 94 – Отображение маршрута на карте

<span id="page-68-0"></span>Стрелочками указывается направление движения целей, прикрепленных к данному маршруту.

Дополнительно можно настроить параметры на каждом из отрезков маршрута. Для этого необходимо перейти на вкладку «Отрезки» [\(Рисунок 95\)](#page-68-1)

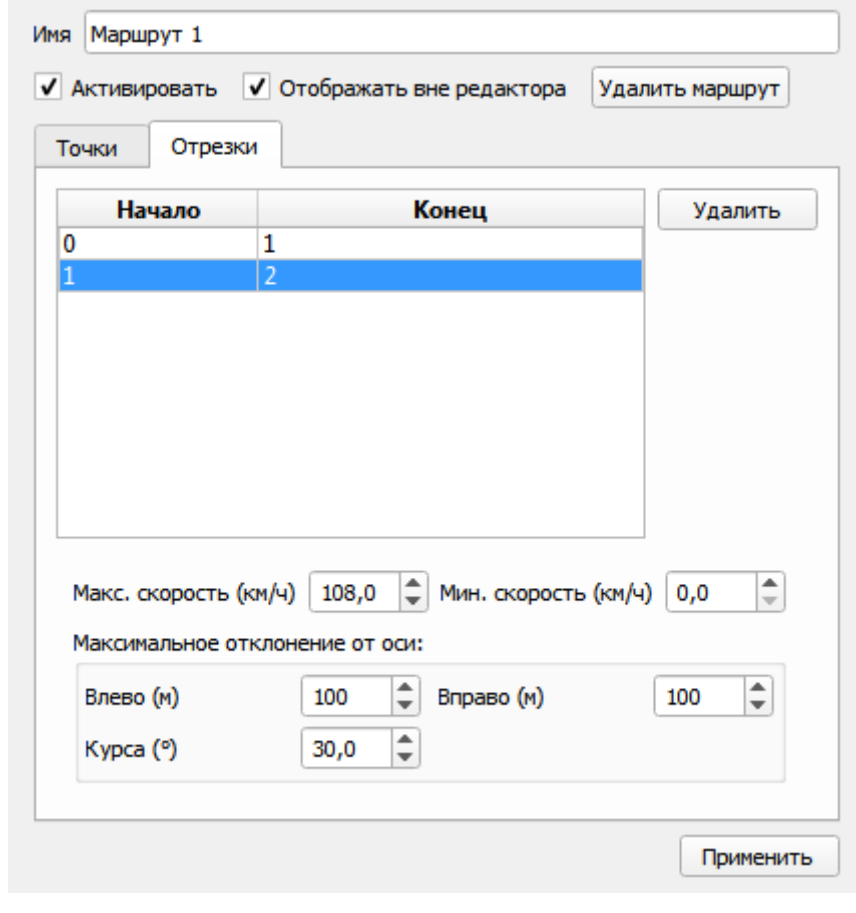

<span id="page-68-1"></span>Рисунок 95 – Свойства маршрута. Отрезки

Отрезки отображаются в таблице, где столбец «Начало» обозначает начальную точку отрезка, а «Конец» - конечную точку отрезка.

После выбора интересующего отрезка в таблице, для него можно задать:

- Макс. скорость (км/ч) максимальная допустимая скорость в км/ч для судов на данном отрезке маршрута;
- Мин. скорость (км/ч) минимальная допустимая скорость в км/ч для судов на данном отрезке маршрута;
- Максимальное отклонение от оси значения отклонения судна (влево, вправо, и отклонение курса) от оси маршрута. Первые два параметра задаются в метрах, отклонение курса – в градусах.

Так же на вкладке имеется кнопка «Удалить», при нажатии на которую удаляется выбранный отрезок маршрута.

## **1.5.2.4.2. Редактирование маршрутов**

Редактирование маршрутов осуществляется по аналогии с созданием. Для редактирования созданного маршрута необходимо зайти в окно редактора, выбрать маршрут из списка всех объектов, и справа появятся его свойства для редактирования.

#### **1.5.2.5. Линия рубежа**

Линия рубежа – линия, при пересечении которой срабатывает сигнализация. Настройки сигнализации осуществляются в окне настроек (см. п. [1.5.8\)](#page-86-0).

## **1.5.2.5.1. Создание линии рубежа**

Для того чтобы создать новую линию рубежа, необходимо нажать на кнопку «Редактор», в новом окне выбрать из списка поле «Линия рубежа».

Для создания линии рубежа необходимо нажать на кнопку «Точки на карте», после чего курсор перейдет в режим создания линии рубежа и путем перемещения мыши и нажатия левой кнопки устанавливаются точки излома рубежа. После завершения создания линии рубежа необходимо нажать правую кнопку мыши. После этого в окне редактора откроются свойства линии рубежа.

Редактирование линий рубежа осуществляется также, как редактирование зон автозахвата (см. п. [1.5.2.2.2\)](#page-62-1).

После создания линии рубежа необходимо ее активировать в настройках сигнализации (см. п. [1.5.8\)](#page-86-0). Для этого в окне настроек сигнализации выбрать пункт «Цель пересекла рубеж: Линия рубежа 1» и поставить галочку «Включить сигнализацию». После этого нажать кнопку «Применить».

#### **1.5.2.6. Область сопровождения**

Область сопровождения – область, в которой отображаются и сопровождаются цели. В таблице целей будут присутствовать только цели, которые входят в область сопровождения.

## **1.5.2.6.1. Создание области сопровождения**

Для того чтобы создать новую область сопровождения необходимо нажать на кнопку «Редактор», в новом окне выбрать из списка поле «Область сопровождения» [\(Рисунок 96\)](#page-71-0).

#### 71

Все области сопровождения представляются в виде полигонов, которые возможно создать двумя способами – нарисовать на карте по точкам или ввести координаты точек (вершин полигона) в таблицу.

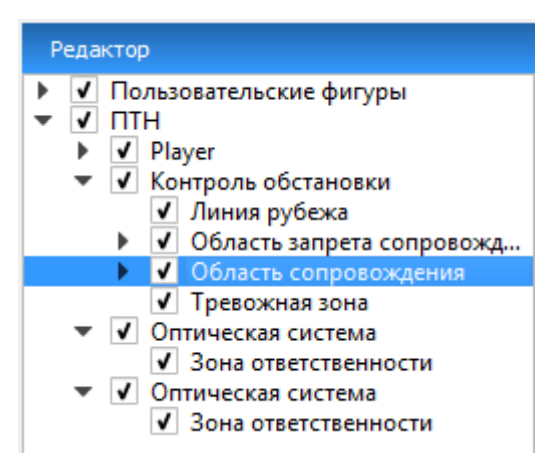

Рисунок 96 – Создание области сопровождения

<span id="page-71-0"></span>Редактирование областей сопровождения осуществляется аналогично созданию зон автозахвата (см. п. [1.5.2.2.1\)](#page-61-2).

## **1.5.2.7. Область запрета сопровождения**

Область запрета сопровождения – область, в которой не отображаются и не сопровождаются цели. Область запрета сопровождения может пересекать и входить в область сопровождения.

## **1.5.2.7.1. Создание области запрета сопровождения**

Для того чтобы создать новую область запрета сопровождения необходимо нажать на кнопку «Редактор», в новом окне выбрать из списка поле «Область запрета сопровождения» [\(Рисунок 97\)](#page-72-0).

Все области запрета сопровождения представляются в виде полигонов, которые возможно создать двумя способами – нарисовать на карте по точкам или ввести координаты точек (вершин полигона) в таблицу.
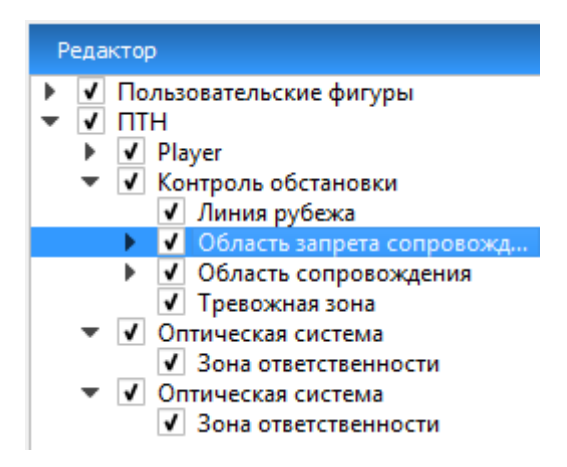

Рисунок 97 – Создание области запрета сопровождения

Редактирование областей запрета сопровождения осуществляется аналогично созданию зон автозахвата (см. п. [1.5.2.2.1\)](#page-61-0).

#### **1.5.2.8. Тревожная зона**

Тревожная зона – область, при попадании целей в которую срабатывает звуковая сигнализация. Настройки сигнализации для тревожных зон осуществляются в окне настроек (см. п. [1.5.8\)](#page-86-0).

#### **1.5.2.8.1. Создание тревожной зоны**

Для того чтобы создать новую тревожную зону необходимо нажать на кнопку «Редактор», в новом окне выбрать из списка поле «Тревожная зона» [\(Рисунок 98\)](#page-73-0).

Все тревожные зоны представляются в виде полигонов, которые возможно создать двумя способами – нарисовать на карте по точкам или ввести координаты точек (вершин полигона) в таблицу.

73

RU.МКБТ.00311-01 34 Редактор √ Пользовательские фигуры √ Пользовательская линия √ Пользовательский полигон ▼ √ Пользовательский текст √ Пользовательский текст 1  $\sqrt{$   $\Box$ TH1  $\overline{\mathsf{v}}$  MRS-1000 • • Зона автозахвата √ Зона автозахвата 1 √ Маска ПРЛИ • • Контроль обстановки ▶ √ Линия рубежа **• • Превожная зона**  $\triangleright$   $\triangleright$   $\square$   $\Pi$   $\blacksquare$   $\square$ 

74

Рисунок 98 – Создание тревожной зоны

<span id="page-73-0"></span>Создание тревожных зон осуществляется аналогично созданию зон автозахвата.

#### **1.5.2.8.2. Редактирование тревожных зон**

Для редактирования ранее созданных тревожных зон необходимо зайти в режим «Редактор», в новом окне из списка выбрать объекты которой необходимо отредактировать. После чего откроется панель редактирования [\(Рисунок 99\)](#page-74-0).

Редактирование тревожных зон осуществляется также, как редактирование зон автозахвата (см. п. [1.5.2.2.2\)](#page-62-0), кроме вкладки «Параметры», которая в окне редактирования тревожной зоны отсутствует.

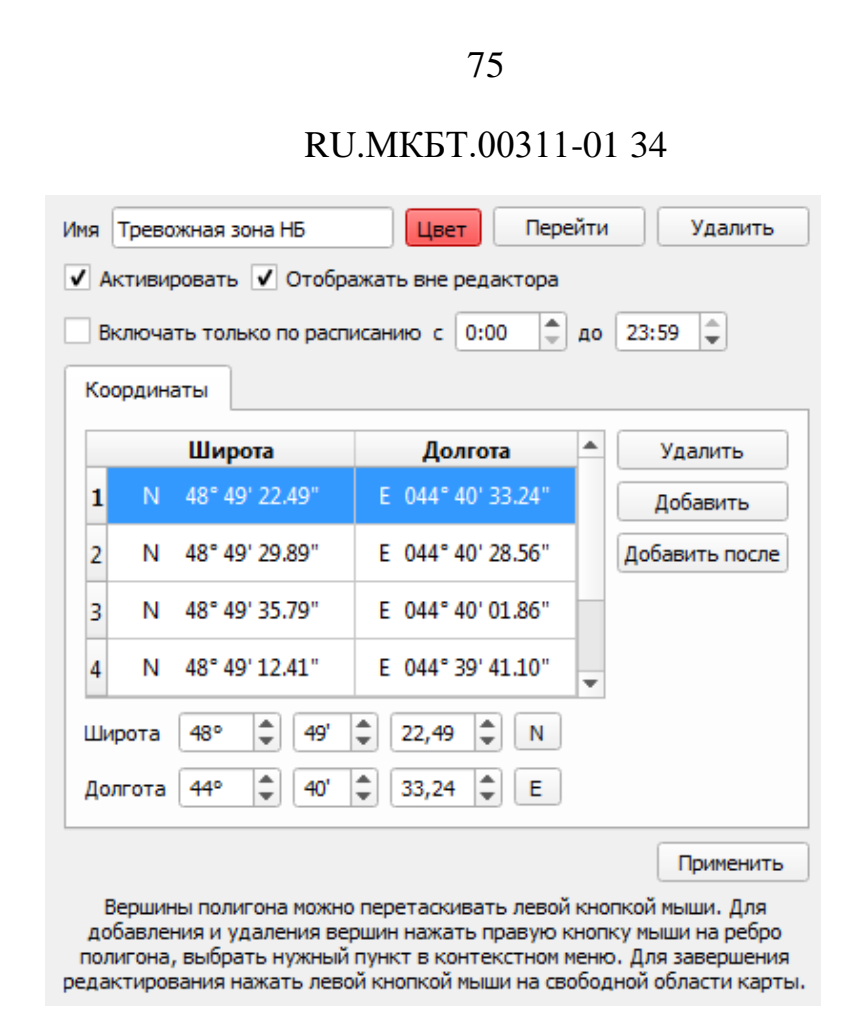

Рисунок 99 – Панель редактирования тревожной зоны

<span id="page-74-0"></span>После создания тревожной зоны необходимо ее активировать в настройках сигнализации (см. п. [1.5.8\)](#page-86-0). Для этого в окне настроек сигнализации выбрать пункт «Вход в тревожную зону» и поставить галочку «Включить сигнализацию». После этого нажать кнопку «Применить».

## **1.5.2.9. Зона ответственности**

Зона ответственности – это область, в которой осуществляется ручное и тревожное сопровождение целей оптическими системами. В зависимости от конфигурации, зоны ответственности также могут ограничивать выход по команде ТВКонтроль.

#### **1.5.2.9.1. Создание зоны ответственности**

Для того чтобы создать новую тревожную зону необходимо нажать на кнопку «Редактор», в новом окне выбрать из списка поле «Зона ответственности» [\(Рисунок 100\)](#page-75-0).

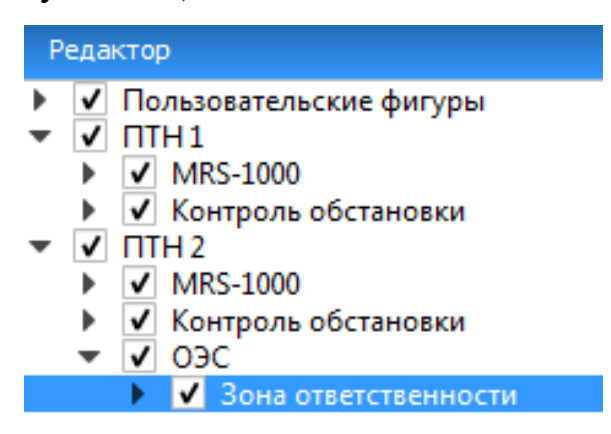

Рисунок 100 – Создание зоны ответственности

<span id="page-75-0"></span>Все зоны ответственности представляются в виде полигонов, которые возможно создать, нарисовав на карте по точкам.

Создание зон ответственности осуществляется аналогично созданию зон автозахвата.

#### **1.5.2.9.2. Редактирование зон ответственности**

Для редактирования ранее созданных зон ответственности необходимо зайти в режим «Редактор», в новом окне из списка выбрать объекты которой необходимо отредактировать. После чего откроется панель редактирования [\(Рисунок 101\)](#page-76-0).

Редактирование зон ответственности осуществляется также, как редактирование зон автозахвата (см. п. [1.5.2.2.2\)](#page-62-0), кроме вкладки «Параметры», которая в окне редактирования тревожной зоны отсутствует.

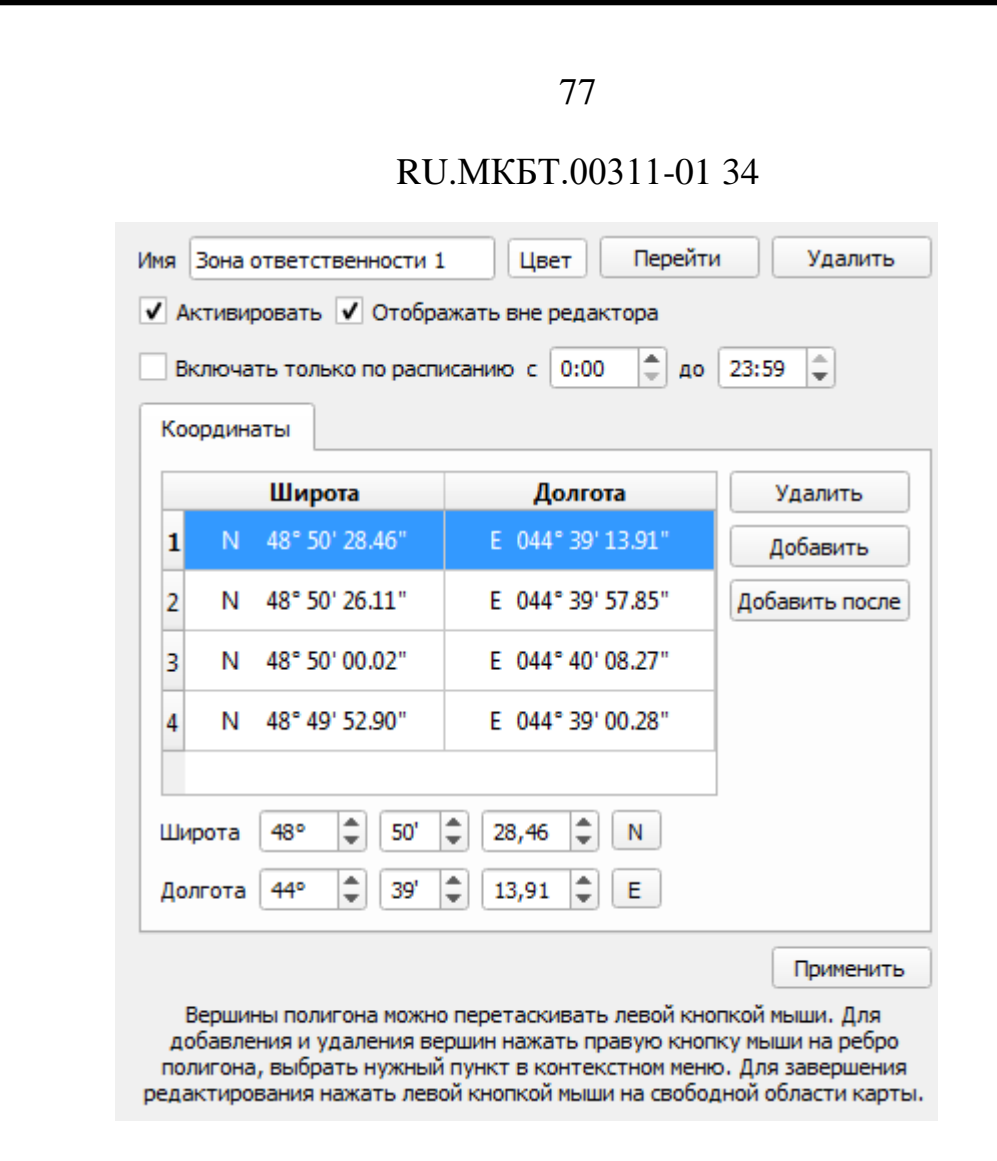

Рисунок 101 – Панель редактирования зоны ответственности

## <span id="page-76-0"></span>**1.5.3. Кнопка «Конфигурация»**

При нажатии на кнопку «Конфигурация», расположенную в нижней части окна настройки [\(Рисунок 102\)](#page-77-0) открывается программное обеспечение для администрирования системы «SmartAdmin». Описание ПО SmartAdmin приведено в руководстве системного программиста. Оператор имеет ограниченный доступ к функциям ПО SmartAdmin.

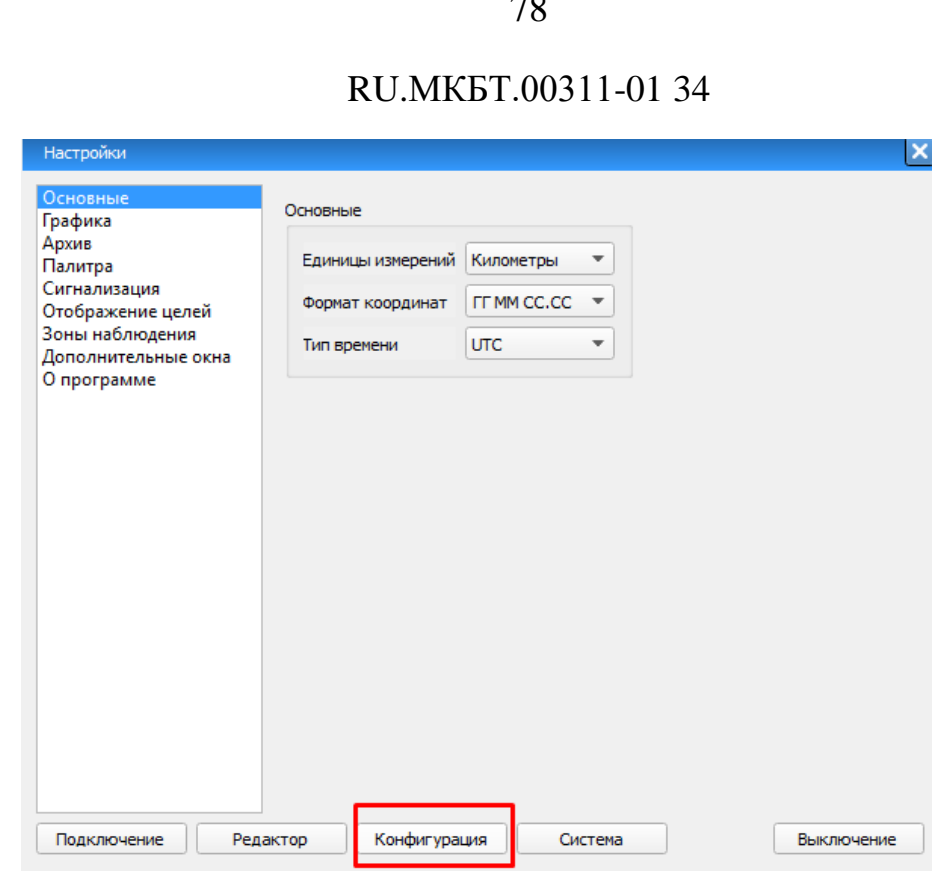

Рисунок 102 – Кнопка «Конфигурация»

# <span id="page-77-0"></span>**1.5.4. Кнопка «Система»**

Кнопка «Система» расположена в нижней части окна «Настройки» [\(Рисунок 103\)](#page-78-0).

При нажатии на эту кнопку у оператора появляется возможность запуска приложения NevaCFG, предназначенного для ограничения доступа к ресурсам системы. Описание приложения NevaCFG приведено в руководстве системного программиста.

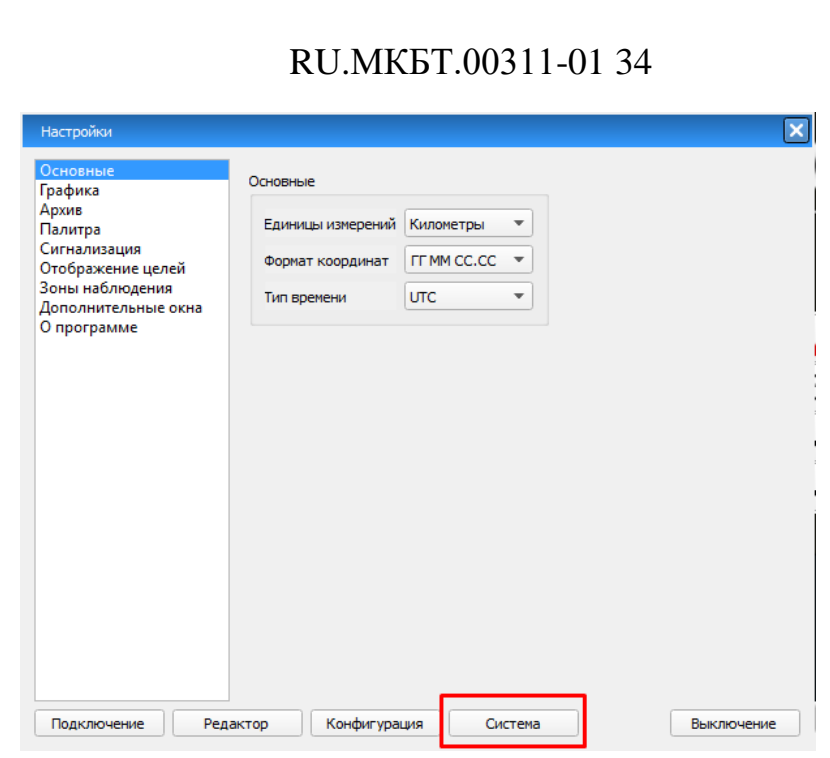

79

Рисунок 103 – Кнопка «Система»

# <span id="page-78-0"></span>**1.5.5. Кнопка «Выключение»**

Режим смены пользователя. По умолчанию ПО SmartARM запускается в режиме оператора, который имеет ограниченные возможности изменения параметров работы ПО. Для настройки ПО и изменения параметров предусмотрен режим администратора. При нажатии на кнопку «Выключение АРМ» появляется окно выключения АРМ или смены режима пользования [\(Рисунок 104\)](#page-78-1). В этом окне можно выбрать одно из трех действий:

- сменить пользователя (войти в программу в другом режиме);

- выключить АРМ;

<span id="page-78-1"></span>- перезагрузить компьютер;

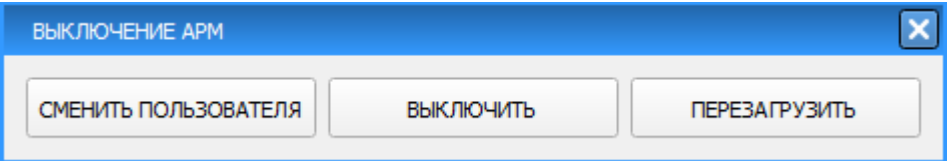

Рисунок 104 – Окно выключения системы

## **1.5.6. Основные настройки**

Раздел «**Основные»** настройки представленный ниже [\(Рисунок 105\)](#page-79-0) включает в себя следующие настройки программы:

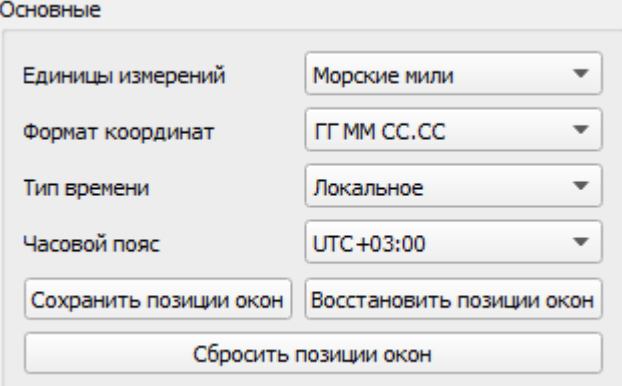

Рисунок 105 – Окно «Основные настройки»

- <span id="page-79-0"></span>Единицы измерения:
- морские мили (м. м.), для скорости узлы;
- километры (км), для скорости км/ч.
	- Формат координат:
- ГГ ММ СС.СС (доли секунд:  $60^{\circ}$  30' 59.9");
- ГГ ММ.ММ (доли минут: 60° 30.9993ʹ);
- ГГ.ГГ (доли градусов: 29.983672°).
	- Тип времени:
- UTC всемирное координированное время;
- Локальное локальное время системы, которое задается оперативно с помощью выбора часового пояса.
	- Кнопки:
- Сохранить позиции окон сохранение текущих позиций всех открытых окон NevaOPW;
- Восстановить позиции окон применение сохраненных позиций окон

NevaOPW;

 Сбросить позиции окон – сброс позиций всех открытых окон NevaOPW (вывод окон в центр экрана).

# **1.5.7. Настройки графики**

В разделе «Графика» осуществляются настройки цветокоррекции ПРЛИ и настройки элементов отображения карты.

# **1.5.7.1. Настройки цветокоррекции ПРЛИ**

На вкладке «Цветокоррекция» есть возможность выбора цветов для двухбитной и восьмибитной радиолокационной информации [\(Рисунок 106\)](#page-80-0).

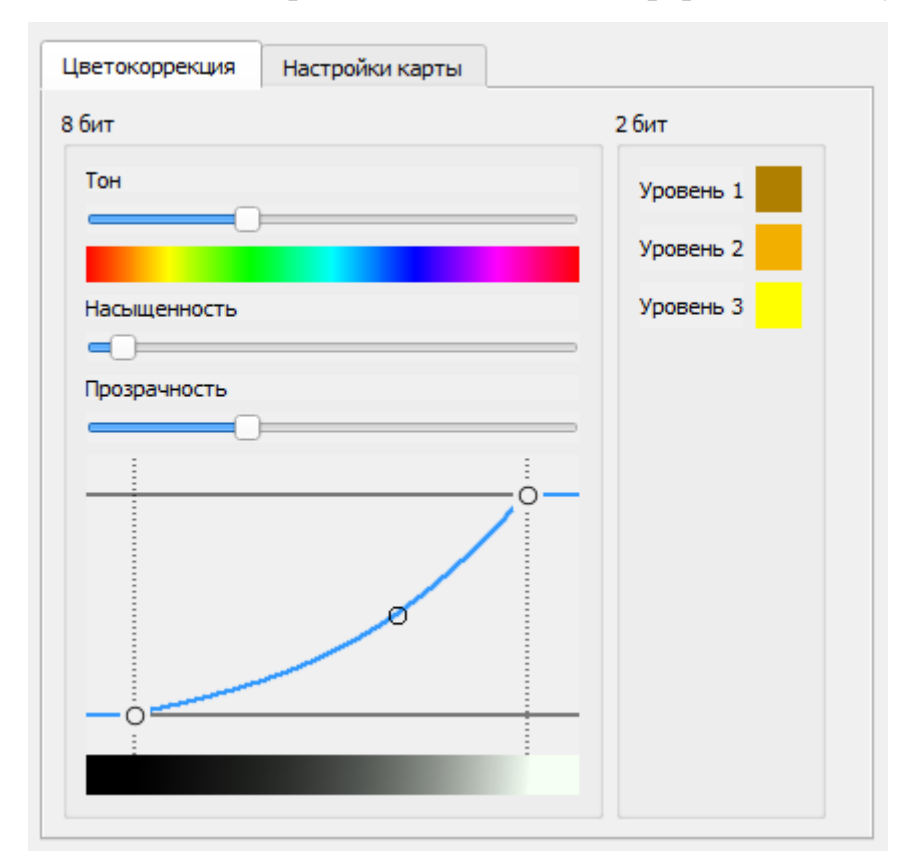

Рисунок 106 – Вкладка «Цветокоррекция»

<span id="page-80-0"></span>Настройка цветовой палитры для восьмибитной ПРЛИ производится при помощи регуляторов Тон, Насыщенность, Прозрачность. Помимо этого,

важной настройкой является график гамма коррекции. График позволяет визуально контролировать и настраивать зависимость яркости отображения восьмибитного слоя ПРЛИ от уровня сигнала. Для редактирования графика зависимости цветопередачи необходимо выделить одну из трех точек графика, нажать на левую кнопку мыши и удерживая ее, установить необходимую зависимость. В поле, расположенным под графиком, будет отображаться результат настройки.

Выбор цвета определяется параметрами:

**Тон** – устанавливает цвет ПРЛИ;

- **Насыщенность** устанавливает интенсивность цвета ПРЛИ;
- **Прозрачность** устанавливает прозрачность отображения ПРЛИ.

Восьмибитная ПРЛИ имеет 256 уровней сигнала. В цвет эти уровни кодируются с учетом кривой, изображенной на графике. Минимальная граница (левая) регулирует уровень сигнала, ниже которого всё будет кодироваться черным цветом. Максимальная граница (правая) регулирует уровень сигнала, выше которого всё будет кодироваться белым (или другим выбранным) цветом. Средняя регулировка позволяет задать нелинейность перехода от минимальной до максимальной границы.

Рекомендуется внимательно относиться к данной регулировке. Неправильная настройка может привести к существенному искажению радиолокационного изображения или даже полной его потере.

Для двухбитной ПРЛИ можно задать цвет для каждого из трёх уровней сигнала [\(Рисунок 107\)](#page-82-0). Отсутствие сигнала кодируется прозрачным цветом, а для трёх градаций уровня сигнала задаётся свой цвет. Уровень 3 соответствует максимальному уровню отраженного сигнала.

<span id="page-82-0"></span>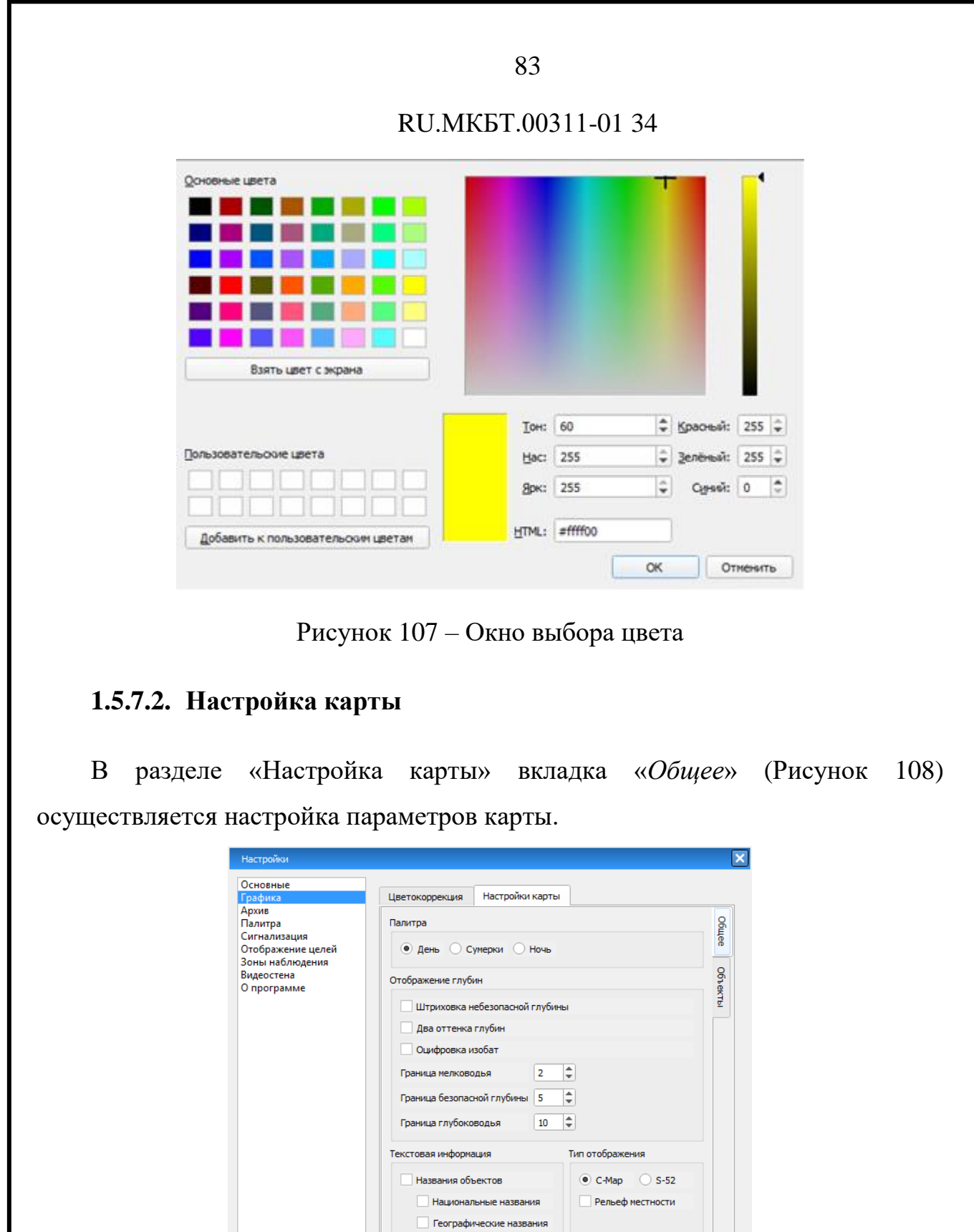

<span id="page-82-1"></span>Рисунок 108 – Раздел «Настройки карты» вкладка «*Общее*»

Выключение

В группе «Палитра» осуществляется переключение текущей палитры карты [\(Рисунок 109\)](#page-83-0):

День;

Сумерки;

– Ночь.

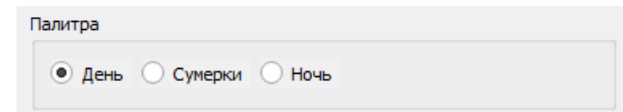

Рисунок 109 – Переключение параметров палитры карты

<span id="page-83-0"></span>В группе «Тип отображения» [\(Рисунок 110\)](#page-83-1) осуществляется переключение между типами отображения условных знаков электронных карт, в режиме «День» доступна опция «Рельеф местности».

При включении рельефа местности отображается дополнительная информация о высотах суши. Данный параметр не связан напрямую с типом отображения и включается или выключается независимо от заданного типа отображения.

- CMap;

 $-$  S52.

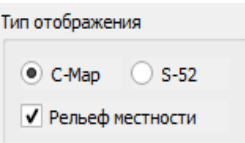

## Рисунок 110 – Выбор типа отображения

<span id="page-83-1"></span>Область «Текстовая информация» [\(Рисунок 111\)](#page-84-0) содержит параметры отображения названий объектов:

– Национальные названия

– Географические названия.

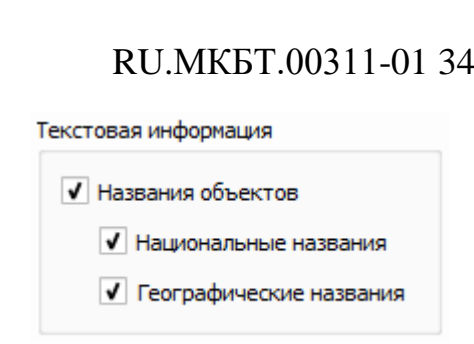

Рисунок 111 – Выбор текстовой информации

<span id="page-84-0"></span>Параметр «Национальные названия**»** доступен только при активированном параметре «Названия объектов**»**. Параметр включает или выключает отображение географических названий на национальном языке, если просматриваемые карты содержат национальные названия. Этот параметр работает только в том случае, если выбран режим отображения CMap.

Параметр «Географические названия» включает или выключает отображение названий географических объектов.

Область «Отображение глубин» [\(Рисунок 112\)](#page-85-0) позволяет настроить отображение областей глубин:

Граница мелководной глубины;

Граница безопасной глубины;

– Граница глубоководья.

Границы показывают числовое значение изобат. Введенное число округляется в большую сторону до первой ближайшей существующей изобаты.

Штриховка и оттенок глубин регулируется с помощью параметров:

Штриховка небезопасной глубины;

Два оттенка глубин;

Оцифровка изобат.

85

<span id="page-85-0"></span>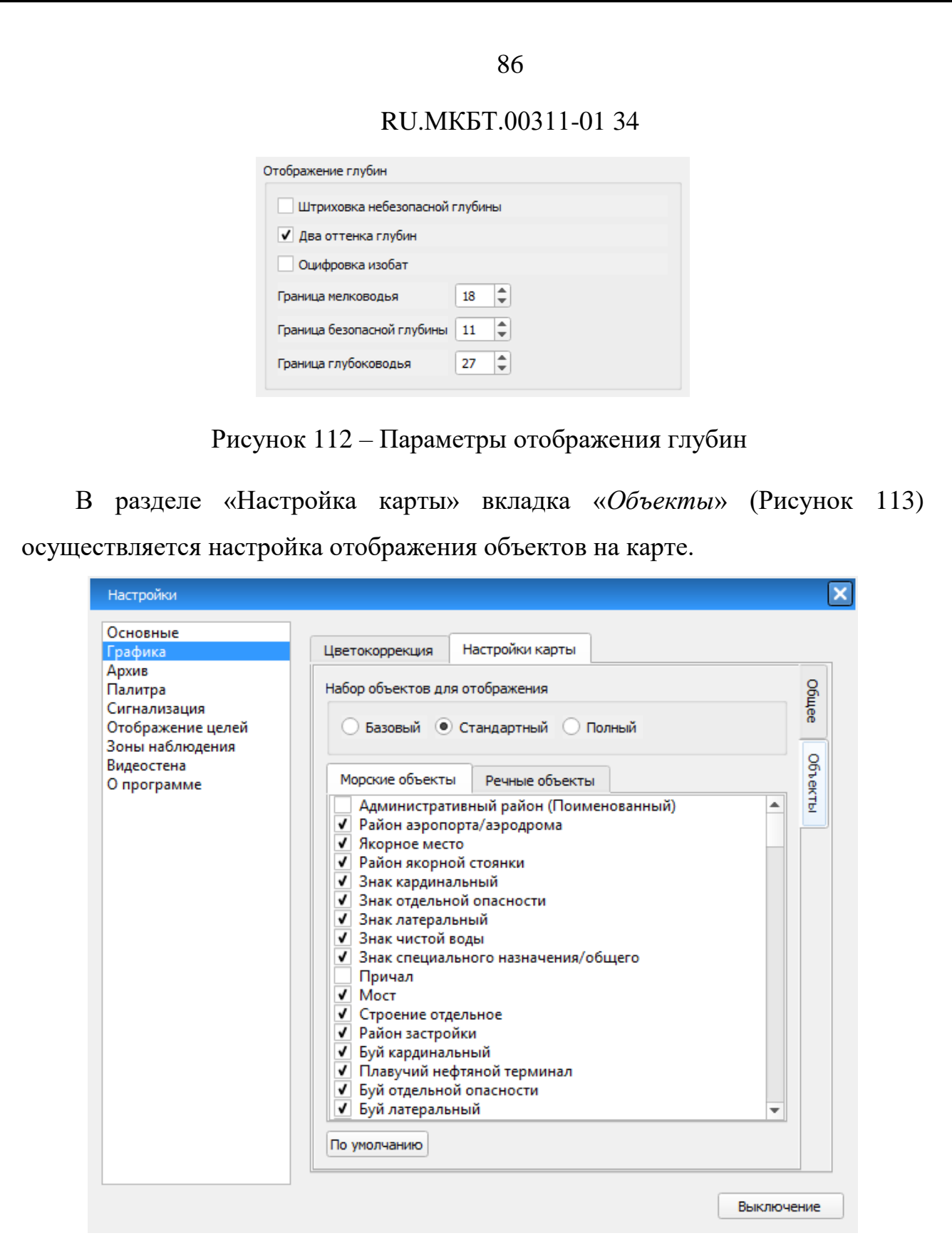

Рисунок 113 – Раздел «Настройки карты» вкладка «*Объекты*»

<span id="page-85-1"></span>В группе «Набор объектов для отображения» представлен список

картографических объектов, которые можно вывести на экран [\(Рисунок 114\)](#page-86-1):

- Базовый;
- Стандартный;

Полный.

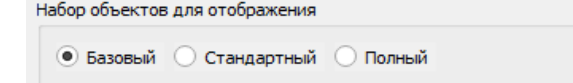

Рисунок 114 – Переключения набора объектов карты

<span id="page-86-1"></span>Существует возможность индивидуальной настройки каждого из наборов. Для того чтобы включить или выключить отображение картографического объекта, необходимо найти этот объект в списке на вкладке «Морские объекты» или на вкладе «Речные объекты» и установить или снять флажок, расположенный слева от названия объекта.

Кнопка «По умолчанию» восстанавливает предустановленный вид того набора, который был выбран на момент нажатия кнопки.

## **1.5.8. Сигнализация**

<span id="page-86-0"></span>Во вкладке «Сигнализация» [\(Рисунок 115\)](#page-87-0) осуществляется настройка сигнализаций и ее параметров.

Вкладка содержит таблицу со списком всех событий и элементы управления параметрами сигнализации для события.

Настройки сигнализации осуществляются для следующих возможных событий:

Опасная связка;

- Начало сопровождения;
- Потеря цели;
- Вход цели в тревожную зону;

87

- Выход из тревожной зоны;
- Вход цели на якорную стоянку;
- Выход цели из якорной стоянки;
- Маршрут: Опасное удаление от оси;
- Маршрут: Опасное удаление от кромки;
- Маршрут: Сближение с точкой поворота;
- Маршрут: Низкая скорость;
- Маршрут: Высокая скорость;
- Маршрут: Опасный курс;
- Пересечение линии рубежа.

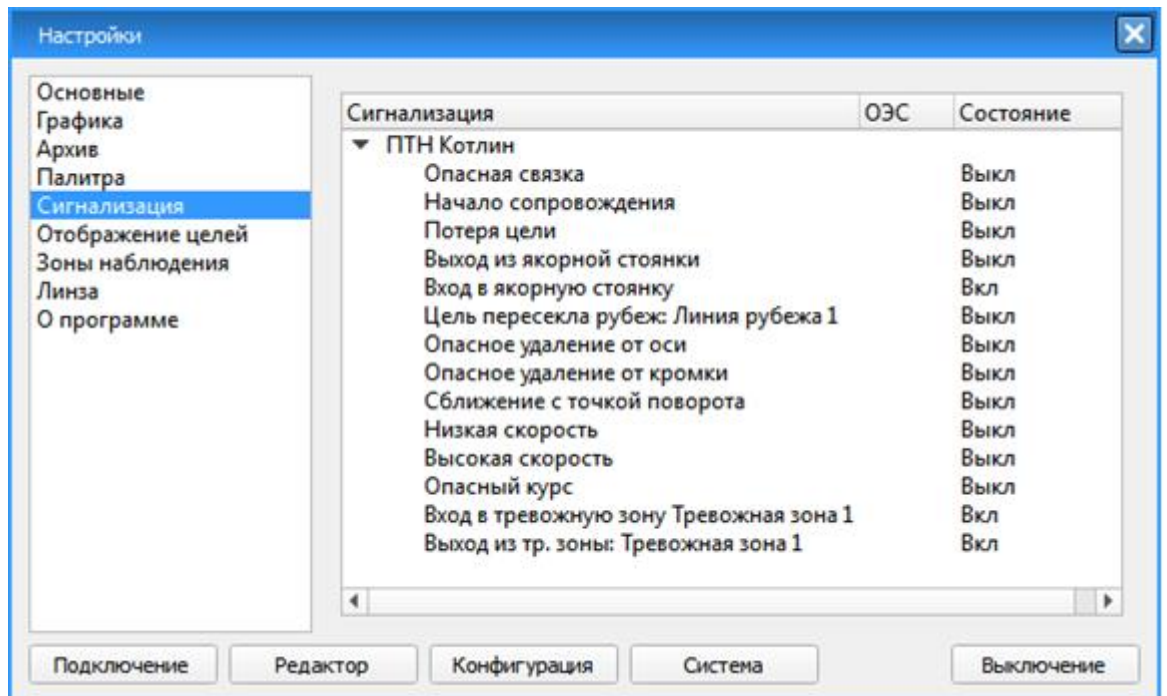

Рисунок 115 – Список сигнализаций

<span id="page-87-0"></span>Для каждого события параметры сигнализации настраиваются отдельно. Для этого необходимо выбрать событие из списка и настроить следующие параметры [\(Рисунок 116\)](#page-88-0):

- Включить или отключить сигнализацию на событие;
- Задать цвет сигнализируемой цели (из палитры);
- Включить или отключить звуковое оповещение;
- Включить или отключить снимок экрана в момент срабатывания события;
- Включить или отключить наведение камеры на цель.

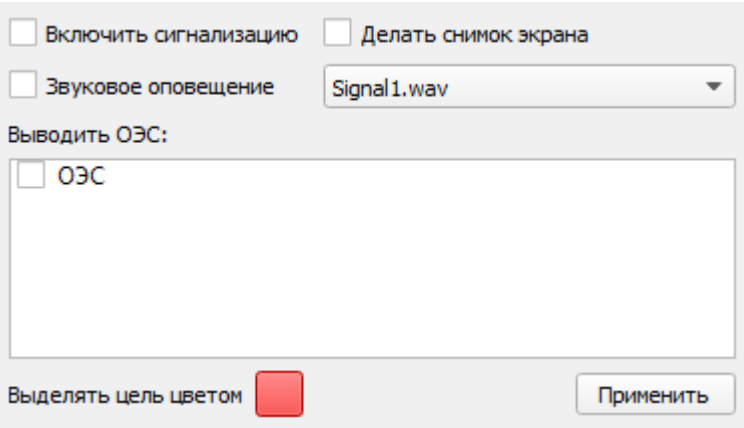

Рисунок 116 – Настройка сигнализации

<span id="page-88-0"></span>При наступлении событий, заданных на вкладке «**Сигнализация»**, сработает аудио или визуальная сигнализация, в зависимости от настроек. В это же время на экране появляется окно со списком всех целей, вызвавших сигнализацию [\(Рисунок 117\)](#page-89-0).

90

## RU.МКБТ.00311-01 34

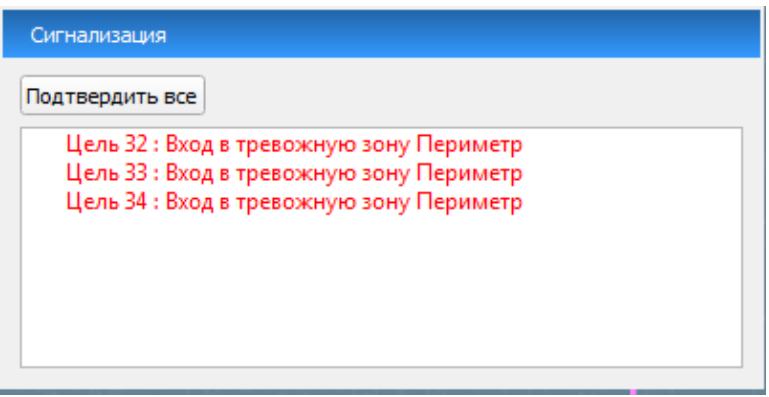

Рисунок 117 – Окно тревожных целей

<span id="page-89-0"></span>Оператору необходимо отреагировать на появление события нажатием кнопки «Подтвердить все», после чего окно сигнализации закроется.

# **1.5.9. Палитра**

Во вкладке «Палитра» осуществляется управления внешним видом окон и палитрой [\(Рисунок 118\)](#page-89-1).

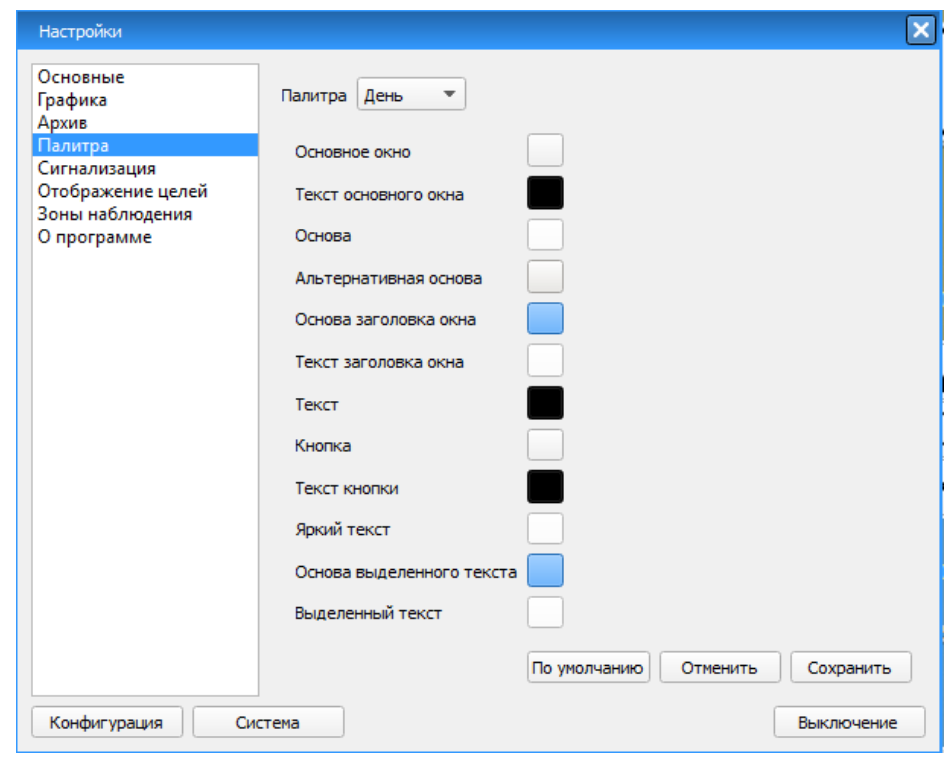

<span id="page-89-1"></span>Рисунок 118 – Настройки внешнего вида окон

В этом окне имеется возможность выбрать дневную, ночную или сумеречную палитру. Каждую палитру можно изменить, выбрав желаемый цвет для определенного элемента пользовательского интерфейса.

После редактирования одной из палитры необходимо нажать кнопку «Сохранить». Для отмены редактирования нажать кнопку «Отменить». Для возврата к стартовым настройкам нажать кнопку «По умолчанию».

Также в окне настроек присутствует кнопка «Выключение», при нажатии на которую происходит корректный выход из системы.

#### **1.5.10. Архив**

В ПО SmartArm реализована возможность сохранение информации в виде снимков экрана, с возможностью дальнейшего просмотра и экспорта.

В разделе «Архив» осуществляется управление снимками [\(Рисунок 119\)](#page-91-0).

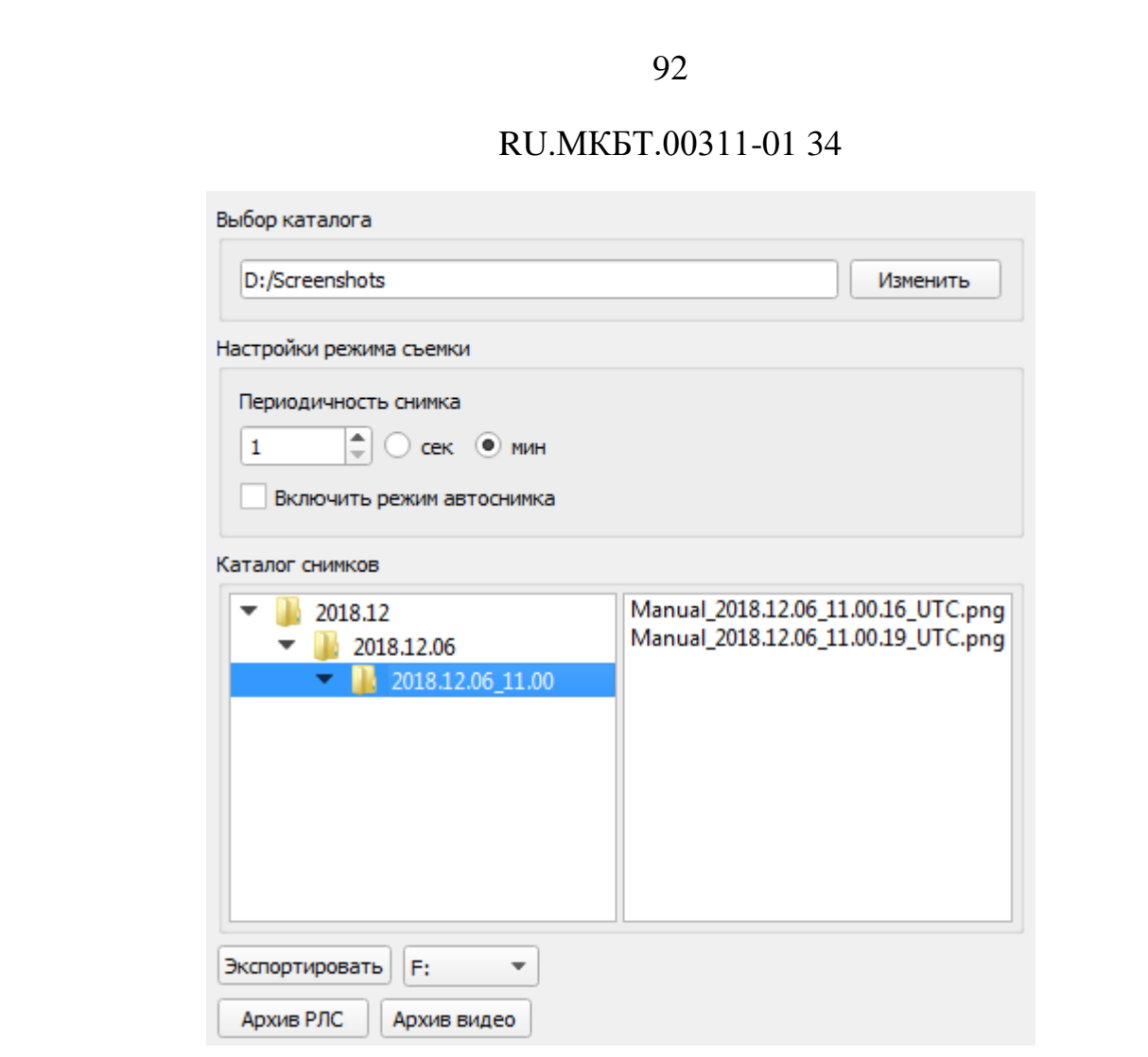

Рисунок 119 – Окно управления снимками

<span id="page-91-0"></span>Для сохранения снимков необходимо настроить следующие параметры:

В поле «**Выбор каталога**» выбрать папку для сохранения снимков. Это поле доступно только для администратора системы. При нажатии на кнопку «Изменить» открывается окно с возможностью выбора необходимого каталога.

В области «**Настройки режима съемки**» осуществляется управление функцией «**Автоснимок**» [\(Рисунок 120\)](#page-92-0).

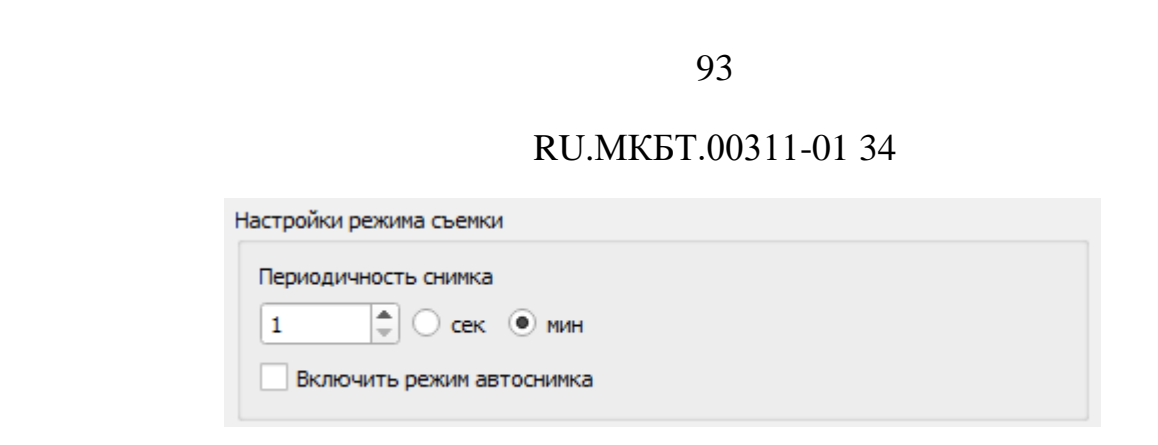

Рисунок 120 – Настройки режима съемки

<span id="page-92-0"></span>В этой области указывается время в секундах или минутах, через которое будет автоматически производиться снимок экран. Ниже расположена галочка включения/отключения режима автоматической съемки.

В области «**Каталог снимков**» [\(Рисунок 121\)](#page-92-1) существует возможность выбрать, просмотреть и экспортировать сделанные снимки.

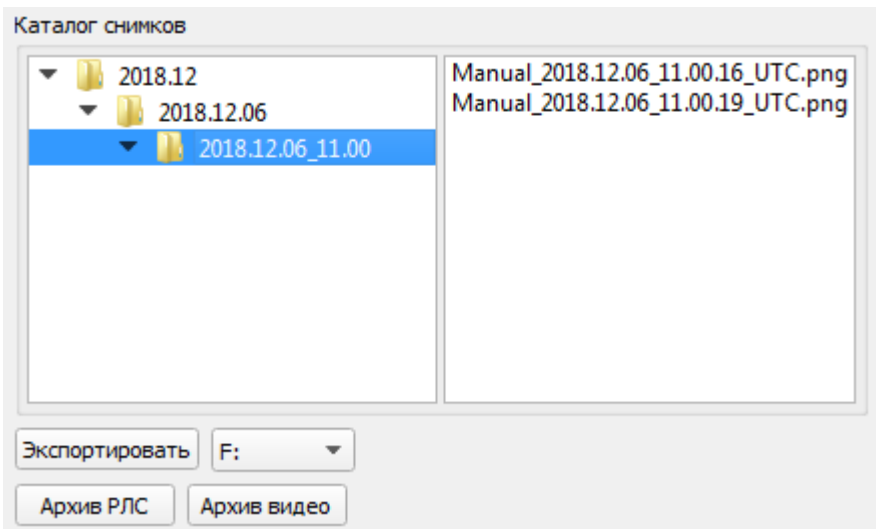

Рисунок 121 – Каталог снимков

<span id="page-92-1"></span>В левом столбце указывается папка, в которой сохраняются снимки экрана. В названии папки указывается текущая дата и время снимков.

В правом столбце показано содержимое папки с возможностью просмотра снимков.

Кнопка «**Экспортировать**» делает экспорт выбранной папки или снимка на съемный носитель. Наименование носителя выбирается из списка съемных носителей, который располагается правее кнопки «**Экспортировать**».

Для просмотра снимка необходимо выбрать нужную папку (год/месяц/число) и щелкнуть два раза на названии файла.

Кнопка «**Архив РЛС**» вызывает окно **ПО ArchiveViewer**. Подробнее про архив РЛС описано в п. [2.](#page-112-0)

Кнопка «**Архив видео**» вызывает окно **ПО Видеосервера и воспроизведения видеоархива**. Подробнее про архив видео описано в п. [0](#page-112-1)

### **1.5.11. Отображение целей**

На вкладке «Отображение целей» [\(Рисунок 122\)](#page-93-0) осуществляется настройка параметров треков целей и векторов экстраполированного движения.

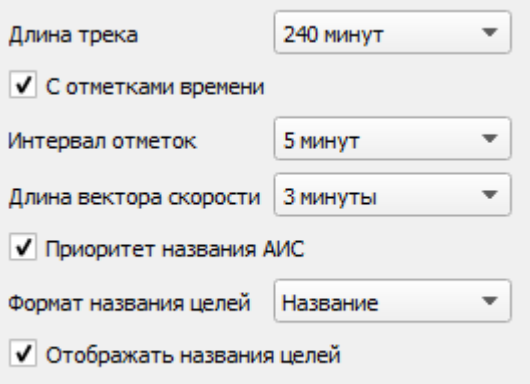

Рисунок 122 – Настройка трека и вектора скорости цели

<span id="page-93-0"></span>Настройка трека цели осуществляется с помощью следующих параметров:

– Длина трека (10 мин – 240 мин);

Отображать трек с отметками времени;

- Интервал отметок  $(0.5$  мин 10 мин);
- Длина вектора скорости (0,5 мин 10 мин);
- Отображать приоритетное название АИС целей;
- Формат названия целей (Название, номер и название, номер);
- Отображать название целей.

## **1.5.12. Пользовательские слои**

В разделе «Пользовательские слои» осуществляется настройка отображения первичной радиолокационной информации [\(Рисунок 123\)](#page-94-0).

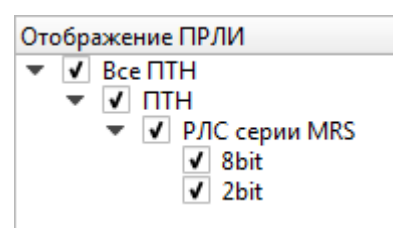

Рисунок 123 – Пользовательские слои

<span id="page-94-0"></span>ПРЛИ, слева от названий которых стоит галочка, будут отображаться на экране. Соответственно те, ПРЛИ, слева от имени которых галочка отжата, отображаться не будут.

## **1.5.13. Зоны наблюдения**

На вкладке «Зоны наблюдения» [\(Рисунок 124\)](#page-95-0) осуществляется настройка зон.

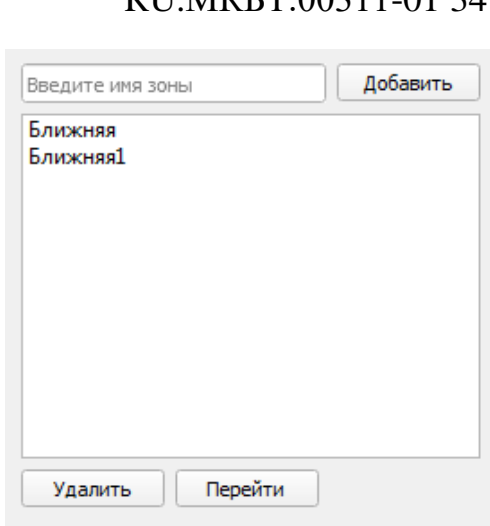

Рисунок 124 – Настройки. Вкладка «Зоны наблюдения»

<span id="page-95-0"></span>Чтобы добавить новую зону необходимо переместить карту в интересующую область, задать название зоны (например, ПТН 1) и нажать кнопку «**Добавить**». После этого она появится в общем списке всех зон. А также, в списке на панели оперативного переключения между зонами [\(Рисунок 125\)](#page-95-1).

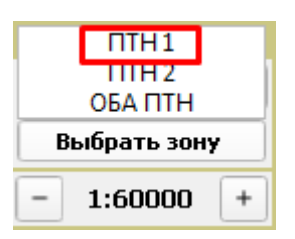

Рисунок 125 – Панель переключения между зонами

<span id="page-95-1"></span>С помощью кнопки «Удалить» осуществляется удаление выбранной зоны.

При нажатии на кнопку «**Перейти**» на экране отобразиться выбранная зона.

96

# **DILMVET 00311-01 34**

#### **1.5.14. Линза**

На вкладке «Линза» расположены параметры для настройки дополнительных окон [\(Рисунок 126\)](#page-96-0).

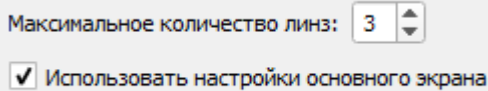

Рисунок 126 – Настройки. Вкладка «Дополнительные окна»

<span id="page-96-0"></span>Максимальное количество дополнительных окон – указывается количество дополнительных окон, которое может открыть оператор.

Использовать общие пользовательские слои – если галочка включена, то во всех дополнительных окнах пользовательские слои будут дублироваться с главного окна. Если галочка выключена, то открывается дополнительная панель настроек отображения в дополнительных окнах [\(](#page-96-1)

[Рисунок](#page-96-1) 127). Описание параметров отображения приведено в пункт[е1.3.15.](#page-19-0)

<span id="page-96-1"></span>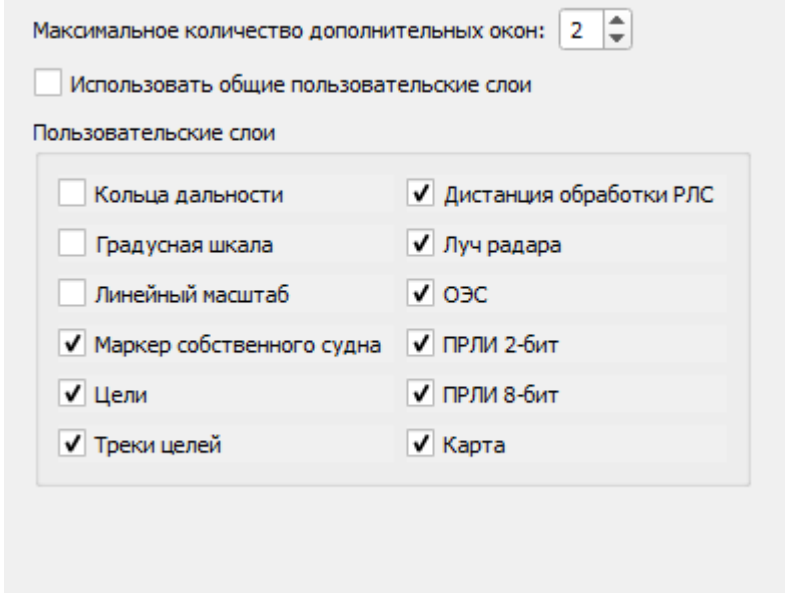

Рисунок 127 – Настройки отображения в окне линзе

## **1.5.15. Видеостена**

На вкладке «**Видеостена**» [\(Рисунок 128\)](#page-97-0) расположены элементы управления для создания конфигурации видеостены.

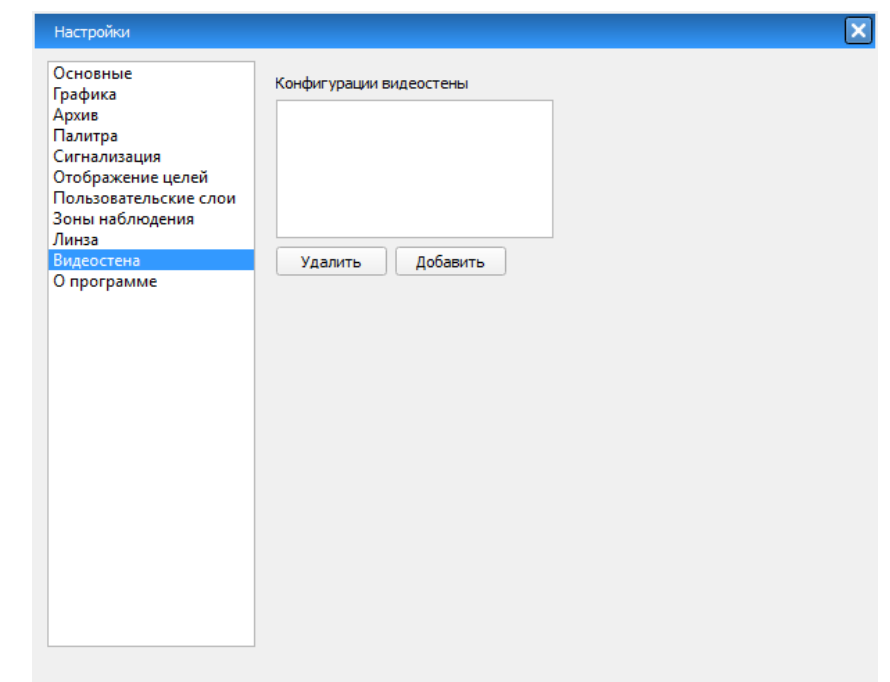

Рисунок 128 – Настройки – вкладка «Видеостена»

<span id="page-97-0"></span>Чтобы создать новую конфигурацию видеостены необходимо нажать кнопку «**Добавить**». На вкладке появятся следующие элементы управления [\(Рисунок 129\)](#page-98-0).

**Название**. Наименование создаваемой конфигурации;

**Доступные камеры**. Список доступных источников видеоинформации от подключенных ПТН, название которых состоит из Название ПТН, Названия ОЭС и Названия устройства;

**Камеры в конфигурации видеостены**; список камер, входящих в создаваемую конфигурацию.

Необходимо задать имя конфигурации и список устройств, входящих в нее. Чтобы добавить устройство в конфигурацию необходимо выбрать его в

# 99 RU.МКБТ.00311-01 34 списке доступных камер и нажать кнопку  $\geq$ . Чтобы удалить устройство из конфигурации, необходимо выбрать его в списке камер в конфигурации и нажать кнопку  $\leq$ . По окончанию редактирования нажмите «Сохранить», конфигурация появится в списке «Конфигурации видеостены». Конфигурации видеостены Удалить Добавить Сохранить Название Доступные камеры Камеры в конфигурации видеостены 151-Сухум/ОЭС/ОЭС Камера 152-Бамбора/ОЭС/ОЭС Камера 153-Новый Афон/ОЭС/ОЭС 154-Мыс/оеs/ВИДЕОКАМЕРА 154-Мыс/оеs/ТЕПЛОВИЗОР  $\, >$  $\,<$

Рисунок 129 – Настройки – вкладка «Видеостена»

# <span id="page-98-0"></span>**1.5.16. Джойстик**

В разделе «Джойстик» [\(Рисунок 130\)](#page-99-0) расположены элементы управления для создания конфигурации джойстика.

## 100

RU.МКБТ.00311-01 34

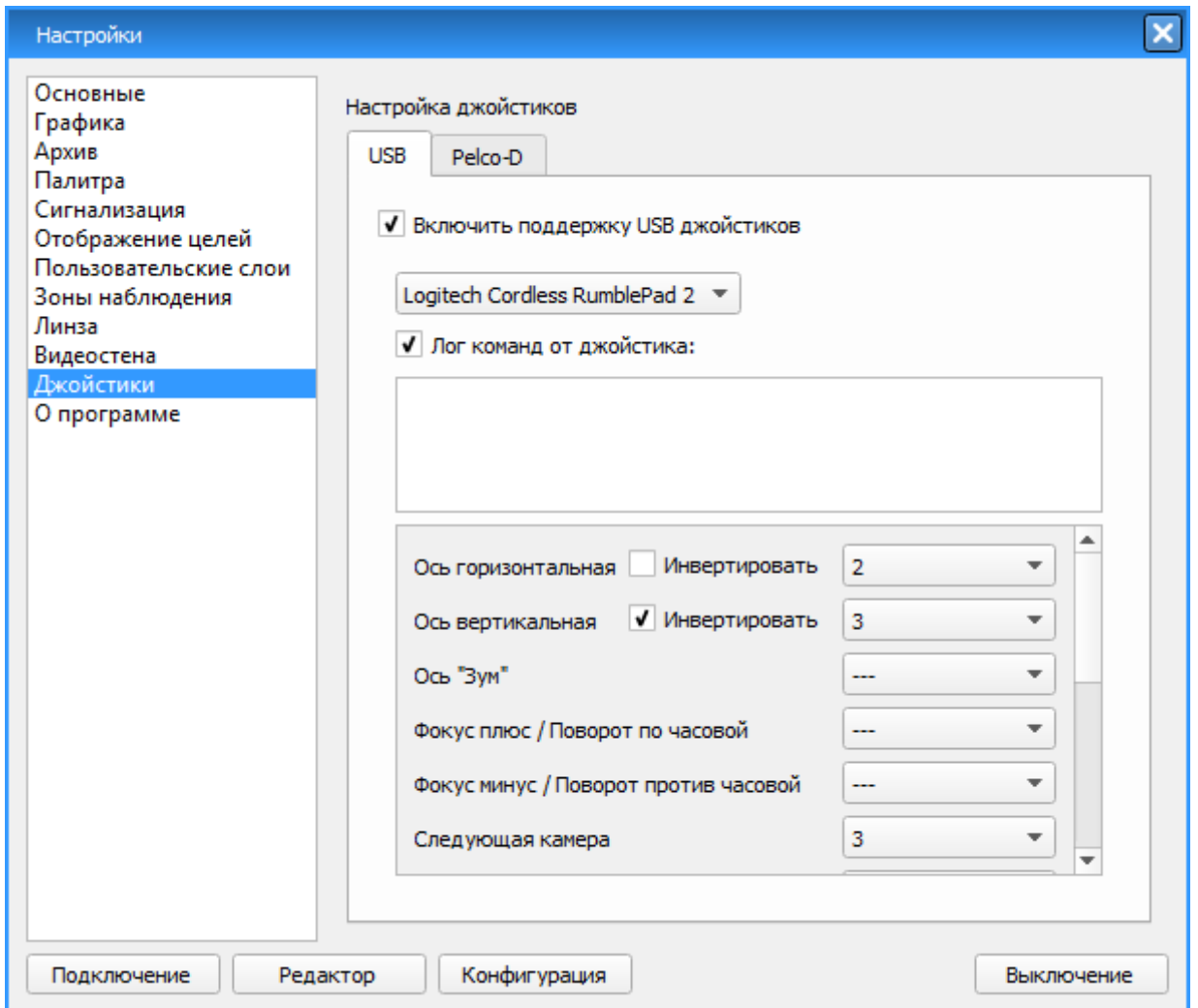

Рисунок 130 – Раздел «Джойстик»

<span id="page-99-0"></span>В нижней левой части на вкладке USB находится наименование функционала джойстика, в правой части номера кнопок, соответствующие каждому функционалу.

Функциональные назначения джойстика:

- Ось горизонтальная;
- Ось вертикальная;
- Ось "Зум";
- Фокус плюс;

- Фокус минус;
- Следующая камера;
- Предыдущая камера;
- Подтвердить тревожную цель;
- Подтвердить все тревожные цели;
- Сбросить цель;
- Следующая цель;
- Предыдущая цель;
- Сбросить сопровождение камерой;
- Прейти в домашнюю зону;
- Старт/стоп тур по пресетам;
- Стеклоочиститель;
- Видеостабилизация;
- Цветокоррекция;
- Стоп-кадр;
- Управлять / Освободить.

#### **1.5.17. О программе**

На вкладке «О программе» указывается информация о компании, изготовившей данное программное обеспечение, номера версий основных программных модулей, наработка программы [\(Рисунок 131\)](#page-100-0).

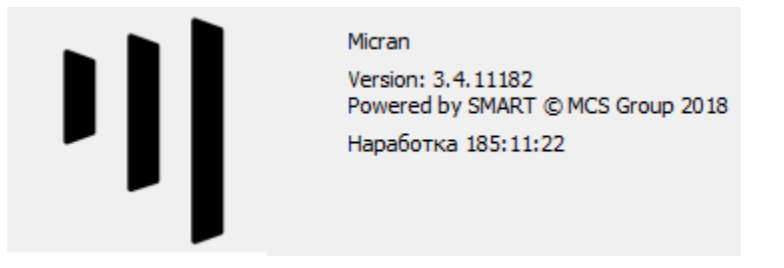

<span id="page-100-0"></span>Рисунок 131 – Настройки – вкладка «О программе»

## 101

# **1.6. Управление РЛС**

Чтобы открыть окно управления РЛС необходимо в правой части экрана на панели подключенных ПТН нажать на кнопку с названием ПТН и из списка выбрать РЛС серии «MRS».

# **1.6.1. Вкладка «Управление»**

Окно управления РЛС серии «MRS» имеет следующий вид [\(Рисунок 132\)](#page-101-0).

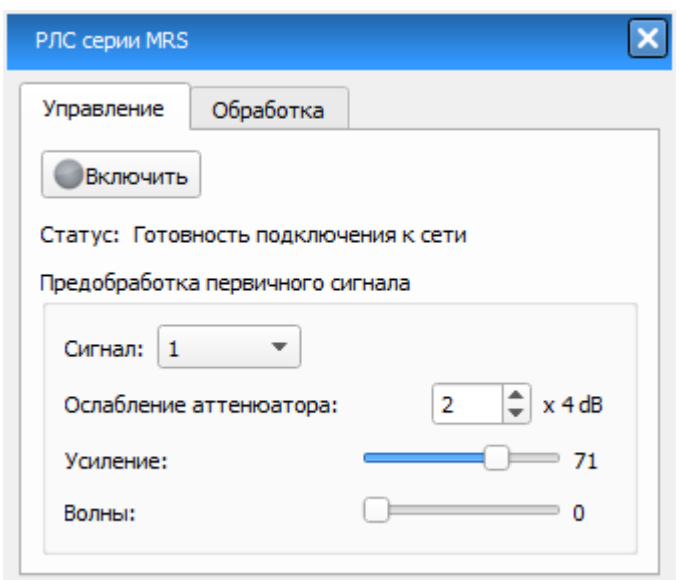

Рисунок 132 – Окно управления РЛС серии «MRS»

<span id="page-101-0"></span>В окне управления расположены следующие элементы:

 Кнопка «**Включить**» - кнопка включения и отключения питания РЛМ. При нажатии на кнопку подается питание на РЛМ. После включения РЛМ запустится вращение и излучение антенны радара, а в строке «Статус» указывается статус соединения;

Область «Предобработка первичного сигнала» включает в себя следующие элементы управления:

 Поле «**Сигнал**» - выбор полосы частот излучаемого сигнала с линейной частотной модуляцией. Выбираемый параметр - целое число

от 0 до 5. Набор характеристик в зависимости от выбранной полосы частот приведен в таблице 2 ниже.

Таблица 2 – Типы излучаемых сигналов

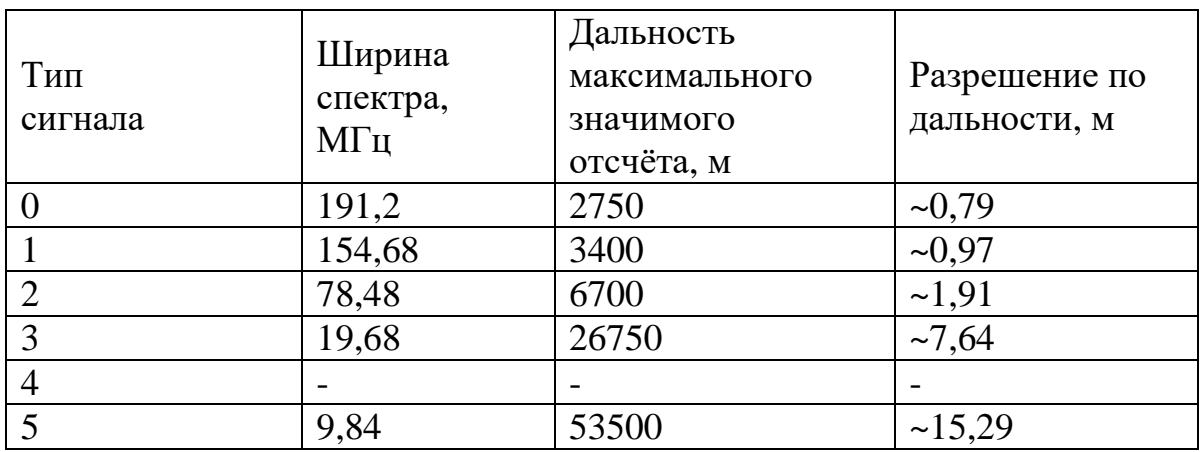

Сигналу типа 4 соответствует излучение одной частоты. Этот вариант используется при калибровке радара для моделирования отсутствия целей;

- **Ослабление аттенюатора** регулятор ослабления аттенюатора;
- **Усиление** регулятор увеличения амплитуды сигнала (диапазон от 0 до 100);
- **Волны** степень подавления влияния волнения моря (диапазон регулировки от 0 до 100).

#### 103

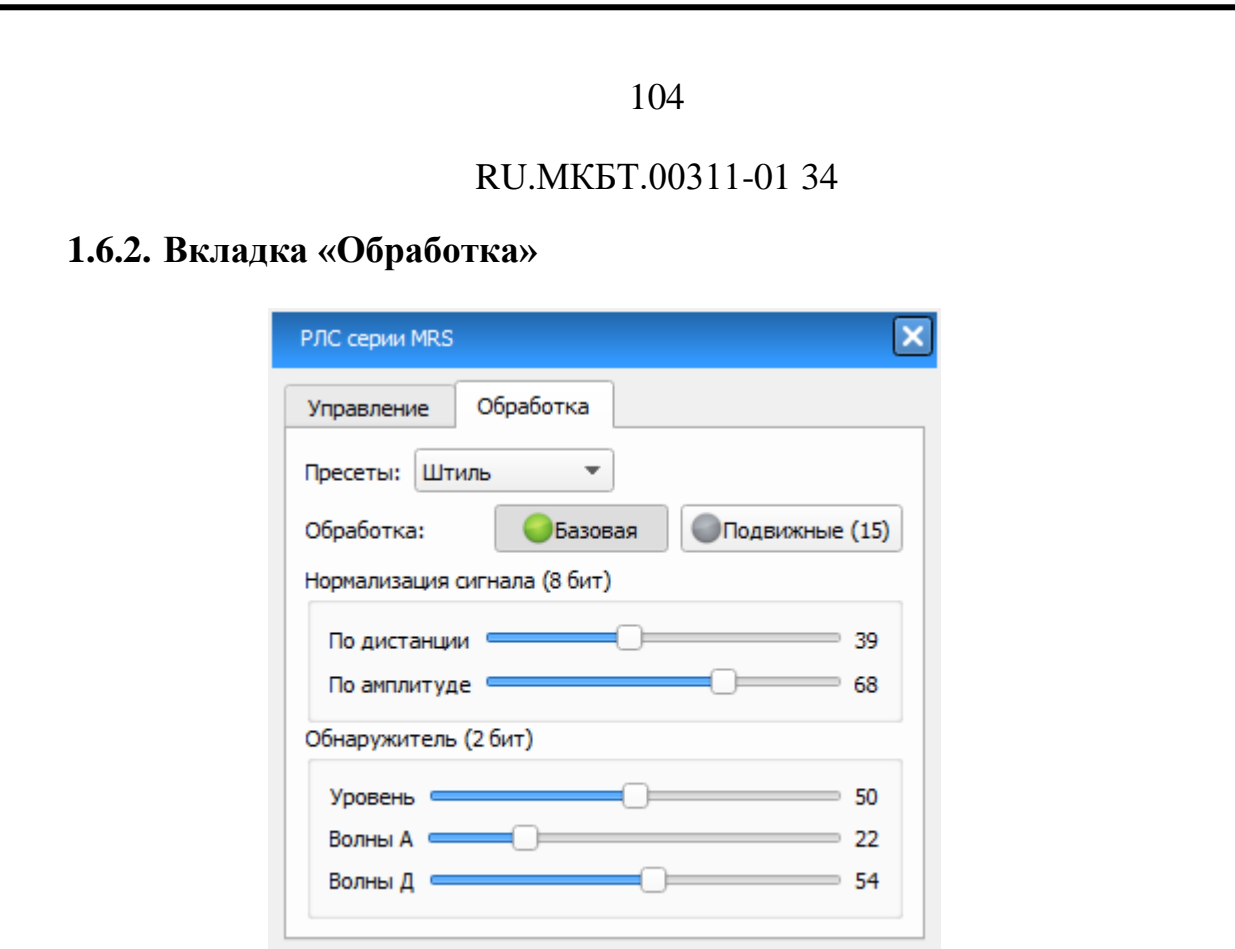

Рисунок 133 – Окно управления РЛС вкладка «Обработка»

<span id="page-103-0"></span>На вкладке «Обработка» [\(Рисунок 133\)](#page-103-0) расположены следующие элементы:

 Меню выбора пресета содержит список предустановленных настроек обнаружителей для различных погодных условий

Кнопки выбора режима обработки РЛИ – **Базовая** или **Подвижные**.

В зависимости от выбранного режима обработки отображение РЛИ на экране будет различным.

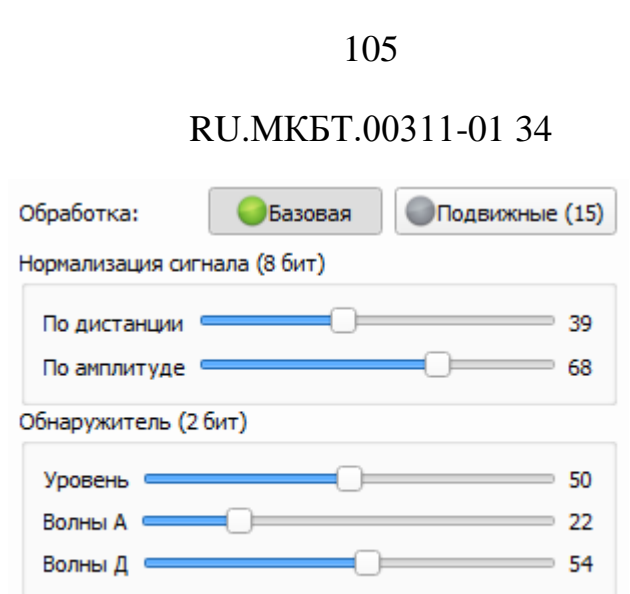

Рисунок 134 – Базовая обработка РЛИ

<span id="page-104-0"></span>В случае выбора **Базовой обработки** [\(Рисунок 134\)](#page-104-0) доступны следующие элементы регулировки:

- Нормализация сигнала (8 бит) **по дистанции**, **по амплитуде** - параметры для регулировки области вблизи центра развертки, в которой наблюдается чрезмерная интенсивность (яркость) сигнала;
- «**Уровень**» регулировка порога обнаружения отраженного сигнала от цели вне зависимости от дальности. Левое положение ползунка соответствует высокому порогу обнаружения, правое положение – низкому;
- «**Волны А**», «**Волны Д**» регулировка порога обнаружения в ближней зоне. При нулевых значениях порог обнаружения в ближней зоне совпадает с порогом обнаружения по всей дистанции. Параметр **Волны А** определяет на сколько (в условных единицах) увеличится порог обнаружения, а **Волны Д** определяет дистанцию, до которой это повышение будет действовать. В процессе регулировки следует добиться равномерного распределения сигналов, отраженных от взволнованной поверхности, и шумов (т.е. ложных отметок) по всей

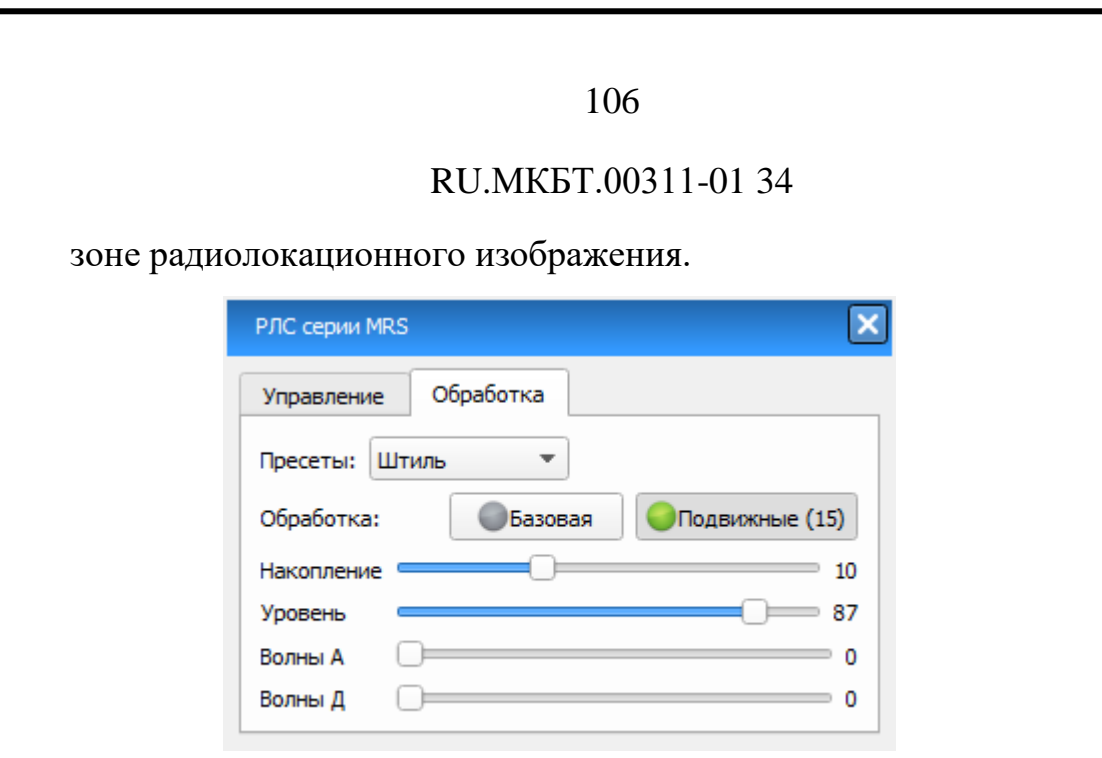

Рисунок 135 – Обработка – Подвижные

<span id="page-105-0"></span>В случае выбора обработки **Подвижные** [\(Рисунок 135\)](#page-105-0) доступны следующие элементы регулировки:

- «**Накопление**» регулятор количества оборотов накопления радиолокационного сигнала, используемых для специализированной обработки подвижных объектов. Процесс накопления сопровождается индикацией (обратным отсчётом) количества оборотов, оставшихся для полной готовности результатов обработки ПРЛИ;
- «**Уровень**» регулировка порога обнаружения отраженного сигнала от цели вне зависимости от дальности. Левое положение ползунка соответствует высокому порогу обнаружения, правое положение – низкому;
- «**Волны А**», «**Волны Д**» регулировка порога обнаружения в ближней зоне. При нулевых значениях порог обнаружения в ближней зоне совпадает с порогом обнаружения по всей дистанции. Параметр **Волны А** определяет на сколько (в условных единицах) увеличится порог обнаружения, а **Волны Д** определяет дистанцию, до которой это

повышение будет действовать. В процессе регулировки следует добиться равномерного распределения сигналов, отраженных от взволнованной поверхности, и шумов (т.е. ложных отметок) по всей зоне радиолокационного изображения.

## **1.7. Неисправности**

Окно «Неисправности» [\(Рисунок 137\)](#page-106-0) вызывается путем нажатия кнопки «Внимание» [\(Рисунок 136\)](#page-106-1), расположенной на панели инструментов.

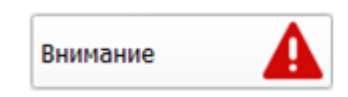

Рисунок 136 – Кнопка вызова окна «Неисправности»

<span id="page-106-1"></span>Кнопка «Внимание» показывает наличие предупреждений и неисправностей в работе какого-либо оборудования или подсистемы. Ели есть неисправность оборудования, то кнопка «Внимание» подсвечивается красным цветом до тех пор, пока сигнал неисправности не подтвердится пользователем.

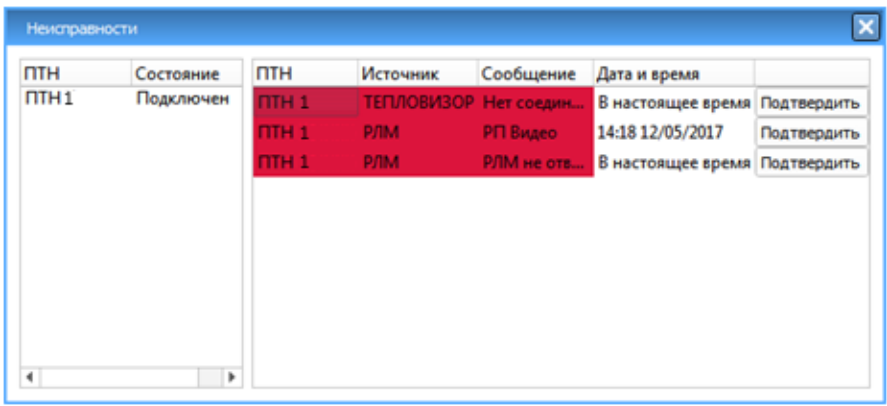

Рисунок 137 – Окно «Неисправности»

<span id="page-106-0"></span>В левой части окна «Неисправности» [\(Рисунок 137\)](#page-106-0) размещается область с индикацией подключения (актуально при удаленном размещении ПТН от рабочего места оператора)

В правой части окна «Неисправности и предупреждения» размещается

таблица, в которой указываются все неисправности, поступившее от оборудования, со следующими параметрами:

- Источник. Указывается источник неисправности;
- Сообщение. Название неисправности;
- Дата и время. Указывается актуальное время появления и существования сигнализации;
- Кнопка «Подтвердить». При нажатии оператор подтверждает сообщение.

Неисправности имеют два состояния: Подтвержденные и Неподтвержденные. Неподтвержденные неисправности отображаются красным цветом до момента подтверждения оператором. После чего неисправности отображаются розовым цветом.

Для подтверждения неисправности необходимо нажать кнопку «Подтвердить».

#### **1.8. Управление телевизионной оптической системой**

#### **1.8.1. Общее описание**

Для вызова окна управления видеокамерой необходимо выполнить следующие действия:

 На панели управления устройствами выбрать из списка ПТН, раскрыть список устройств ПТН и нажать кнопку с названием ОЭС.

Управление телевизионной системой может осуществляться двумя способами:

- Прямое управление осуществляется с помощью программного джойстика;
- Координатное управление осуществляется путём передачи в видеокамеру координат (пеленга, дистанции) на интересующий объект.

Прямое управление доступно сразу после включения видеокамеры.

#### 108
Перемещение камеры при прямом и координатном управлении осуществляется в пределах рабочей области, задаваемой при установке и калибровке камеры непосредственно на объекте.

В ПО SmartArm реализованы следующие режимы работы с ТОС:

Ожидание (режим по умолчанию);

Ручное сопровождение;

Сопровождение тревожной цели.

**Режим ожидания -** режим управления оператором. Позволяет оператору управлять ТОС как прямым (влево/вправо/вверх/вниз), так и координатным (с помощью выбора точки на карте) способом.

Данный режим включен по умолчанию. Управление ТОС осуществляется с помощью перемещения стрелками в окне камеры или путем выбора точки на карте в режиме «ТВ Контроль» (кнопка «ТВ Контроль» нажата).

**Режим ручного сопровождения -** позволяет оператору вручную задать цель для сопровождения данным ОЭС (для этого необходимо выделить цель правой кнопкой мыши и выбрать пункт «Сопровождать ОЭС»).

ТОС может быть переключена в этот режим по желанию оператора в любой момент. Режим отключается, если сопровождаемая цель потеряна или при нажатии оператором кнопки «Остановить ОЭС» в контекстном меню цели.

**Режим сопровождения тревожных целей -** в этом режиме ОЭС сопровождает цели в соответствии с настройками сигнализации.

Чтобы переключить камеру в режим ожидания, необходимо в списке событий сигнализации нажать кнопку «Подтвердить все» или отключить ОЭС от отслеживания сигнализаций в настройках.

#### **1.8.2. Управление телевизионно-оптической системой**

Основное окно отображения видеоинформации и управления оптикоэлектронным устройством показано ниже [\(Рисунок 138\)](#page-109-0). Некоторые кнопки могут отсутствовать из-за функциональных особенностей конкретных моделей.

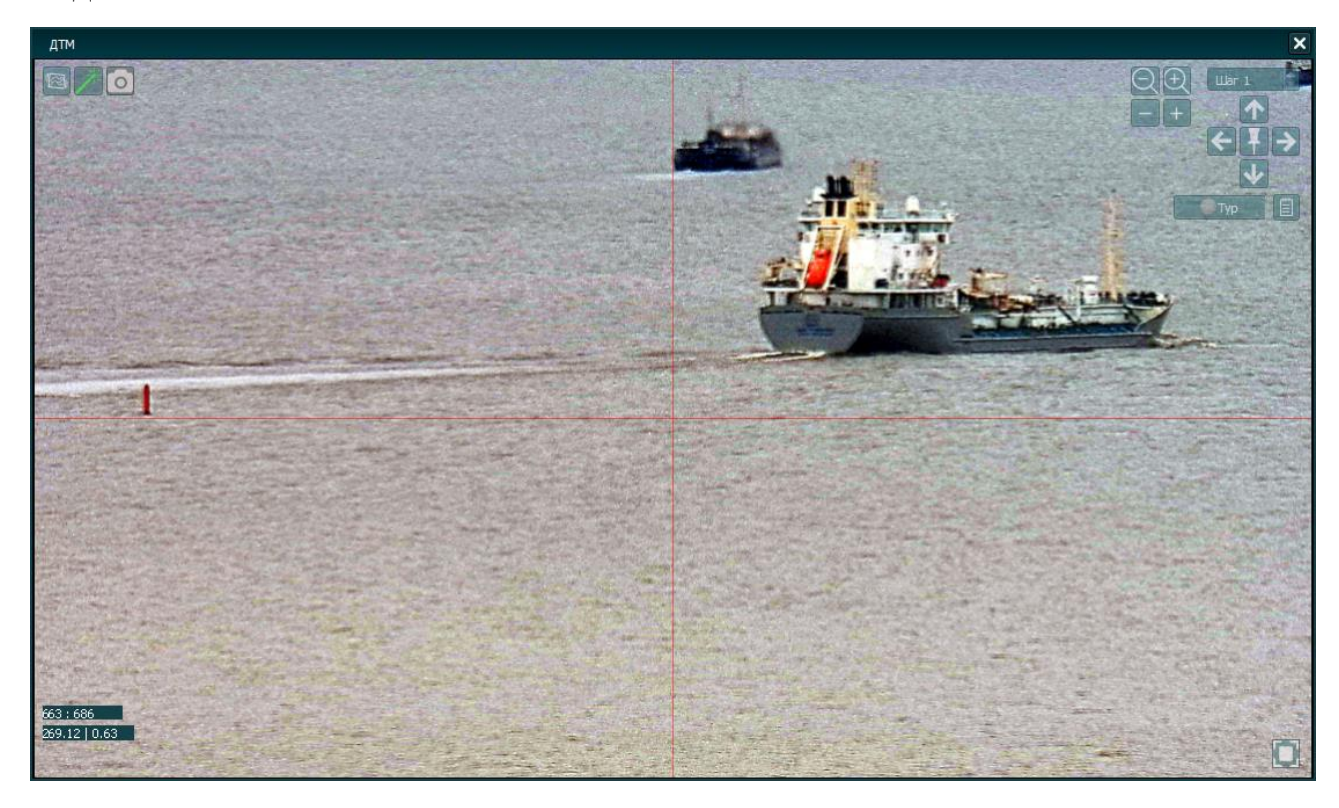

Рисунок 138 – Основное окно управления ТОС"

<span id="page-109-0"></span>При наведении курсора мыши на окно, в котором выводится поток с камеры, в правой верхней части окна появляются прямоугольные кнопки с изображением стрелок. Нажимая и удерживая соответствующую стрелку курсором мыши можно двигать камеру вправо-влево и вверх-вниз, перемещая поле зрения камеры в выбранную точку. В поле над кнопками перемещения камеры задается шаг (скорость перемещения) по шкале от 1 до 5.

Также, перемещение возможно путем нажатия левой кнопкой мыши в

окне камеры и перемещения ее влево и вправо. Появляется отрезок, который берет начало с центра окна камеры, а конец в местоположении курсора. Чем длиннее отрезок, тем быстрее перемещается камера. При этом в левой нижней части окна выводится поля со значениями азимута и угла места поворота камеры.

В левом нижнем углу указываются значения зума и фокуса в первой строке и углов по горизонтали и вертикали – во второй.

В центре, между кнопками перемещения, находится кнопка «Фиксировать ОПУ». Если кнопка нажата (отображается красным цветом), то система перестает выводить камеру на тревожные цели, либо останавливает автосопровождение цели.

В правом верхнем углу окна телекамеры выводятся кнопки управления зумом, фокусом [\(Рисунок 139\)](#page-110-0).

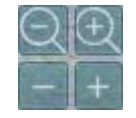

Рисунок 139 – Управление камерой. Зум и фокус

<span id="page-110-0"></span>На панели расположены следующие кнопки:

- Кнопки с лупой ручное управление зумом камеры;
- Кнопки «+», «-» ручное управление фокусом камеры.

Под кнопками управления камерой находится кнопка активации тура по пресетам и панель управления пресетов ТОС [\(Рисунок 140\)](#page-111-0). При нажатии на кнопку «Тур» активируется тур по пресетам, камера по списку сверху вниз переходит по пресетам. Справа от кнопки «Тур» находится кнопка списка пресетов [\(Рисунок 140](#page-111-0) выделено красным), при нажатии появляется панель создания и управления пресетами ТОС.

112

#### RU.МКБТ.00311-01 34

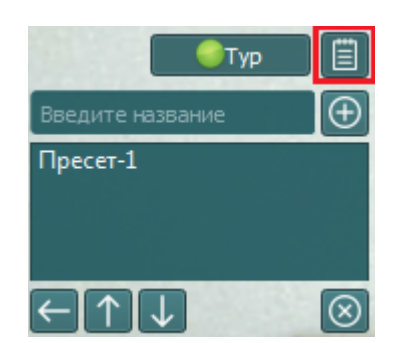

Рисунок 140 – Управление пресетами. Кнопка Тур

<span id="page-111-0"></span>В левом верхнем углу расположены кнопки цифровой стабилизации изображения при ветровых колебаниях, увеличение контрастности изображения в сложных условиях – туман, сумерки и кнопка «Стоп-кадр» [\(Рисунок 141\)](#page-111-1). По нажатию на кнопку «Стоп-кадр» в папке с каталогом скриншотов (см. п. [1.5.10\)](#page-90-0) создается стоп-кадр с камеры в максимальном качестве.

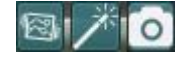

<span id="page-111-1"></span>Рисунок 141 – Управление камерой. Стабилизация изображения. Увеличение контрастности. Стоп-кадр.

Окно управления тепловизором имеет аналогичные органы управления.

# **2. Программное обеспечение ArchiveViewer**

ПО ArchiveViewer предназначено:

Для воспроизведения записей ПРЛИ, ВРЛИ и ТОИ из архива;

Для управления и настройки записей архива.

ПО ArchiveViewer запускается в ПО SmartArm при нажатии кнопки «Архив РЛС» в окне «Настройки», раздел «Архив» [\(Рисунок 142\)](#page-112-0).

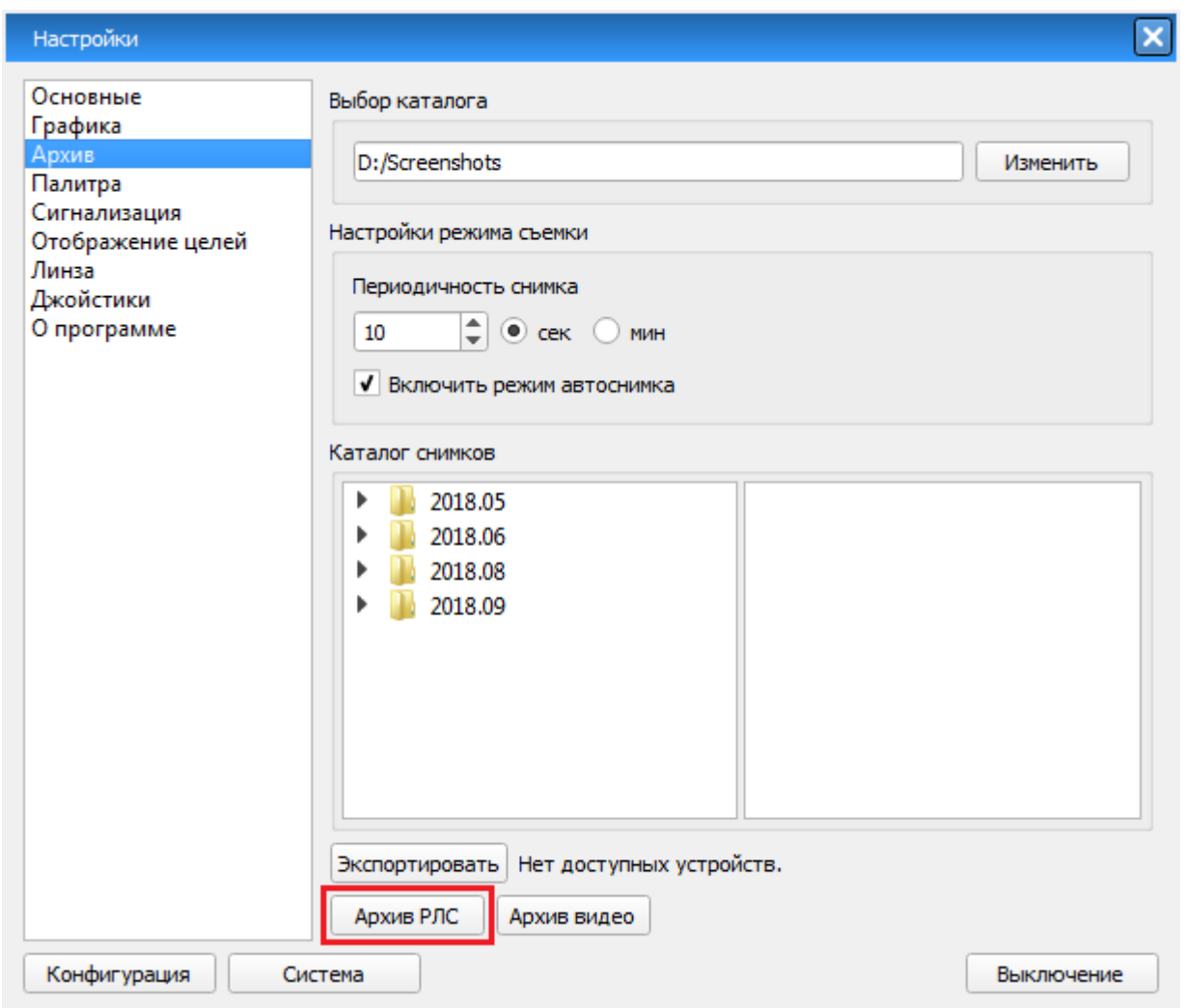

Рисунок 142 – Окно «Настройки» раздел «Архив»

<span id="page-112-0"></span>Основной экран ПО ArchiveViewer [\(Рисунок 143\)](#page-113-0) состоит из двух

областей:

- Рабочей области, предназначенной для вывода первичной, вторичной и третичной радиолокационной информации, картографической информации, информации от АИС и другой графической информации;
- Области, выделенной для органов оперативного управления, для индикации, а также для кнопок вызова дополнительных окон управления, настройки и контроля – Главного меню (в нижней части экрана).

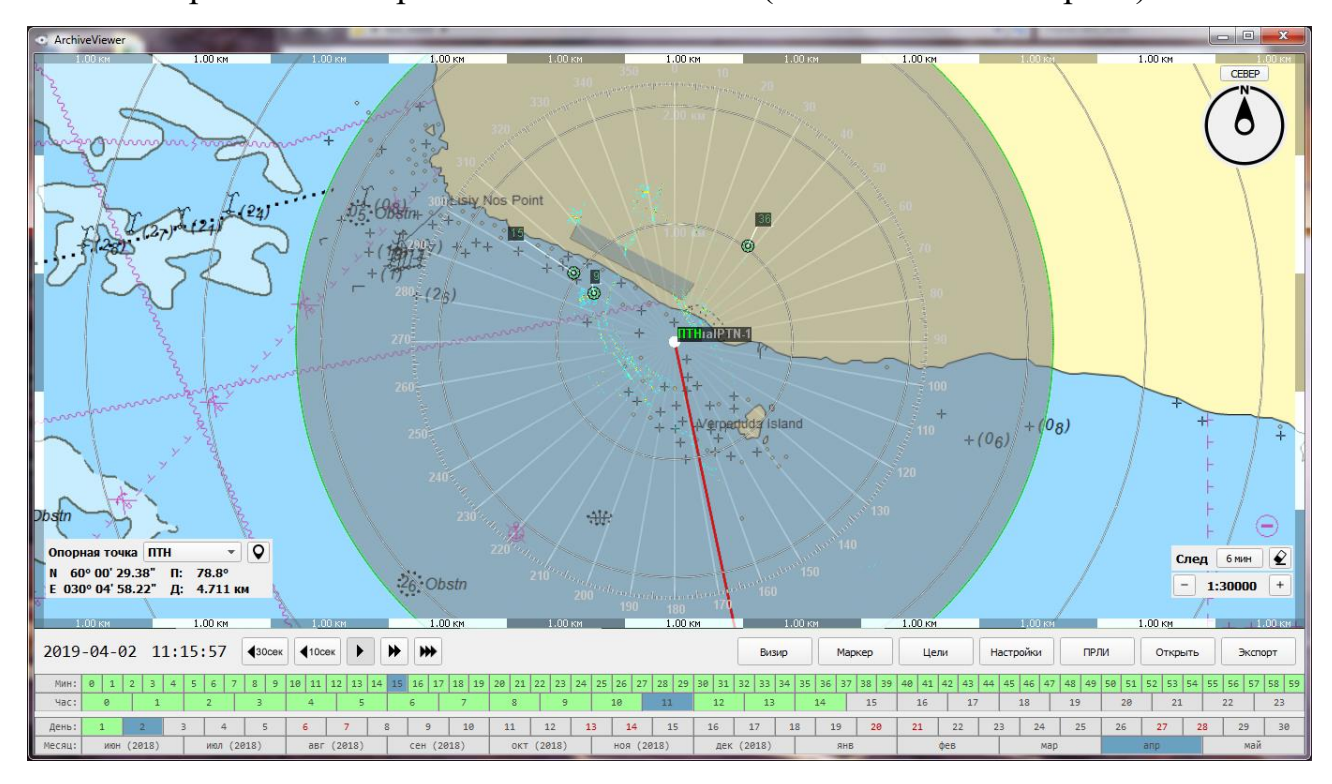

Рисунок 143 – Основной экран ПО ArchiveViewer

<span id="page-113-0"></span>Оперативные органы управления основного экрана показаны ниже [\(Рисунок 144\)](#page-113-1).

| ₩<br>2019-04-02 11:15:57<br>₩<br>430cex<br>10cex |            |  |            |  |  |            |  |  |            |  |    |            |    | Визир           |    | Маркер |                 | <b>Цели</b> |            |    | Настройки |    | ПРЛИ |     | Открыть | Экспорт |                 |          |     |          |    |
|--------------------------------------------------|------------|--|------------|--|--|------------|--|--|------------|--|----|------------|----|-----------------|----|--------|-----------------|-------------|------------|----|-----------|----|------|-----|---------|---------|-----------------|----------|-----|----------|----|
| Мин:                                             |            |  |            |  |  |            |  |  |            |  |    |            |    |                 |    |        |                 |             |            |    |           |    |      |     |         |         |                 |          |     |          |    |
| Hac:                                             |            |  |            |  |  |            |  |  |            |  |    |            |    |                 | 10 | 11     | 12 <sub>1</sub> | 13          |            | 14 | 15        | 16 |      |     | 18      | 19      | 20 <sub>0</sub> | n.<br>21 |     | 22<br>23 |    |
| день:                                            |            |  |            |  |  |            |  |  |            |  | 10 | 11         | 12 | 13 <sub>1</sub> | 14 | 15     | 16              | 17          | 18         | 19 | 20        | 21 | 22   | 23  | 24      | 25      | 26              | 27       | 28  | 29       | 30 |
| Месяц:                                           | июн (2018) |  | июл (2018) |  |  | авг (2018) |  |  | сен (2018) |  |    | окт (2018) |    | ноя (2018)      |    |        | дек (2018)      |             | <b>SHB</b> |    | $\phi$ eB |    |      | Map |         |         | ano             |          | май |          |    |

<span id="page-113-1"></span>Рисунок 144 – Оперативные органы управления основного экрана ПО ArchiveViewer

В верхней левой части панели управления расположены дата, время записи и кнопки управления воспроизведением [\(Рисунок 145\)](#page-114-0):

- Дата и время в формате ГГГГ-ММ-ДД ЧЧ:ММ:СС;
	- $\left( \frac{430 \text{c} \cdot \text{c}}{2} \right)$  перемотка назад на 30 секунд;
	- $\left( \frac{10 \text{c} \cdot \text{e}}{10 \text{c} \cdot \text{e}} \right)$  перемотка назад на 10 секунд;
	- воспроизведение с обычной скоростью;
	- $\blacktriangleright$  воспроизведение со скоростью 2x;
	- $\blacktriangleright$  воспроизведение со скоростью 3x.

2018-06-07 15:11:32  $\triangleleft$ 30cek  $\triangleleft$ 10cek

<span id="page-114-0"></span>Рисунок 145 – Дата, время и кнопки управления воспроизведением записи

В верхней правой части панели управления расположены кнопки управления основного экрана [\(Рисунок 146\)](#page-114-1):

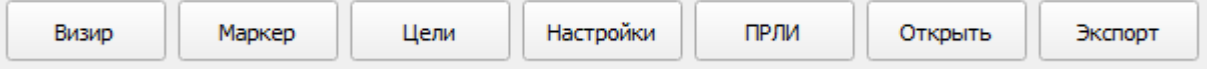

Рисунок 146 – Кнопки управления основного экрана

- <span id="page-114-1"></span> «Визир» – кнопка предназначена для измерения пеленга и дистанции от опорной точки (центра радиолокационной развертки) либо от произвольной точки до объекта с помощью инструмента визира. Радиус отображаемой окружности соответствует измеряемой дистанции, а радиальная линия – пеленгу;
- «Маркер» кнопка предназначена для измерения пеленга и дистанции от произвольной точки или от опорной точки до объекта с помощью инструмента «Маркер». Основное отличие от визира, то что маркеров

может быть множественное количество, а визир – один;

- «Цели» кнопка отображения таблицы целей. Подробное описание приведено в п. [1.4.4.](#page-33-0)
- «Настройки» кнопка отображения окна настроек;
- «ПРЛИ» кнопка вызова окна «Отображение ПРЛИ»;
- «Открыть» кнопка вызова окна «Настройки подключения» [\(Рисунок](#page-115-0)  [147\)](#page-115-0).

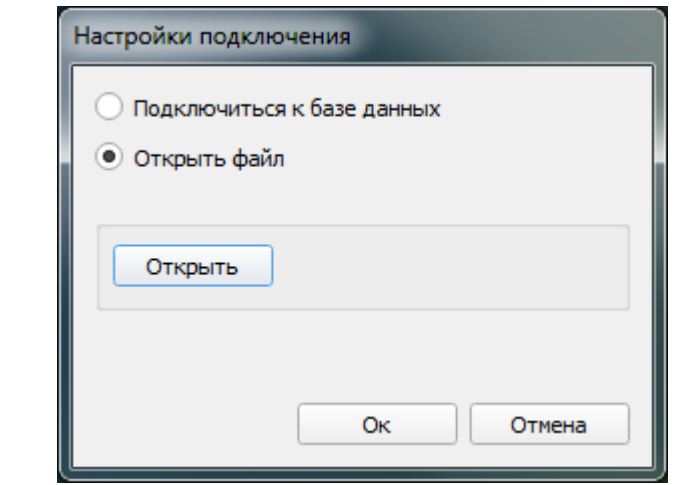

Рисунок 147 – Окно «Настройки подключения»

<span id="page-115-0"></span>В окне «Настройки подключения» есть возможность выбора источника информации для просмотра: подключение к базе данных или открытие файла экспорта базы данных архива.

«Экспорт» – кнопка вызова окна «Экспорт» [\(Рисунок 148\)](#page-116-0).

117

## RU.МКБТ.00311-01 34

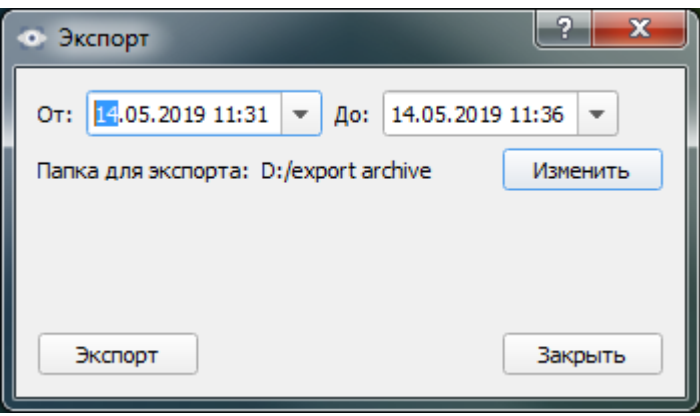

Рисунок 148 – Окно «Экспорт»

<span id="page-116-0"></span>В окне «Экспорт» создается файл экспорта базы данных. Необходимо выбрать период «От» и «До», папку назначения с помощью кнопки «Изменить» и нажать на кнопку «Экспорт», чтобы создать файл для последующего просмотра выбранного фрагмента.

## **3. ПО Видеосервера и воспроизведение видеоархива**

В ПО ВС имеется возможность просмотра записанной видеоинформации, полученной с оптических устройств, входящих в состав системы [\(Рисунок](#page-117-0)  [149\)](#page-117-0).

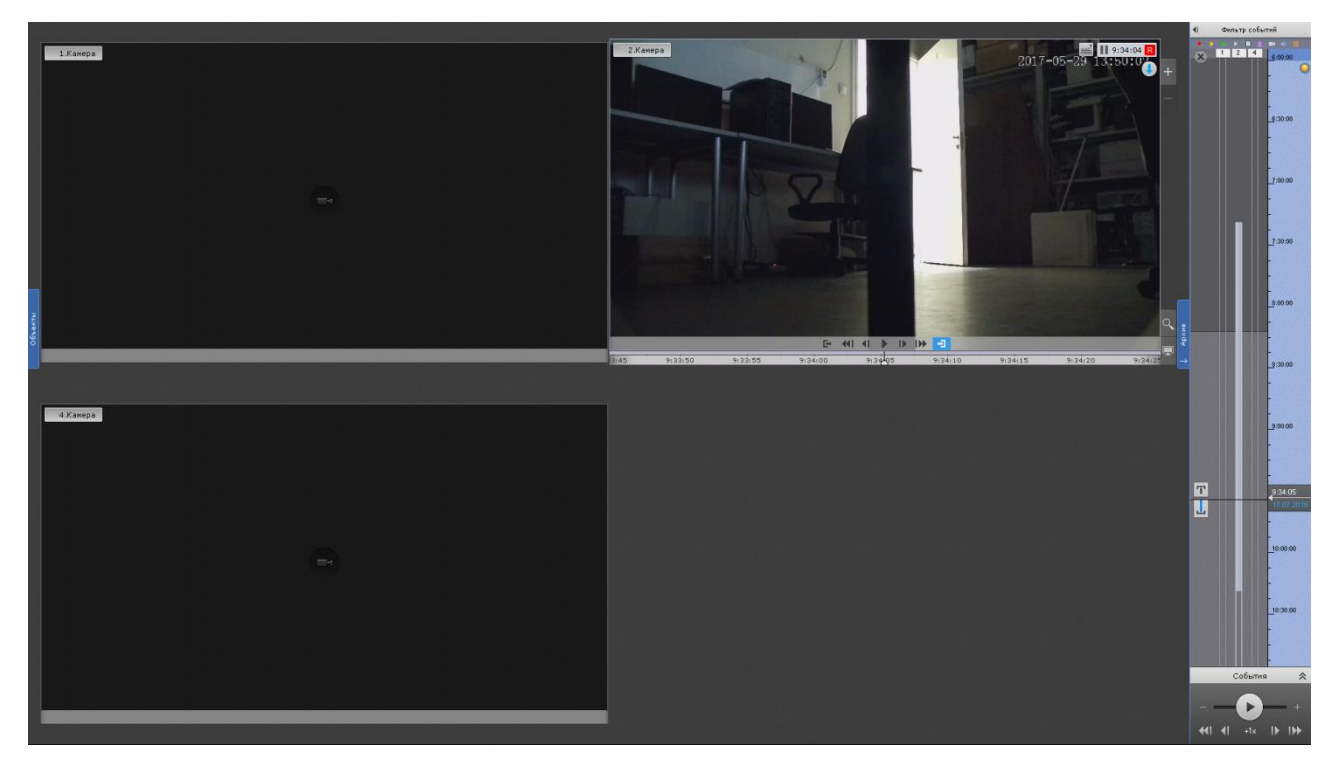

Рисунок 149 - Воспроизведение архива

<span id="page-117-0"></span>В окне воспроизведения архива отображены окна видеокамер, входящих в данную конфигурацию видеостены и панель управления записями [\(Рисунок](#page-118-0)  [150\)](#page-118-0).

# RU.МКБТ.00311-01 34 .<br>Рильтр событи **BERTHE**

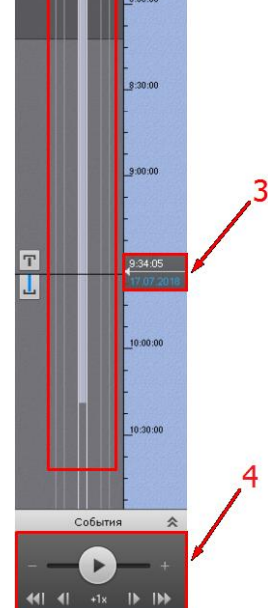

Рисунок 150 - Панель управления видеофайлами.

<span id="page-118-0"></span>На панели управления расположены следующие элементы:

1 - Список всех камер с флагами для воспроизведения записи с них;

2 - Строки, отображающие наличие записанного видео и шкалу с временными отметками. Сиреневым цветом обозначено наличие записи, темно-серым цветом отсутствие записи;

3 - Маркер, указывающий текущую точку воспроизведения, время и дату. Маркер передвигается колесом мыши;

4 - Кнопка **«PLAY»** / **«STOP»**, кнопки перемотки и кнопка скорости воспроизведения **«+1x».**

# **4. Перечень принятых сокращений**

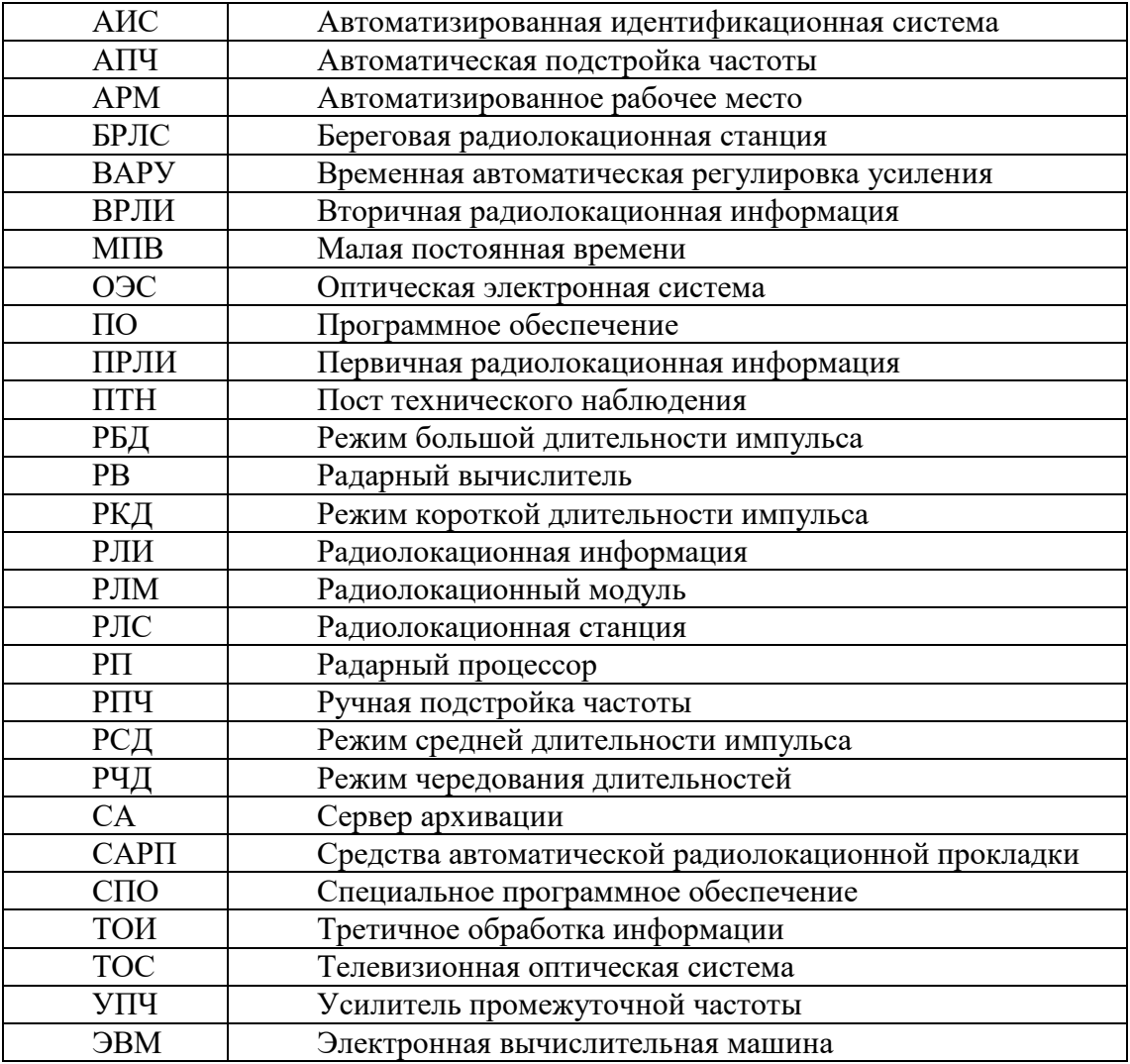

# 121

# RU.МКБТ.00311-01 34

# **5. Лист регистрации изменений**

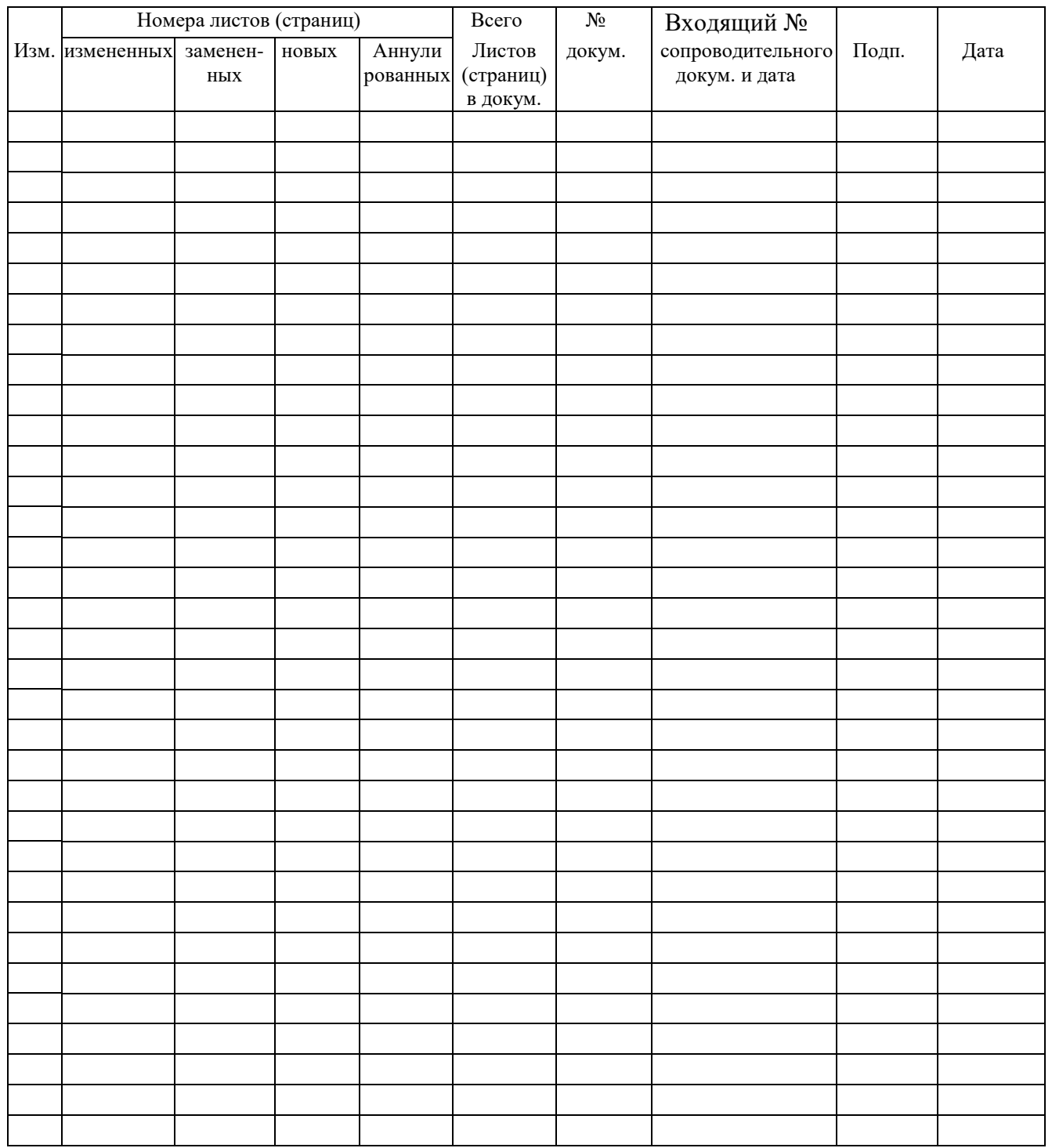